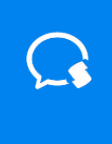

# **证联讯用户操作手册**

# **for Mac**

**基于 1.2.0.15 版本**

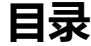

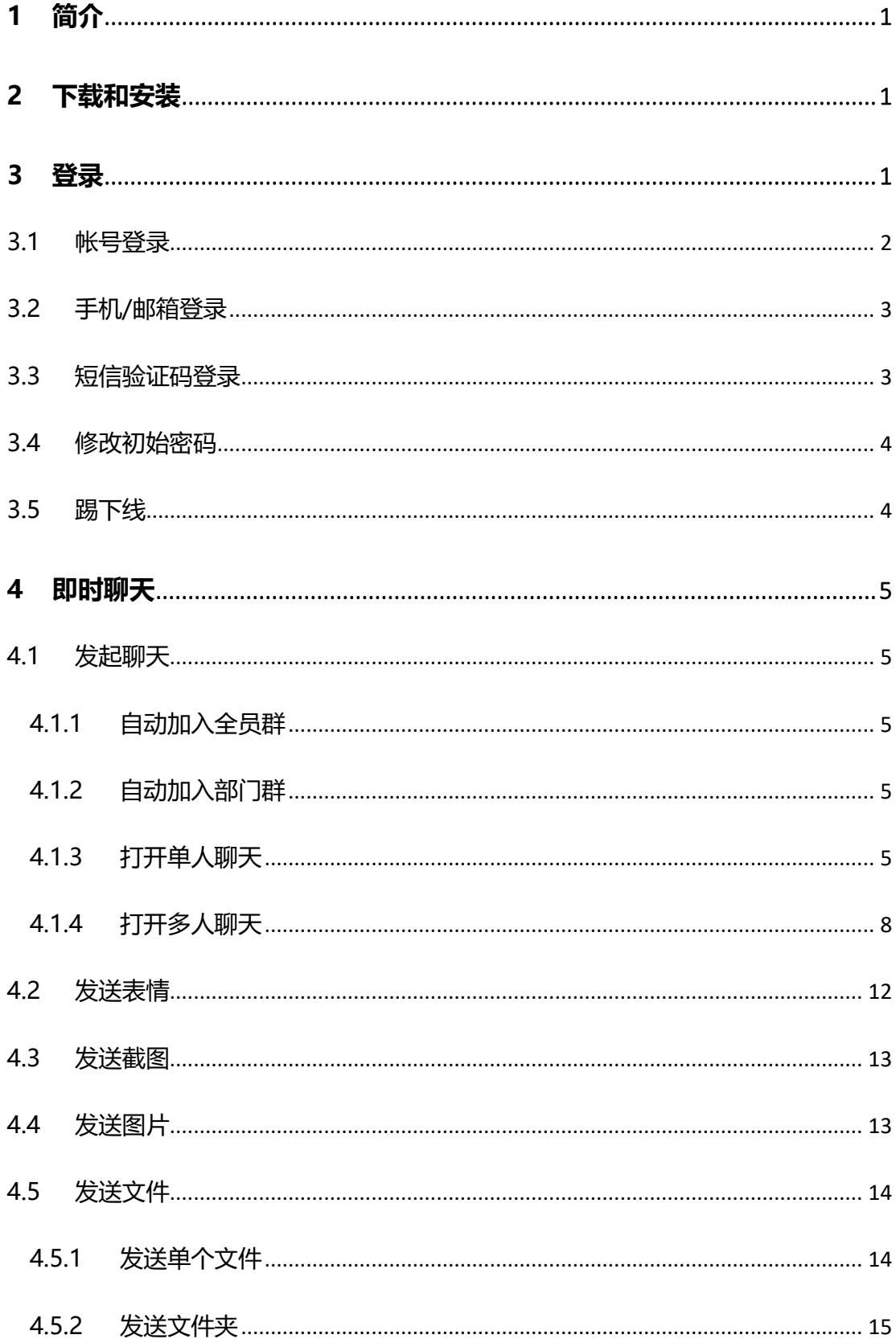

#### 证联讯用户操作手册 for Mac

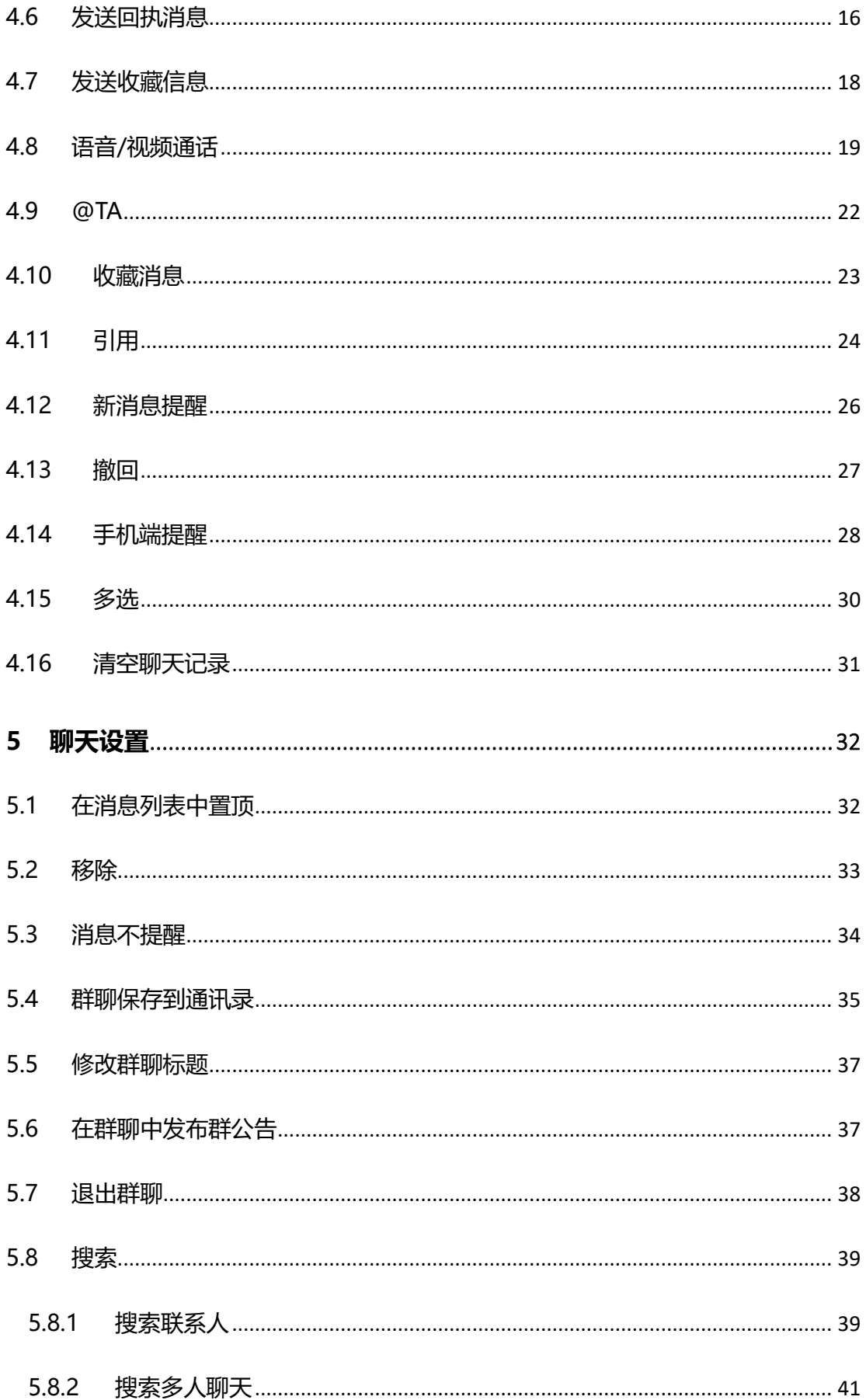

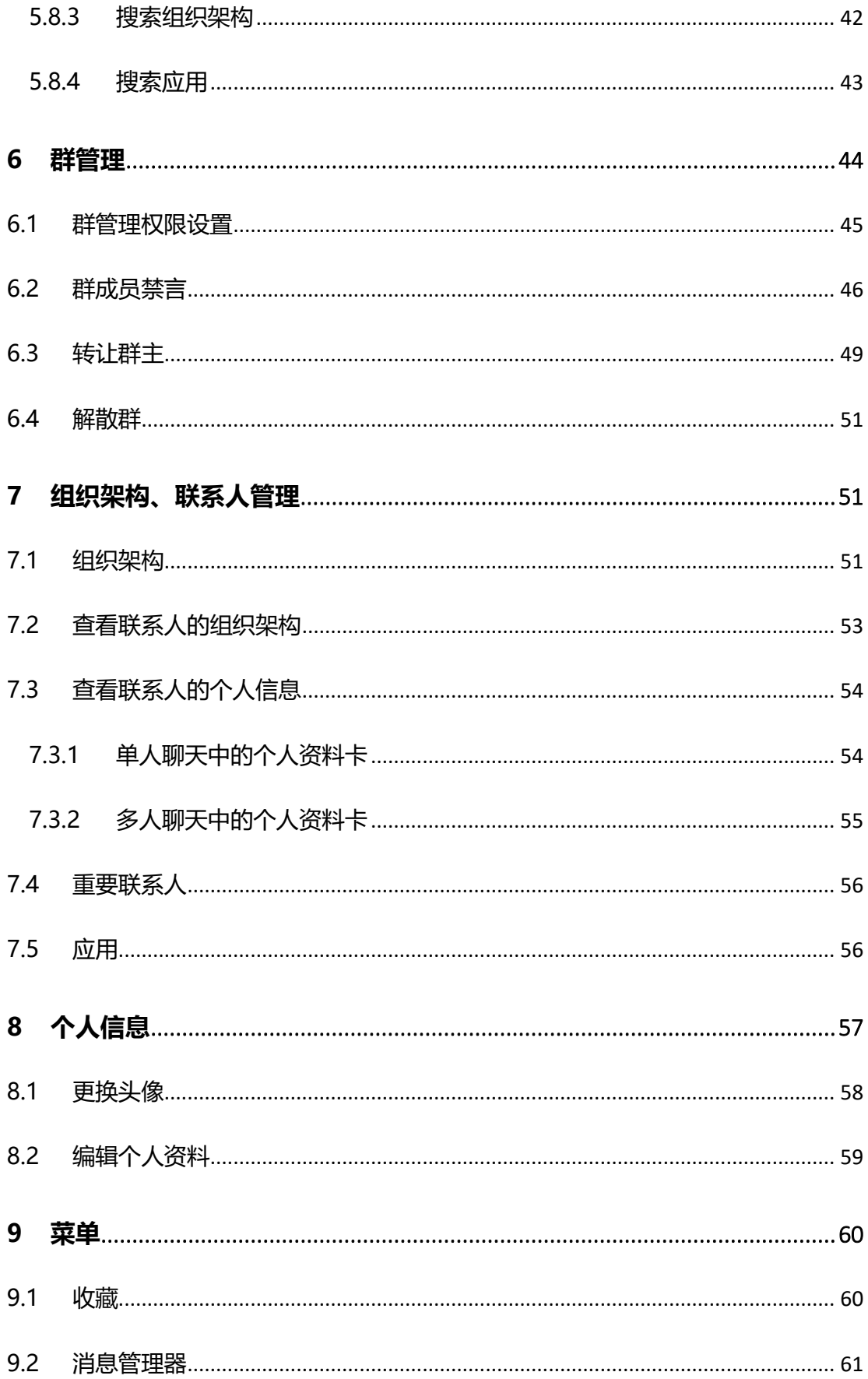

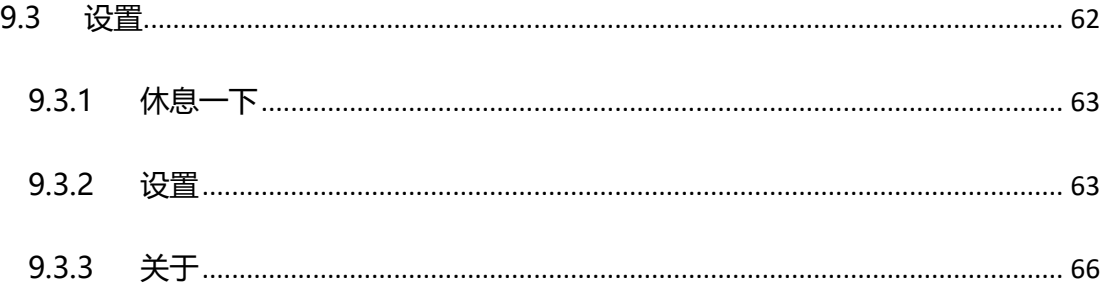

### <span id="page-6-0"></span>**1 简介**

证联讯是腾讯公司推出促进机构各部门间业务和信息的及时有效协同的服务。主要有 通讯录、组织架构、标准 IM 、丰富的聊天管理能力及消息提醒等基础功能。另外,证联 讯可以平滑对接机构 OA, 提升办公效率的同时, 保证系统的加密和安全,如对接自有 IT 系统、支持在本地部署服务等。

证联讯支持 iOS、Android、Windows、Mac 四个终端,并提供了一个管理后台,管 理整一套软件服务。管理员开启证联讯办公时,会通过短信或邮件的方式通知成员以下信 息:登录帐号、初始密码、组织机构域。

### <span id="page-6-1"></span>**2 下载和安装**

通过邮件通知或证联讯的管理后台官网下载专属的 Mac 客户端。获取程序 安装包后,双击进行安装。安装完成以后,进入"开始使用"界面。

### <span id="page-6-2"></span>**3 登录**

证联讯安装成功以后,点击"开始使用",进入登录界面。

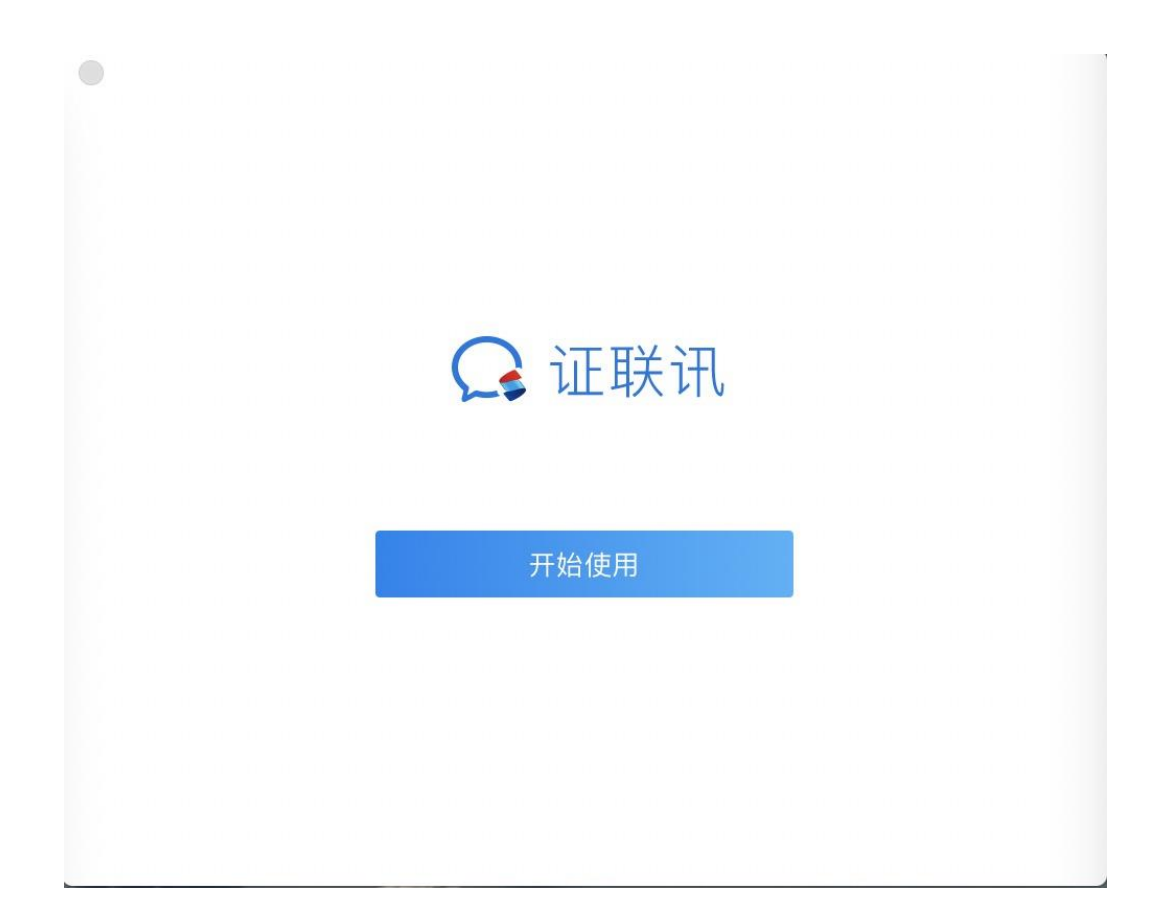

### <span id="page-7-0"></span>**3.1 帐号登录**

输入组织机构域或者是手动设置好 ip 和端口之后,进入到登录界面。默认 是使用帐号和密码进行登录。

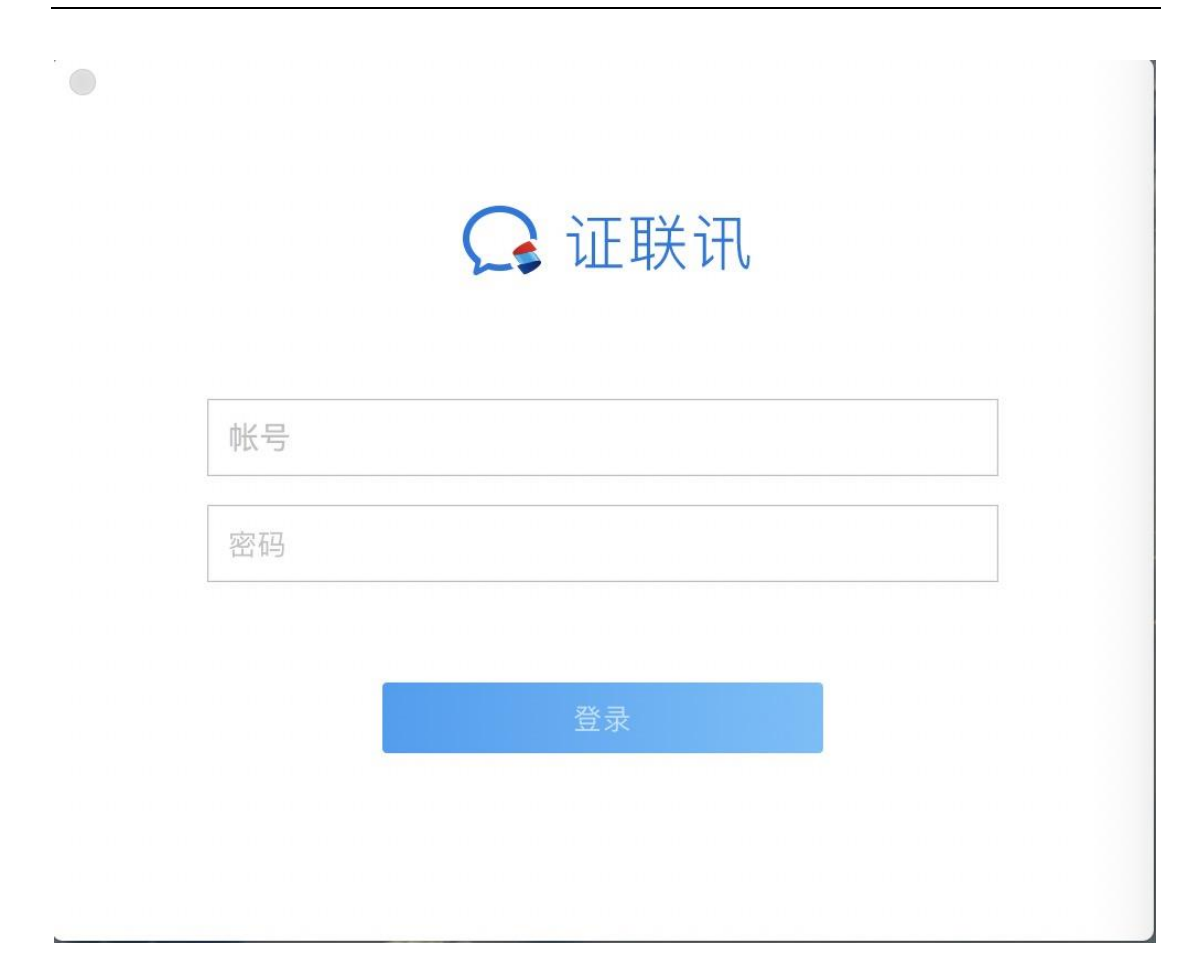

#### <span id="page-8-0"></span>**3.2 手机/邮箱登录**

管理员在后台设置了可以使用手机号、邮箱等登录, 客户端也可以使用手 机或者邮箱进行登录。 员工可以通过自己的手机号、邮箱等登录,更容易记忆。

#### <span id="page-8-1"></span>**3.3 短信验证码登录**

如果管理员在后台配置了短信验证码登录,客户端可以使用短信验证码登录。 点击登录界面下方的"短信验证码登录"进入界面,输入手机号之后,点击 "获取验证码", 手机会收到短信验证码, 输入验证码即可登录成功。

#### <span id="page-9-0"></span>**3.4 修改初始密码**

首次登录证联讯后, 需要修改初始密码。输入新密码, 确认新密码, 点击下一步, 即

可登录成功。

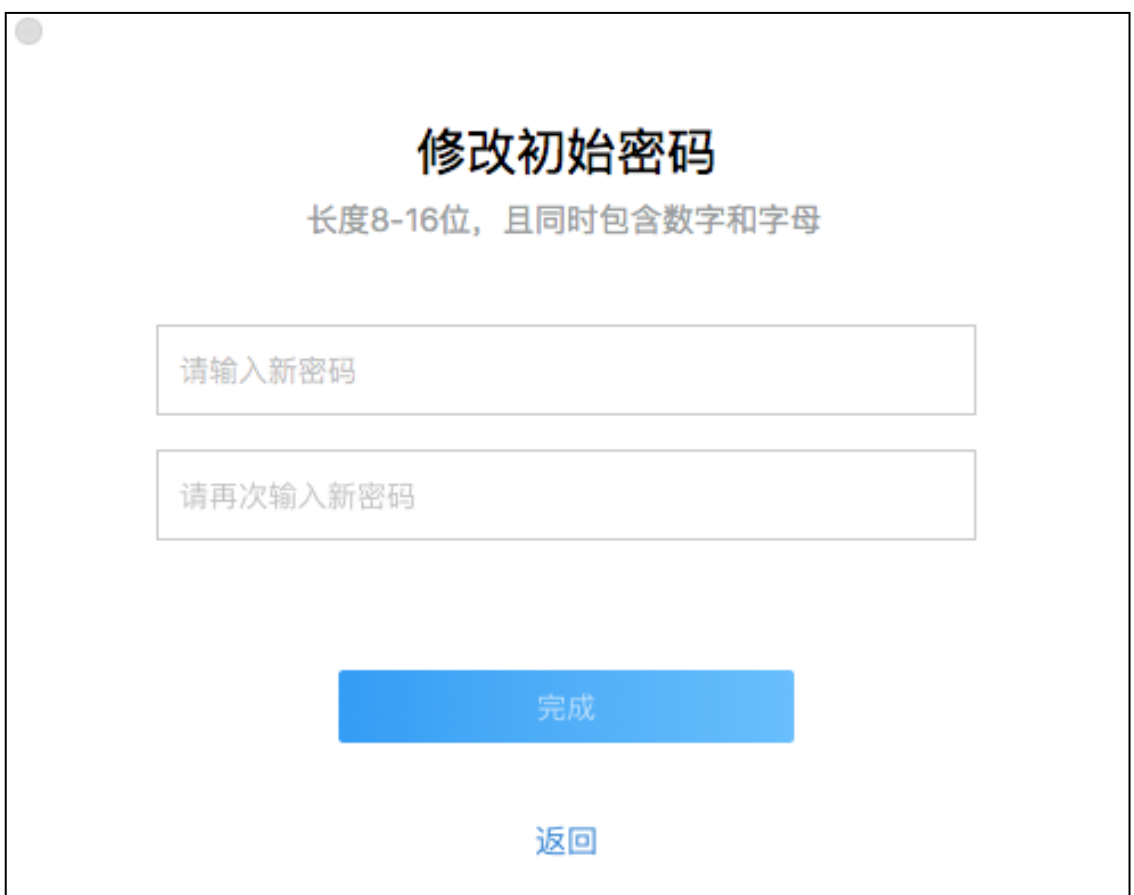

#### <span id="page-9-1"></span>**3.5 踢下线**

证联讯不支持 mac 与 windows 端同时登录同一个账号,当使用 mac 端登录账号时,

如果在 windows 端登录同一个账号, 那么 mac 端账号会被踢下线。提示如下:

### <span id="page-10-0"></span>**4 即时聊天**

#### <span id="page-10-1"></span>**4.1 发起聊天**

#### <span id="page-10-2"></span>**4.1.1 自动加入全员群**

首次登录证联讯,自动加入全员群。

#### <span id="page-10-3"></span>**4.1.2 自动加入部门群**

首次登录证联讯,自动加入部门群。

#### <span id="page-10-4"></span>**4.1.3 打开单人聊天**

可通过以下几种方式打开单人聊天页面:

方式一:在组织架构中,找到需要聊天的联系人,双击或点击"发送消息"进入单人聊 天页面;

F

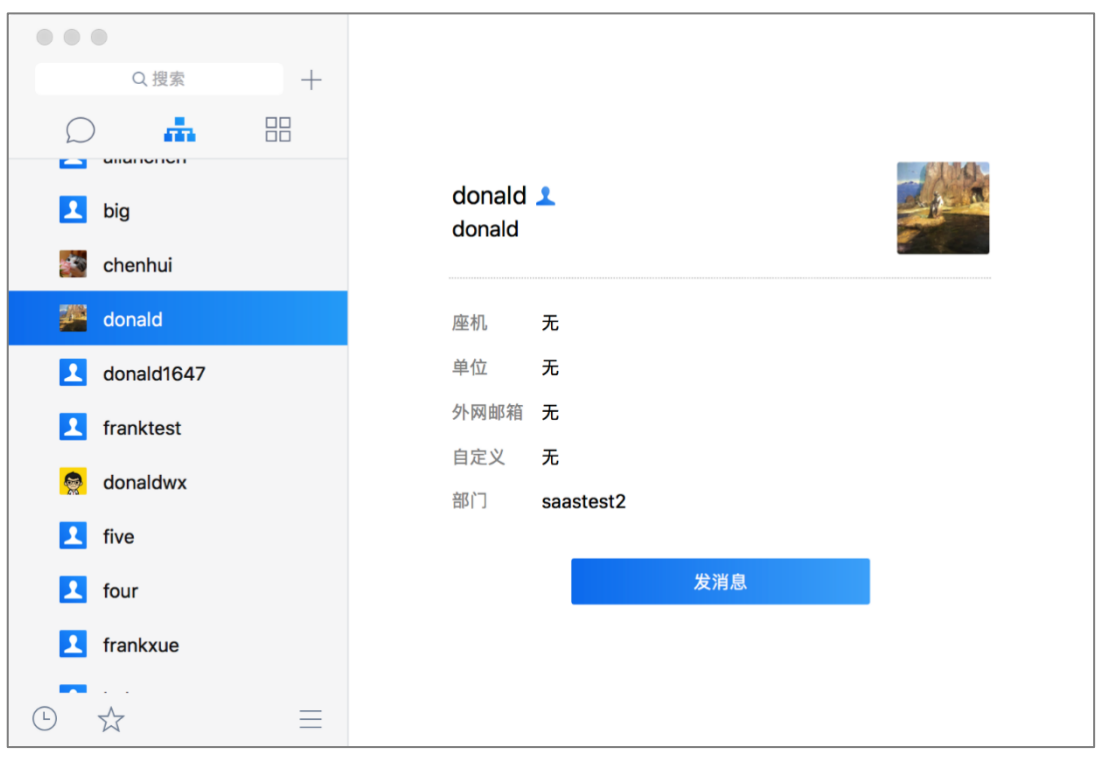

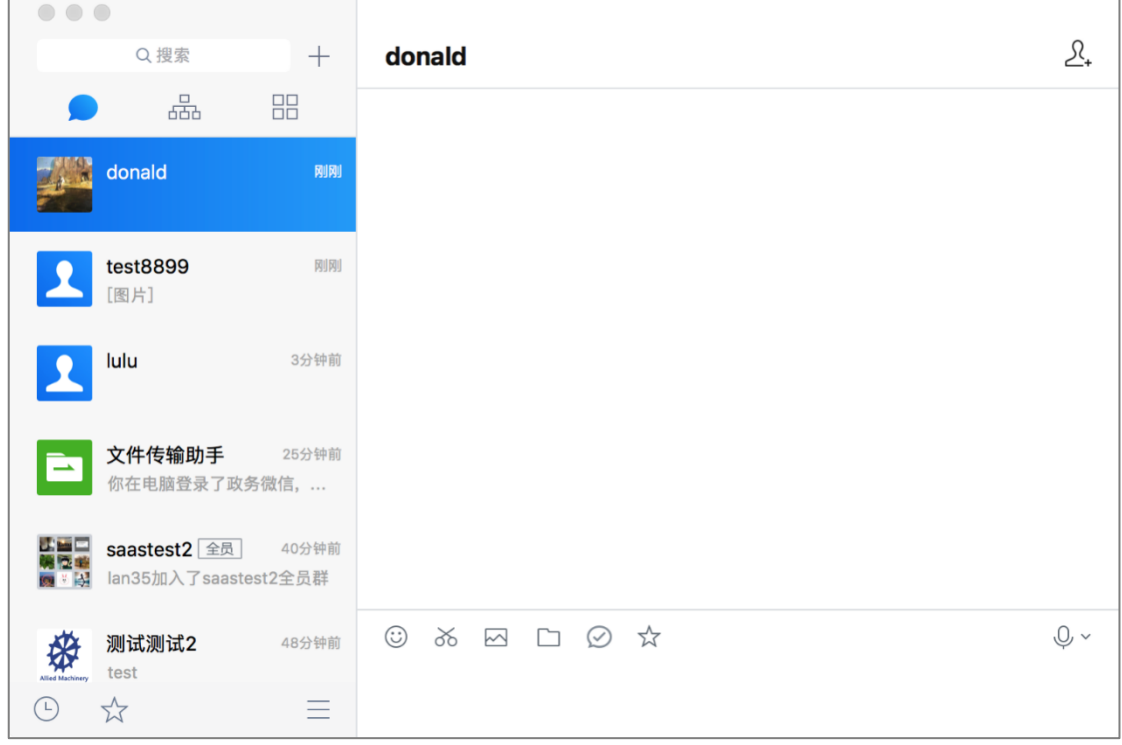

#### 方式二:在主面板上方的搜索栏中,搜索联系人,回车进入单人聊天页面。

 $\mathbf{r}$ 

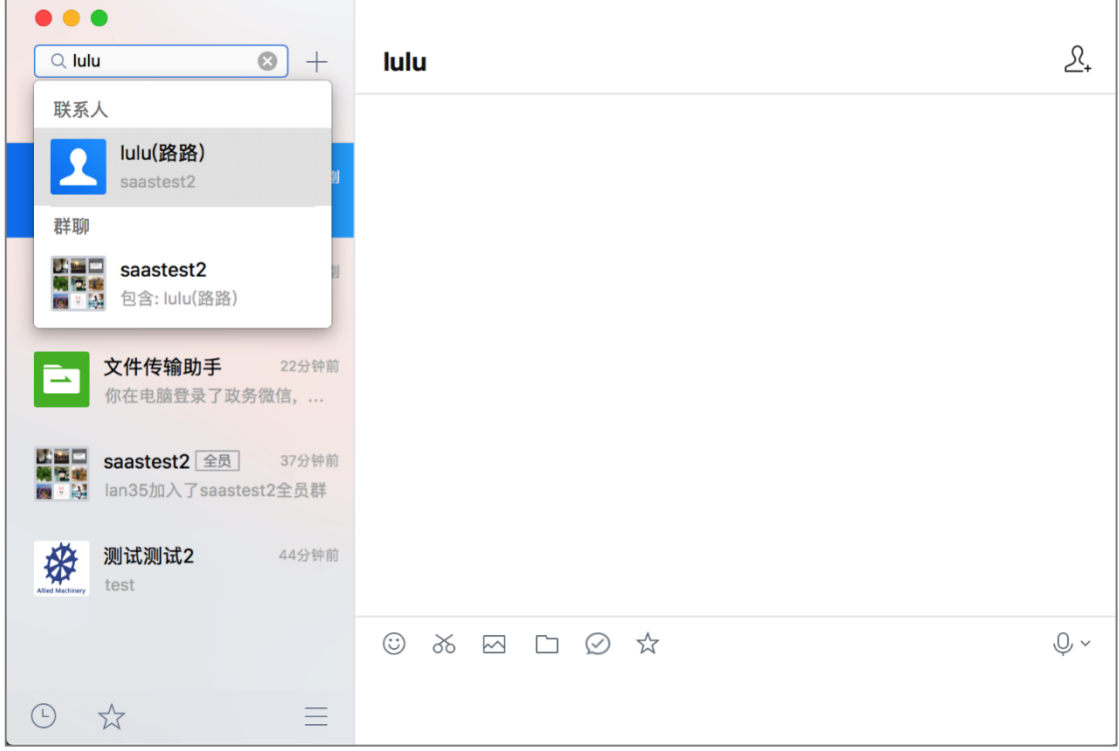

#### 方式三:在聊天页中,找到曾经聊天过的联系人,双击或回车进入单人聊天页面;

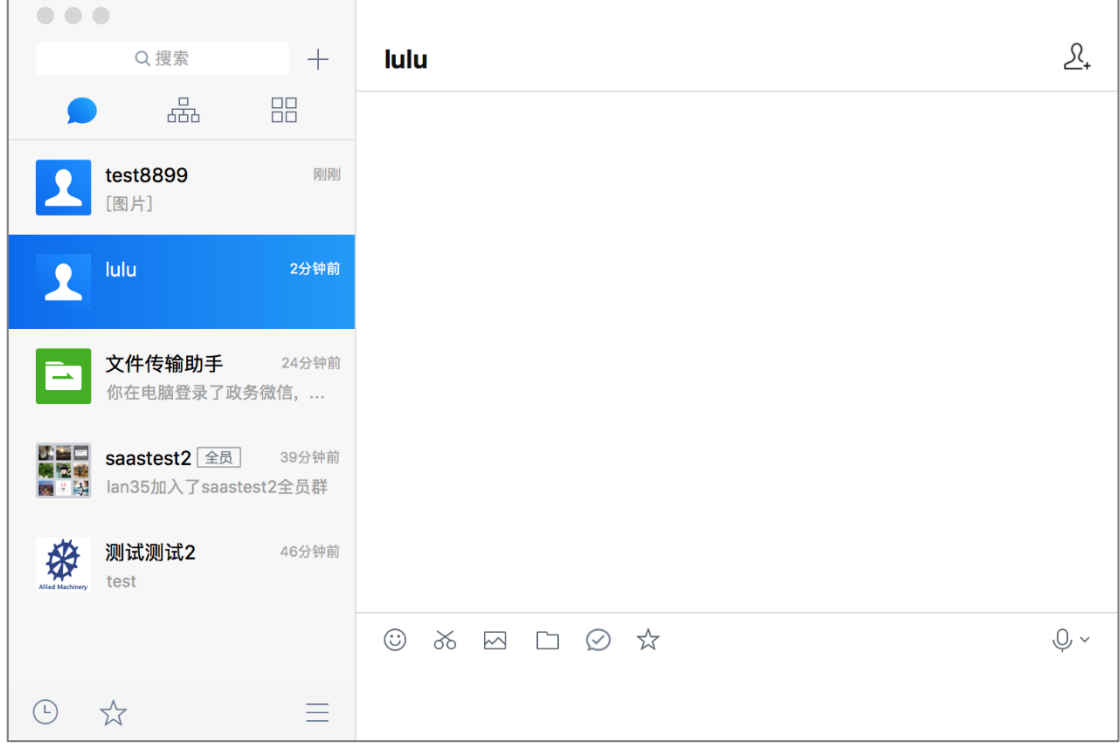

 $\overline{a}$ 

#### <span id="page-13-0"></span>**4.1.4 打开多人聊天**

可通过以下几种方式打开多人聊天页面:

方式一:可在某单人聊天窗口,点击右上方的邀请按钮,进入选择联系人窗口,选择需 要组建的联系人,点击添加到右侧已选联系人(可添加多人),最后点击确定建立多人群聊

窗口;

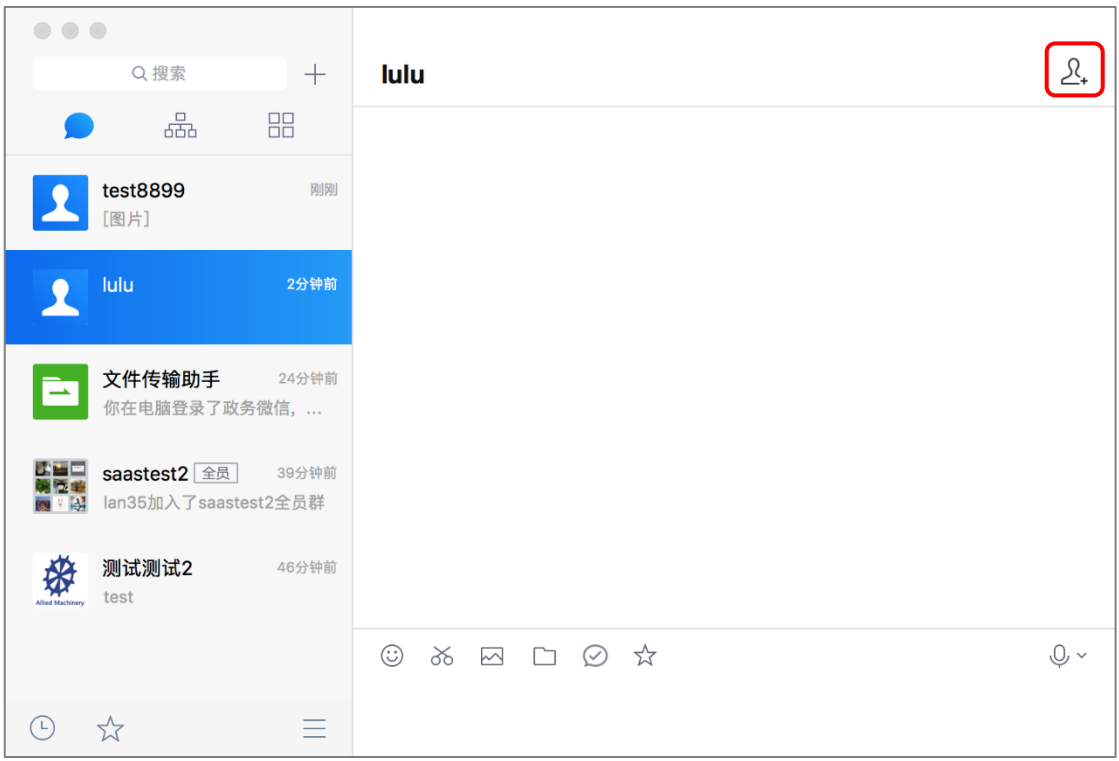

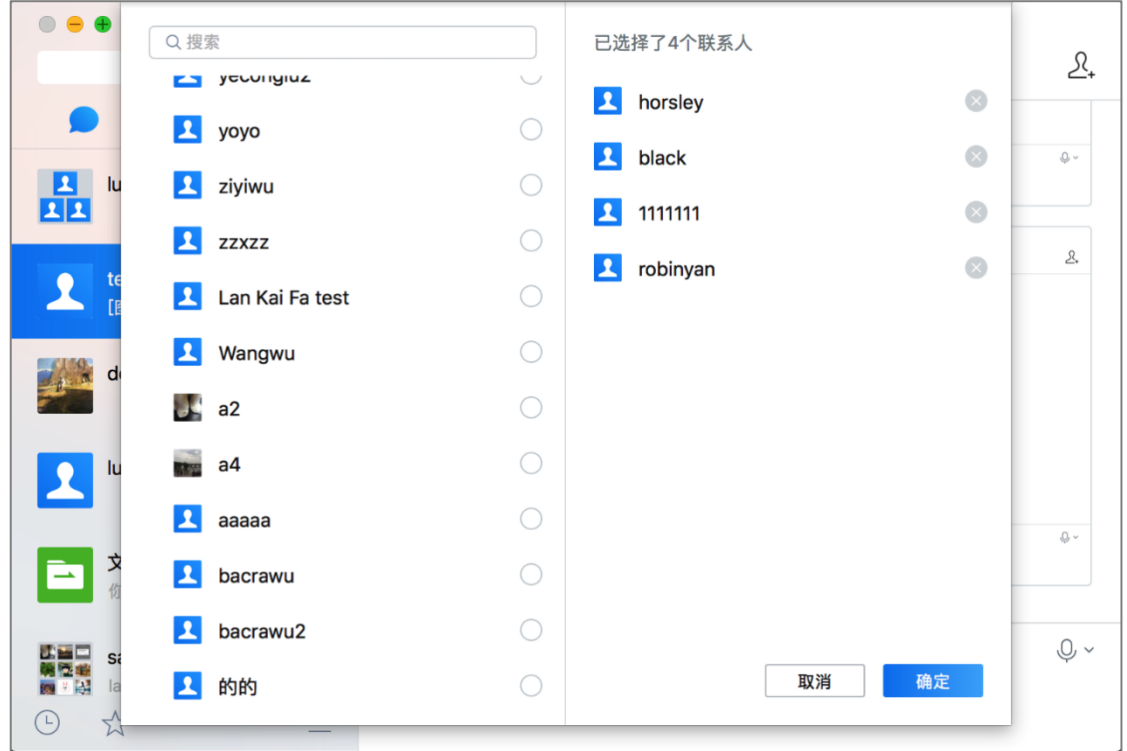

邀请新成员入群后,邀请人可选择是否"分享历史记录"。如若分享历史聊天记录,则 可点击"分享历史记录"后,勾选需要分享的聊天内容点击"发送到该群聊",聊天窗口中 便刚刚勾选分享的聊天记录。

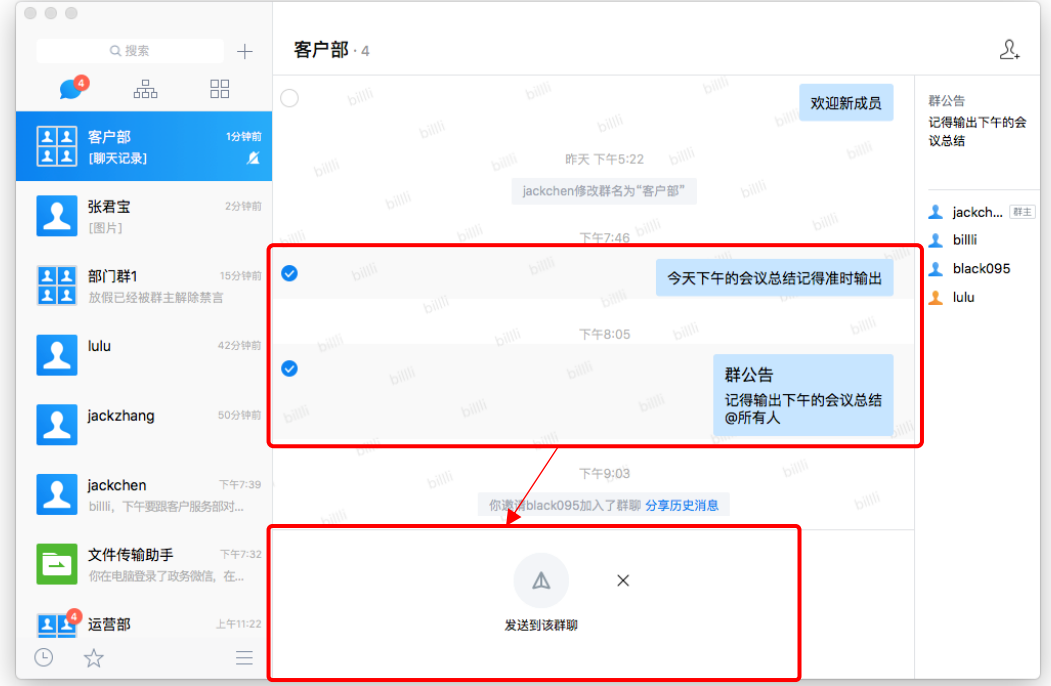

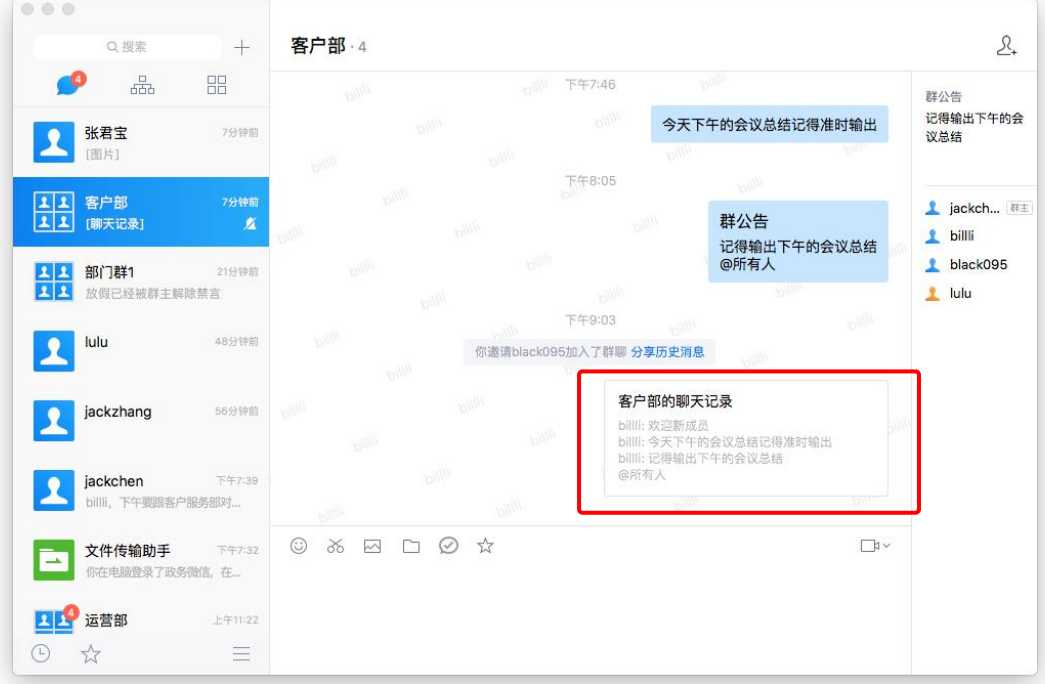

方式二:在主面板上方的搜索栏中,搜索联系人用分号";"添加多个联系人,回车将 添加的全部联系人拉进多人聊天页面。

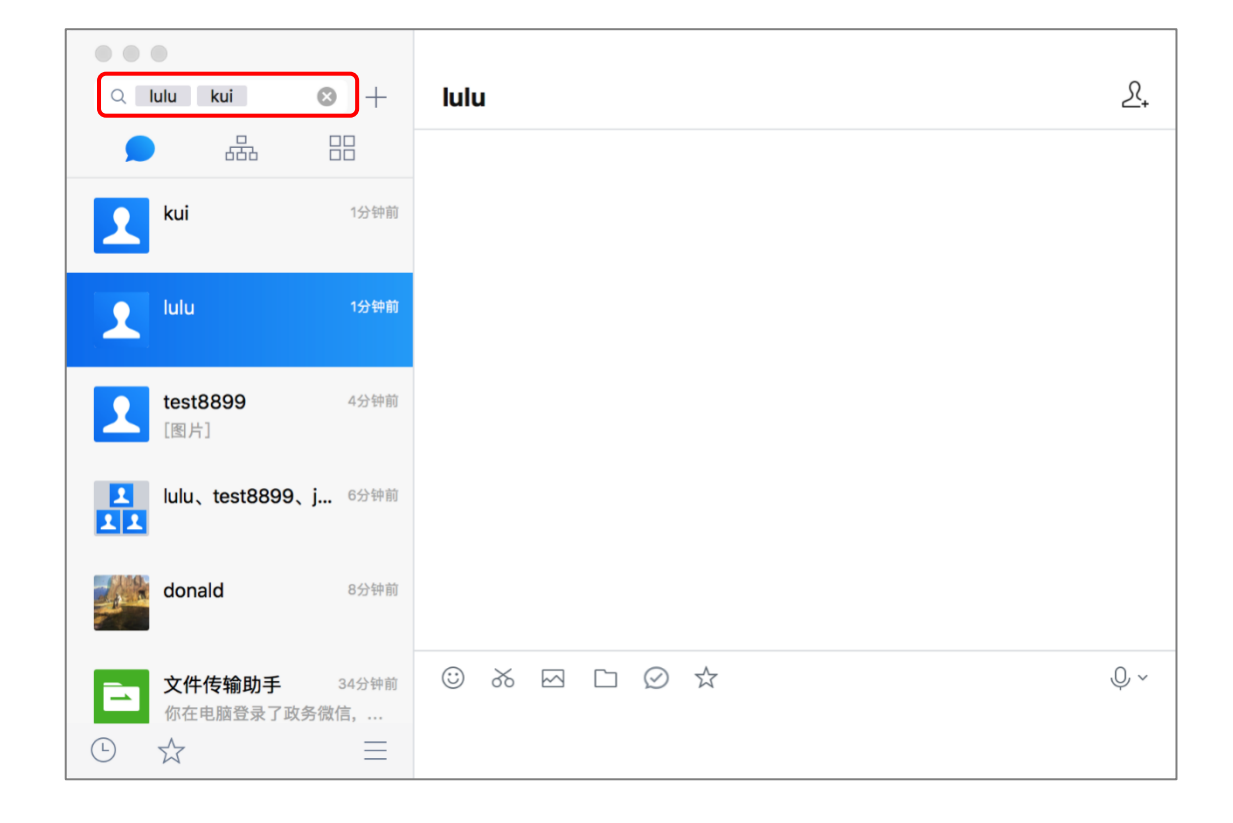

#### 方式三:在组织结构选择选中某节点发起群聊,群聊名称默认用节点名作为群名。

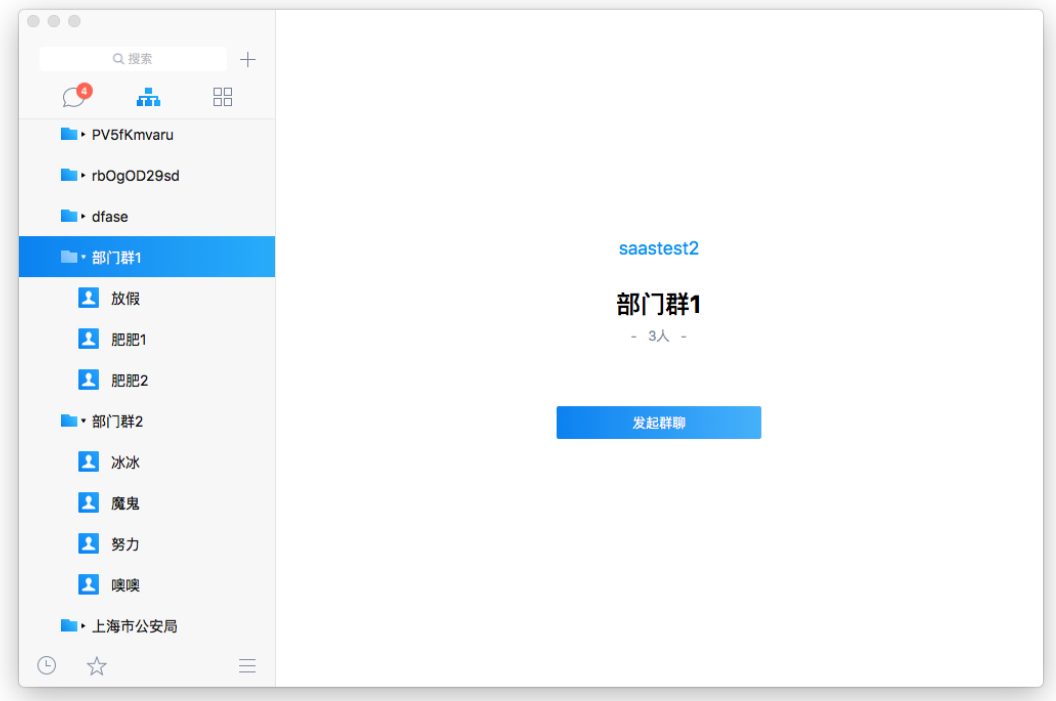

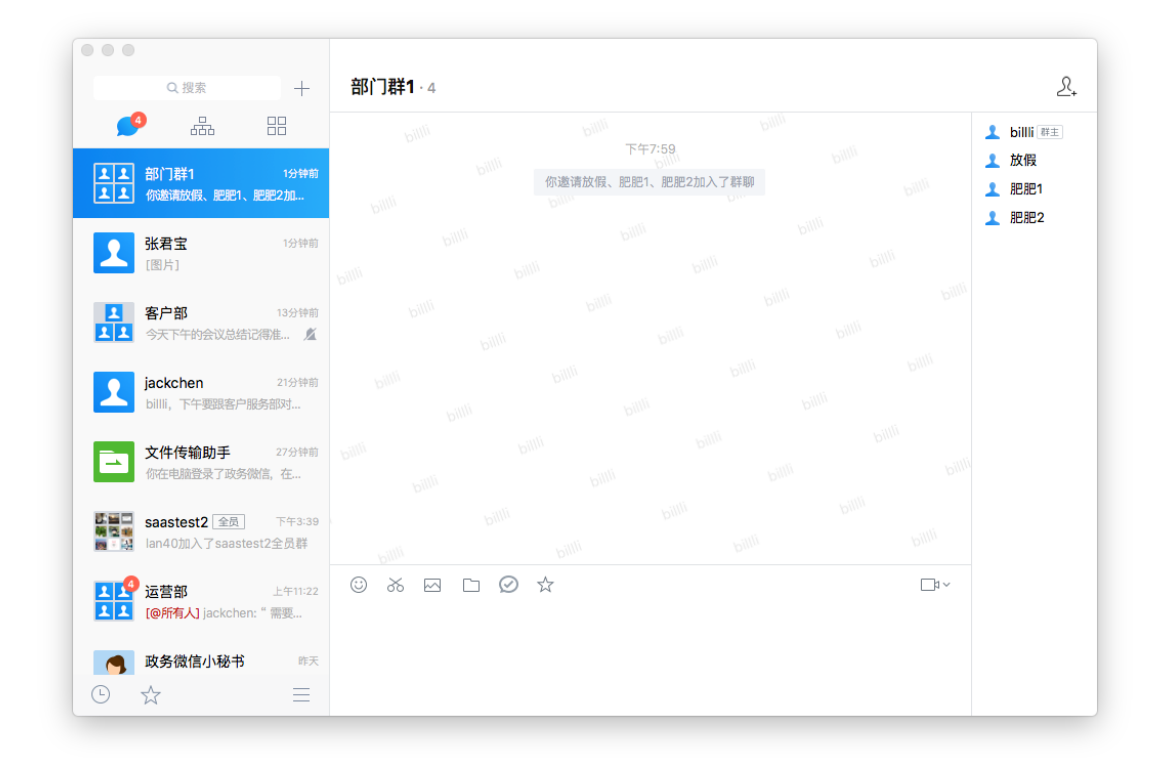

# <span id="page-17-0"></span>**4.2 发送表情**

点击输入框上方的"表情"图标,可以选择表情并添加到输入框,支持表情和文字混 排,输入完成后点击"发送"即可发送表情,支持发送 emoji 表情和自定义表情。

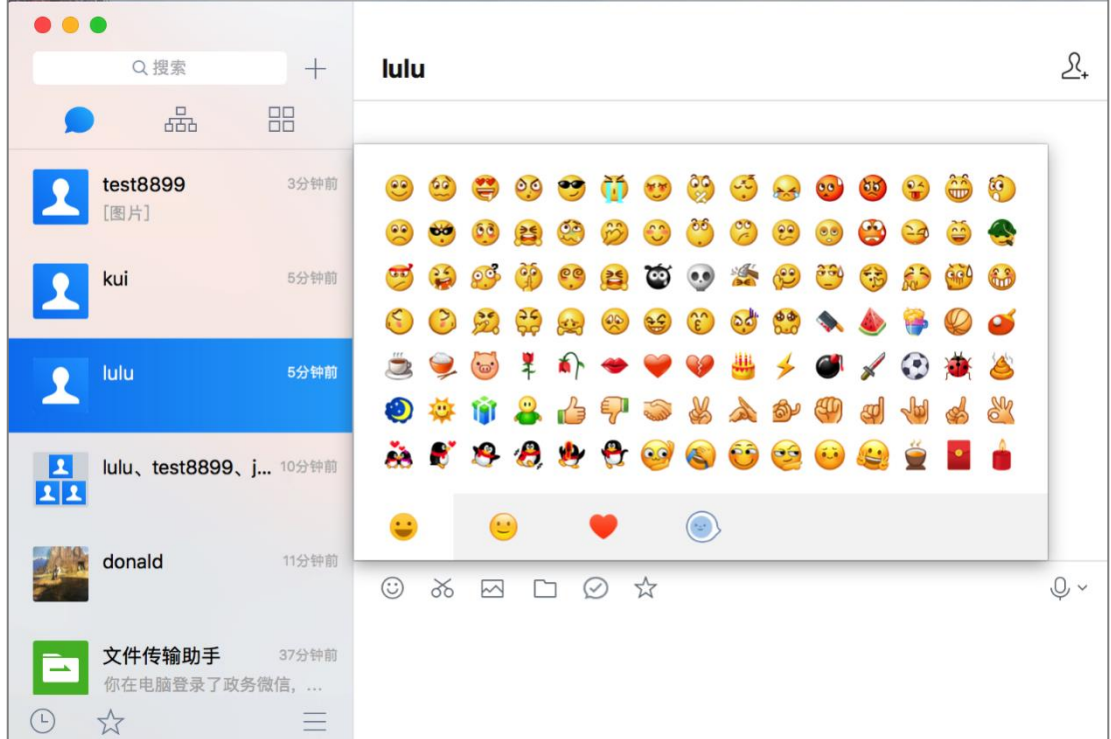

# <span id="page-18-0"></span>**4.3 发送截图**

在聊天界面,点击文本输入栏上方的剪切图标 <sup>36</sup>,进行截图操作。

# <span id="page-18-1"></span>**4.4 发送图片**

(一) 在聊天界面, 点击文本输入栏上方的图片图标 <sup>⊠</sup> , 弹出文件选择窗口;

(二) 将需要发送的图片拖拽放入输入栏中;

(三) 选择需要发送的图片,双击图片或者点击打开,即可将图片放入文本输入栏中。

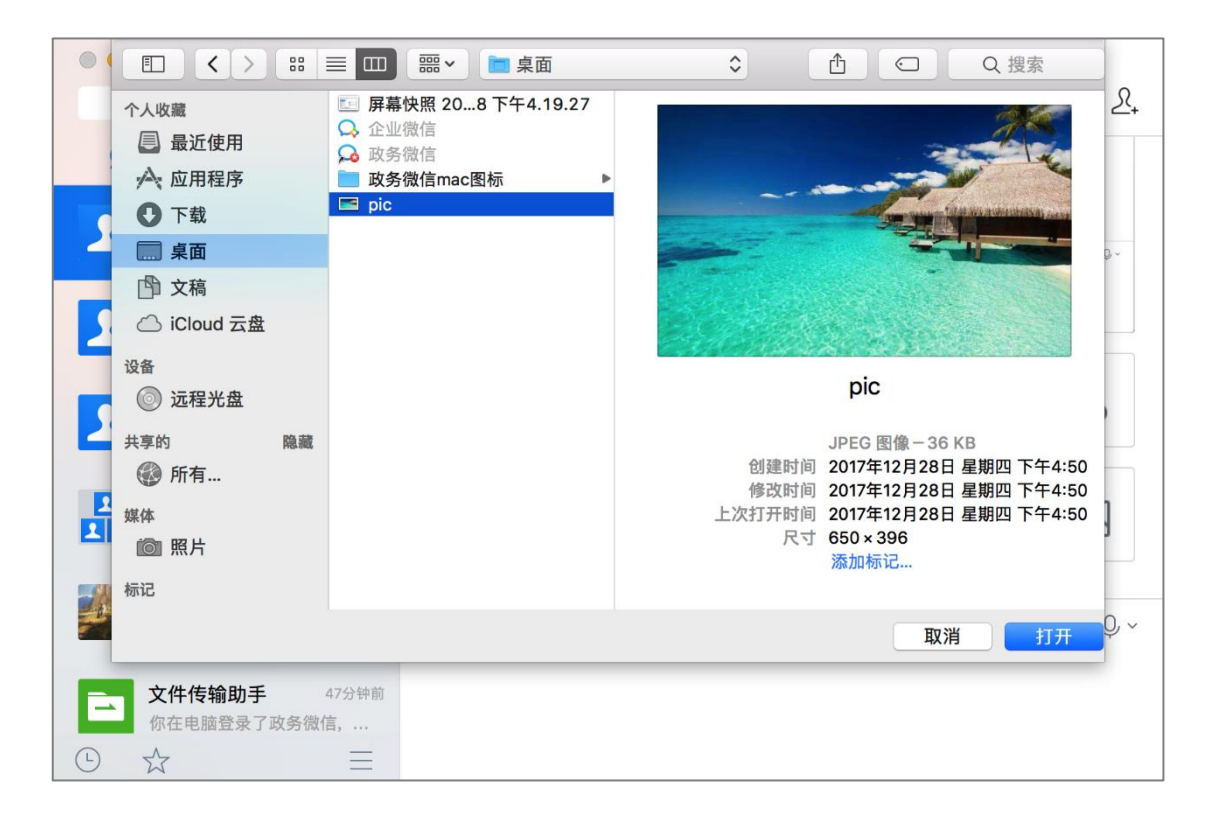

# <span id="page-19-0"></span>**4.5 发送文件**

在聊天中需要传送文件给其他人,可以使用"发送文件"功能。

#### <span id="page-19-1"></span>**4.5.1 发送单个文件**

方法一:在聊天界面,点击窗口上方的发送文件图标<sup>D</sup>,弹出文件选择窗口。选择 需要发送的文件,点击打开,即可将文件放入输入栏中;

方法二:将需要发送的文件拖拽至输入框中,点击发送即可。发送成功后,对方可查看 发送的文件。

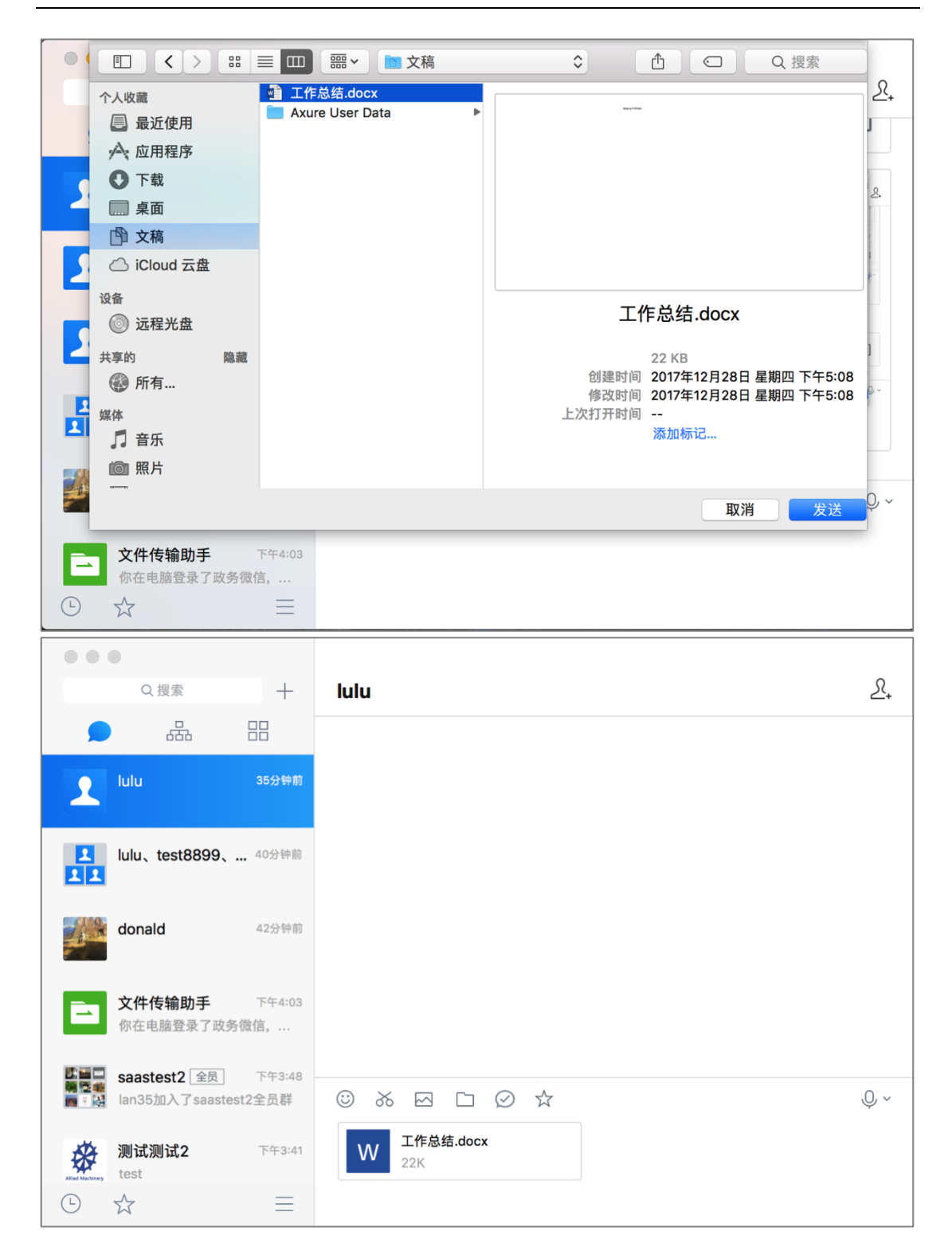

#### <span id="page-20-0"></span>**4.5.2 发送文件夹**

当聊天中需要传送文件数量较多时,可以选择发送文件夹:

方法一:在聊天界面,点击窗口上方的发送文件图标<sup>[1]</sup>,弹出文件选择窗口。选择 需要发送的文件,点击打开,即可将文件放入文本输入栏中;

方法二:选中需要发送的文件夹,拖拽至输入栏中,点击"发送"即可。

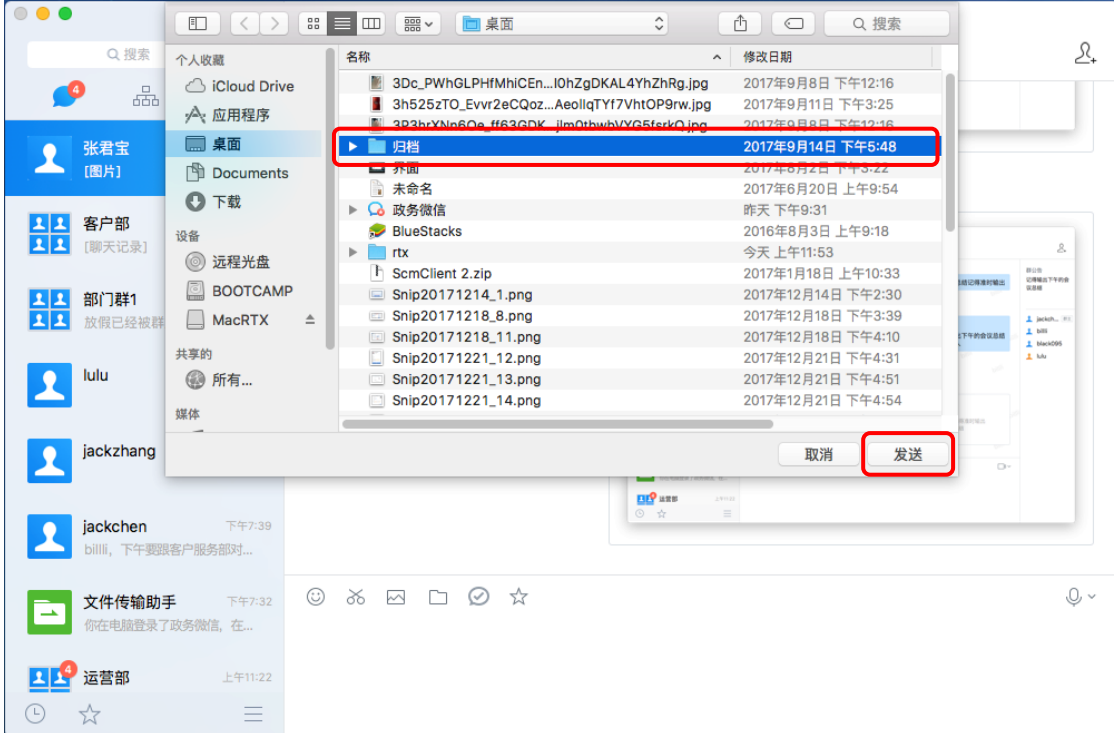

### <span id="page-21-0"></span>**4.6 发送回执消息**

在聊天中需要确认对方是否已经阅读了消息,可以使用"回执消息"功能:

(一) 在聊天界面, 点击窗口上方的回执消息图标, 输入区域会显示【回执消息】;

(二) 回执消息发送成功后,可点击"回执消息"查看消息是否被查阅,如果是在多

人聊天中,可以查看还有几人未查阅信息。

注:回执消息不能被撤回。

#### **证联讯用户操作手册 for Mac 证联讯**

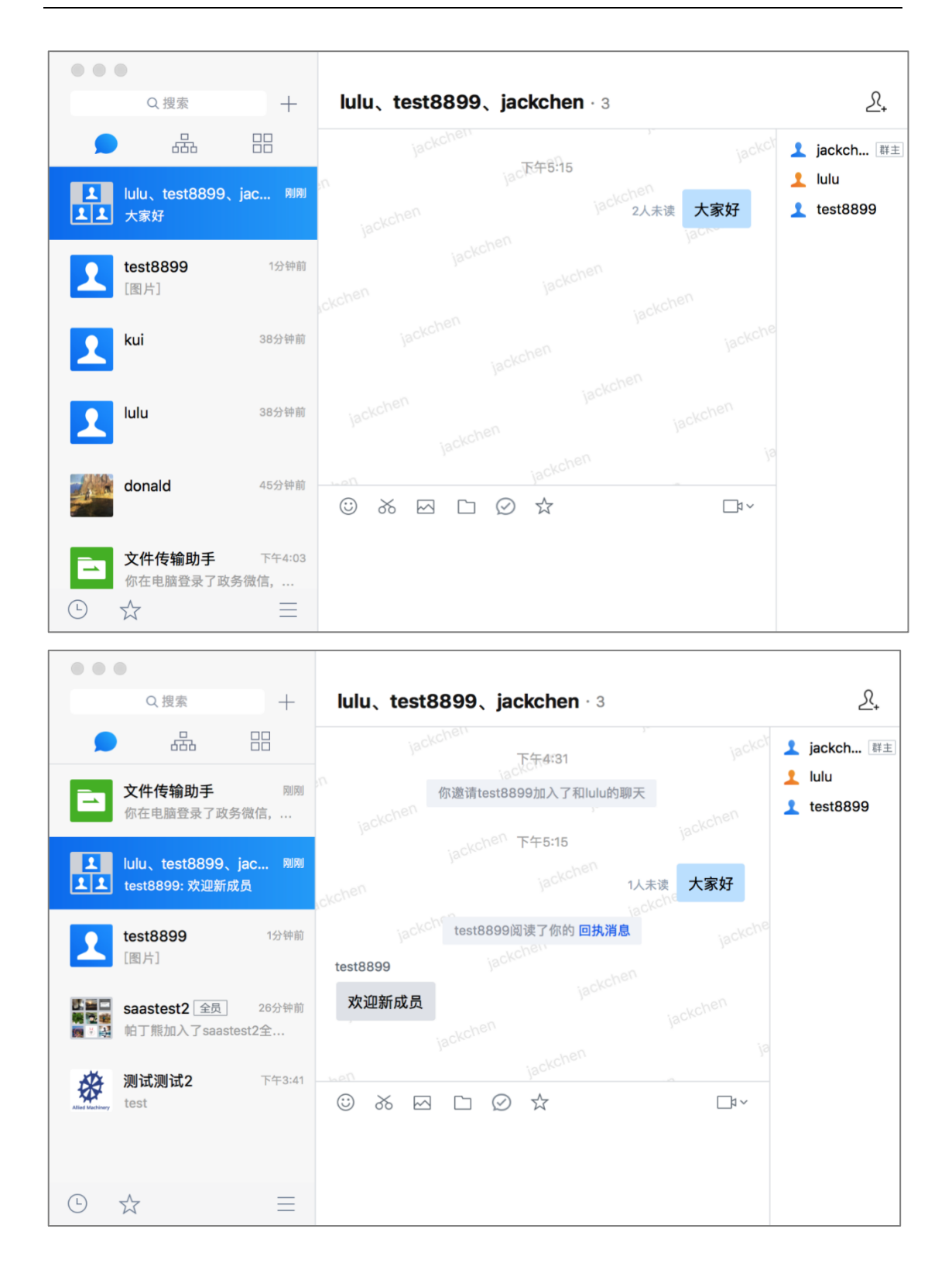

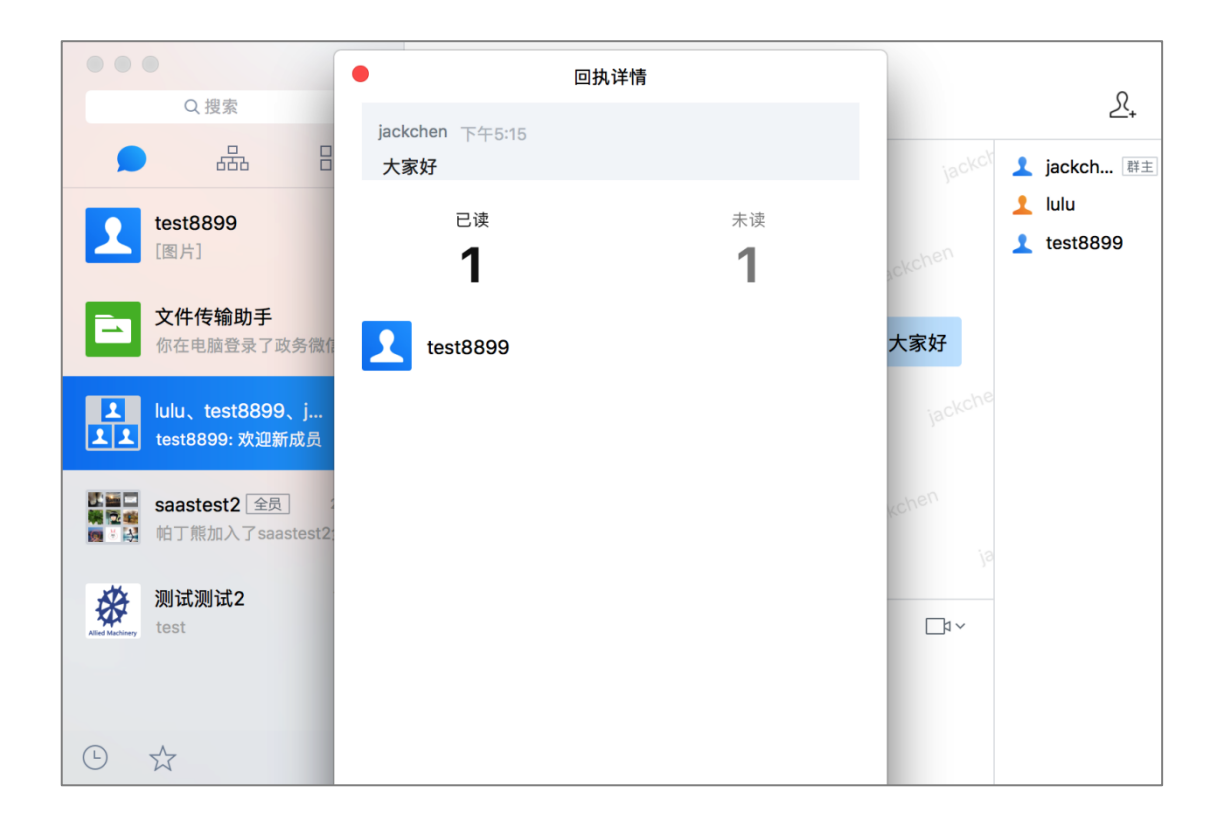

# <span id="page-23-0"></span>**4.7 发送收藏信息**

#### 在聊天中可以发送已收藏的信息

在聊天界面,点击发送框上方点击收藏图标<sup>☆</sup>,会弹出已收藏的信息,选择需要发送 的收藏信息,点击"确定"后可添加至输入框中。

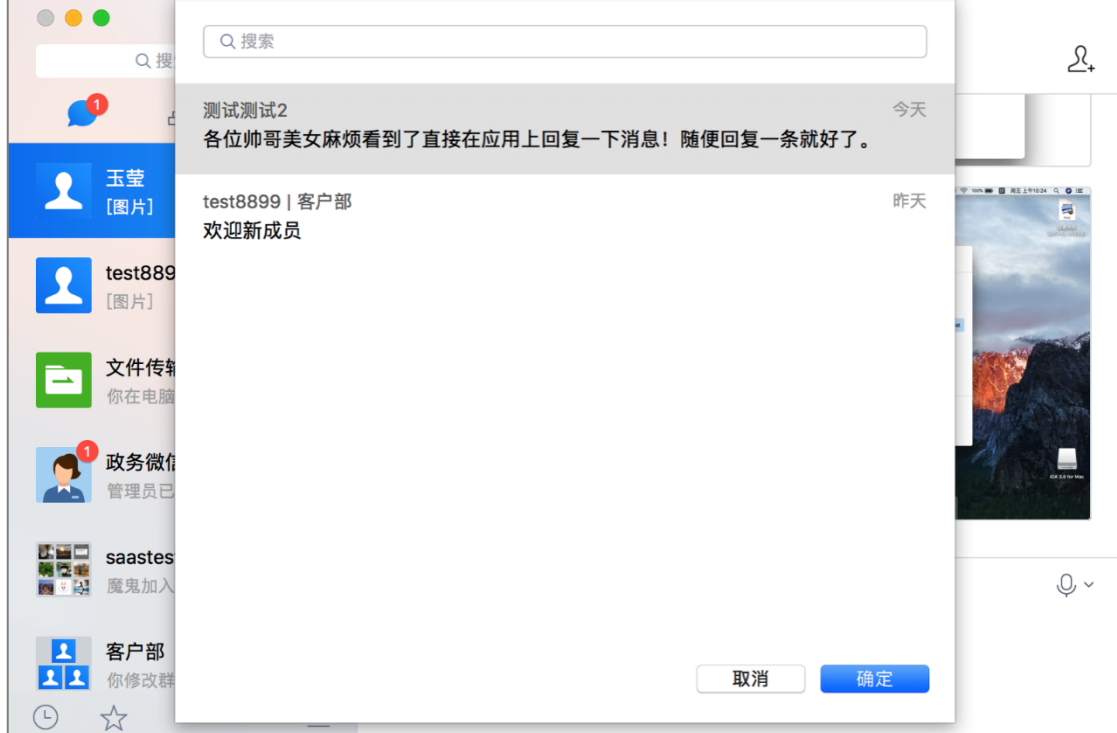

## <span id="page-24-0"></span>**4.8 语音/视频通话**

(一) 单人聊天

在单人聊天界面中,点击文本输入栏右上方的语音图标  $\overset{\bigcirc}{\vee}$  ~, 进行语音通话操作。 直接点击视频图标默认发起语音通话 ;点击右侧的倒三角符号,可选择 "视频通 话"。

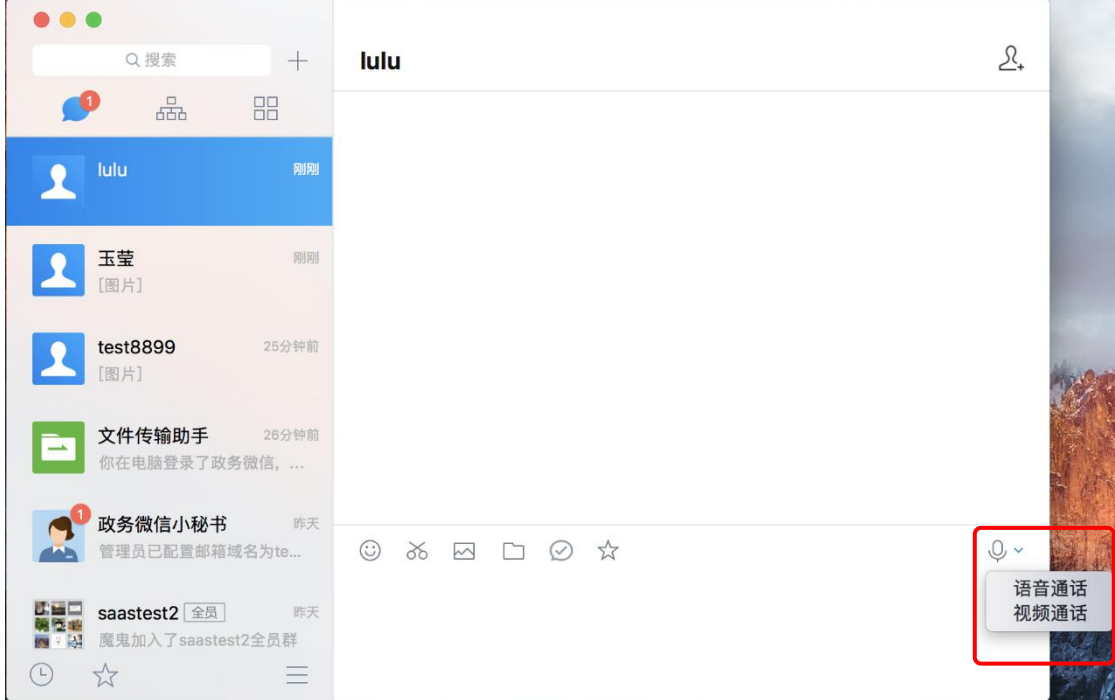

(二) 多人聊天

在多人聊天中,点击文本输入栏右上方的视频图标<sup>口3</sup>×,进行视频会议操作。 直接点击视频图标 默认发起视频会议;点击右侧的倒三角符号,可选择 "语音 会议"。

选择视频会议或者语音会议后,进入选择联系人窗口,选择需要进行会议的联系人,点 击添加到右侧已选联系人(可添加多人),最后点击确定建立会议聊天,

视频会议中支持屏幕共享。

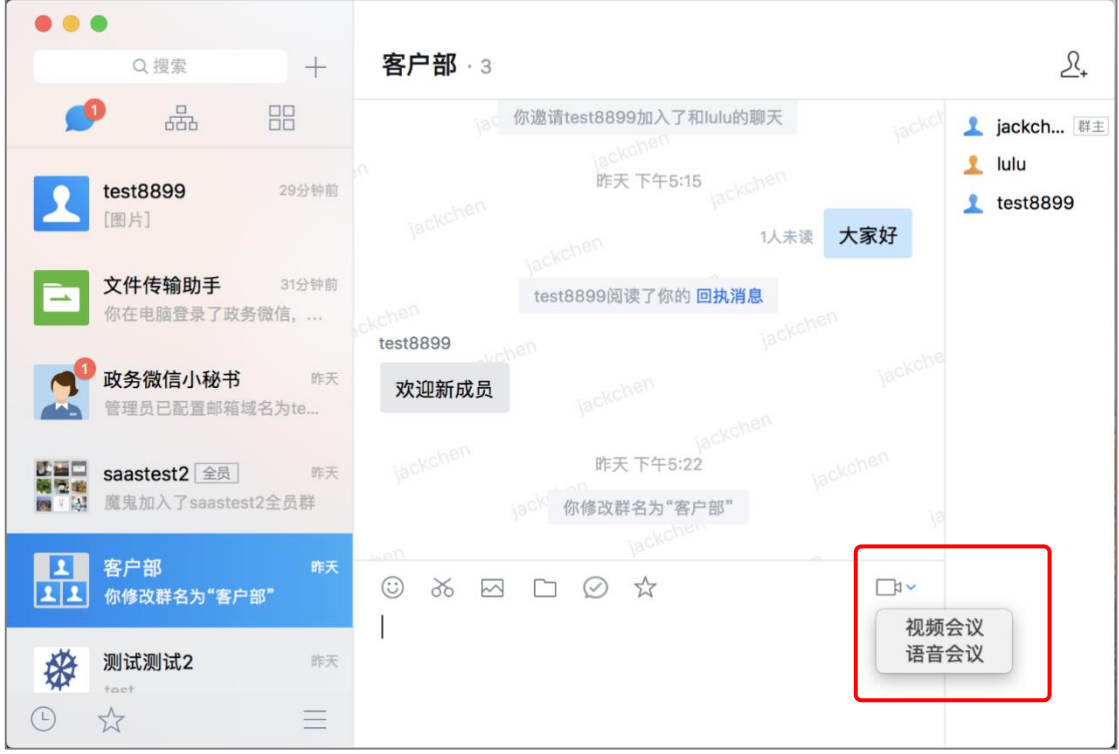

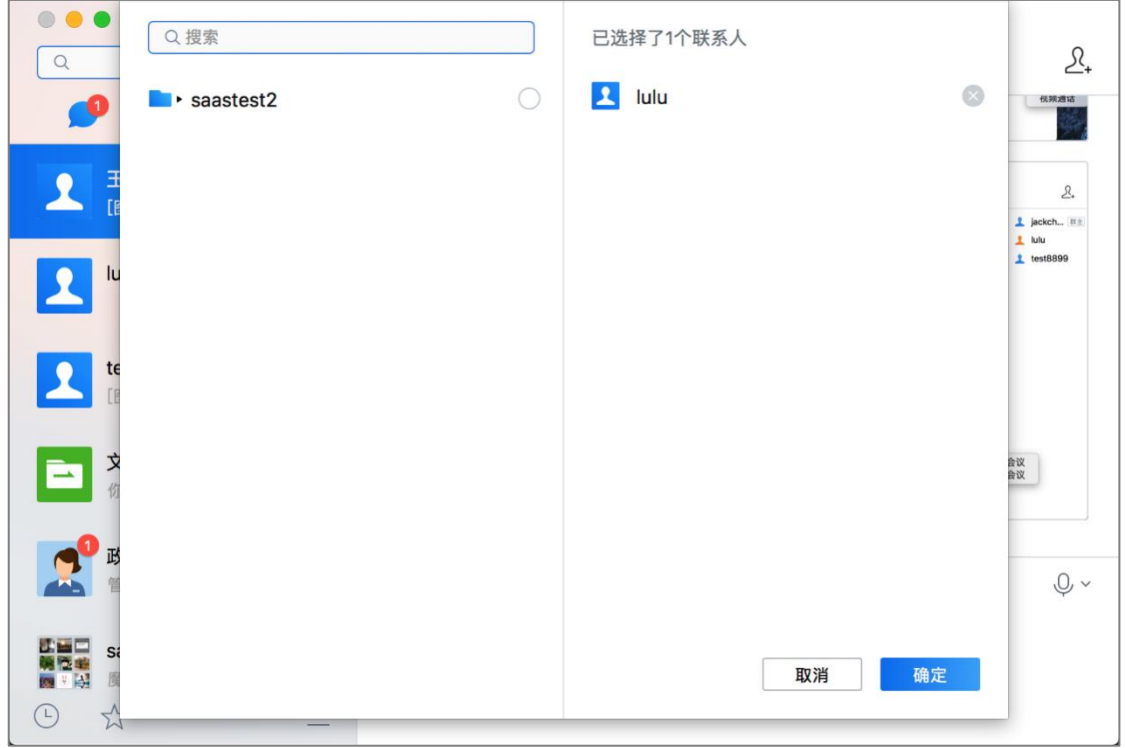

### <span id="page-27-0"></span>**4.9 @TA**

在多人聊天中,需要重点提醒某(几)个人,可以@TA:

(1)多人聊天中,在输入框输入"@",将自动触发此功能;

(2)输入"@"后,将弹出聊天成员的列表,可以选择"all(所有人)",也可以选择 某个人;

(3) 选中后,输入框中将显示对应人,如"@张三(zhangsan)";

(4) 可以输入其他文字, 也可以直接点击"发送", 对方将在聊天窗口收到被@的提

醒。

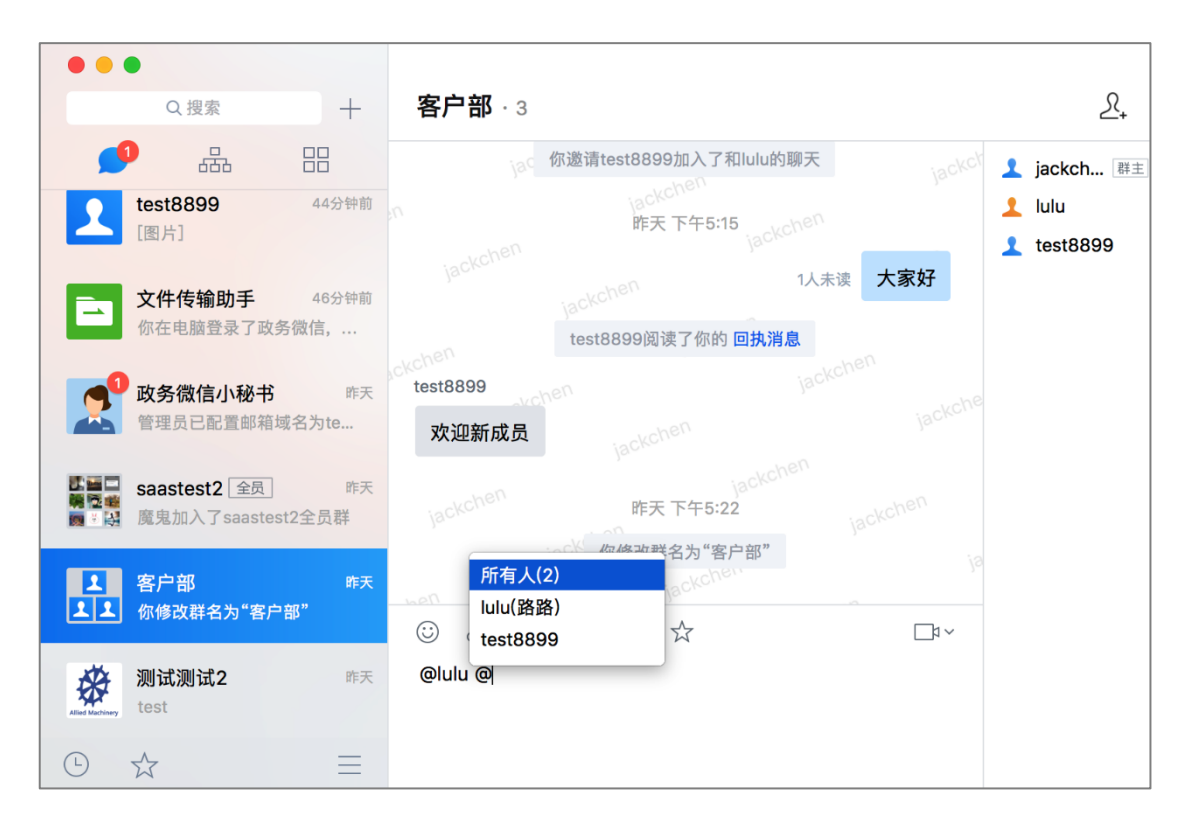

### <span id="page-28-0"></span>**4.10 收藏消息**

想对某条重要的消息进行收藏, 方便快速找回, 可以使用"收藏"功能:

- (1)在聊天中,右键某条消息,将出现"收藏"选项;
- (2) 点击"收藏"选项, 即可收藏该消息, 收藏完毕后会提示"已收藏";
- (3) 可以在左侧栏中点击"收藏"图标,即可找到收藏的消息。

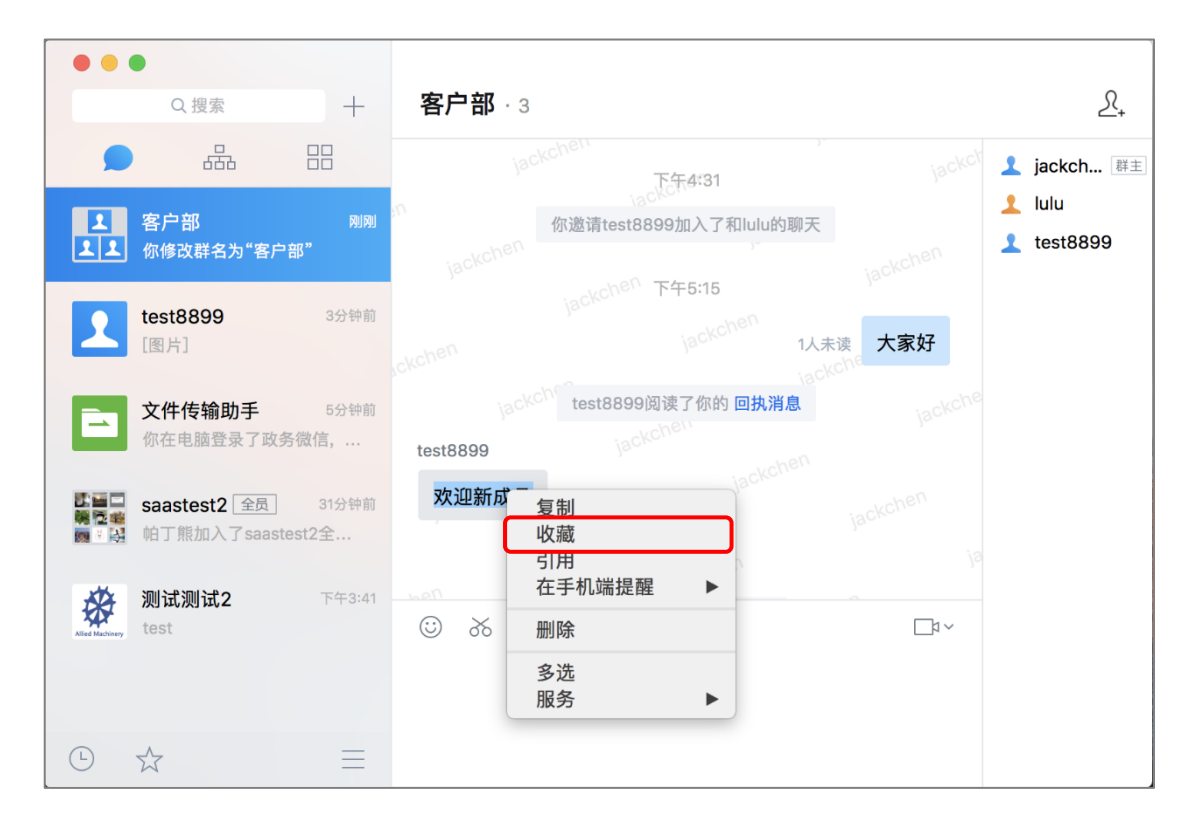

![](_page_29_Picture_58.jpeg)

# <span id="page-29-0"></span>**4.11 引用**

想针对特定的消息进行回复,可以使用"引用"功能:

- (1) 在聊天中,右键某条消息,将出现引用选项;
- (2) 点击引用,该消息将会以引用的形式进入输入框;
- (3) 在输入框中输入内容,点击"发送",即可发送一条带引用的消息
- 注:不能引用自定义表情、截图、图片、文件、地址位置信息。

![](_page_30_Picture_61.jpeg)

![](_page_30_Figure_3.jpeg)

### <span id="page-31-0"></span>**4.12 新消息提醒**

当有联系人向你发送了消息,你能通过以下形式接收到新消息提醒:

(1) 若未打开该联系人聊天窗口,当有新消息时,右上角会弹出证联讯消息 tips;

![](_page_31_Picture_5.jpeg)

(2) 若已打开该联系人会话窗口,当有新消息时,聊天窗口右侧有未读消息数提醒。

![](_page_31_Figure_7.jpeg)

### <span id="page-32-0"></span>**4.13 撤回**

当有误发消息时,消息发送出两分钟内可以通过撤回功能,将误发的信息撤回:

- (1) 在聊天中,右键某条消息,将出现撤回选项;
- (2) 选择撤回选项,消息将会被撤回;
- (3) 消息撤回成功后, 聊天界面中显示"某某撤回了一条消息"。
- 注:回执消息不能撤回

![](_page_32_Picture_58.jpeg)

![](_page_33_Picture_53.jpeg)

# <span id="page-33-0"></span>**4.14 手机端提醒**

在聊天中,有重要的信息可选择在手机端进行提醒。

- (1) 在聊天中,右键某条消息,将出现在手机端提醒选项;
- (2) 选择需要被提醒的时间段;
- (3) 手机端会准时提醒需要提醒的消息。

![](_page_34_Picture_22.jpeg)

![](_page_34_Picture_23.jpeg)

### <span id="page-35-0"></span>**4.15 多选**

在聊天中,可使用"多选"功能进行消息转发、收藏和删除操作。

![](_page_35_Picture_61.jpeg)

- (一) 在聊天中,右键某条消息,将出现多选选项;
- (二) 如需转发信息,可选择逐条转发或合并转发信息;
- (三) 如需收藏信息,可点击收藏选项;
- (四) 如需删除信息,可以选择删除选项。
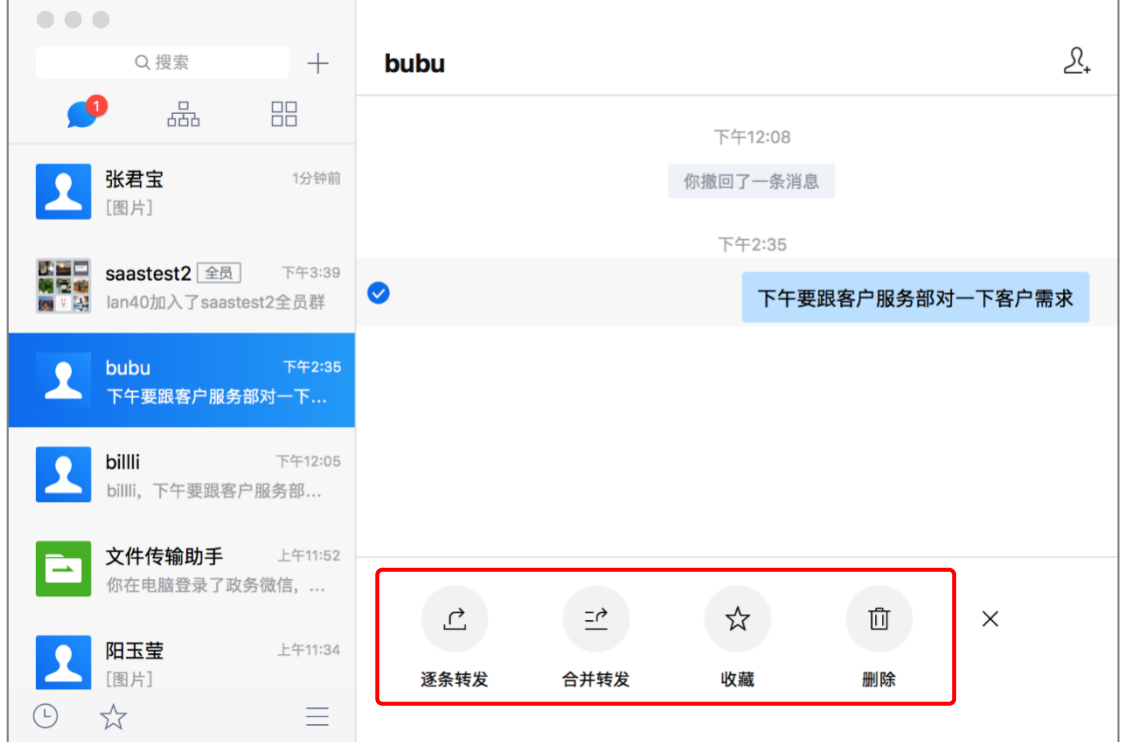

# **4.16 清空聊天记录**

在聊天页面中,可右键选择某个聊天,选择清空聊天记录。

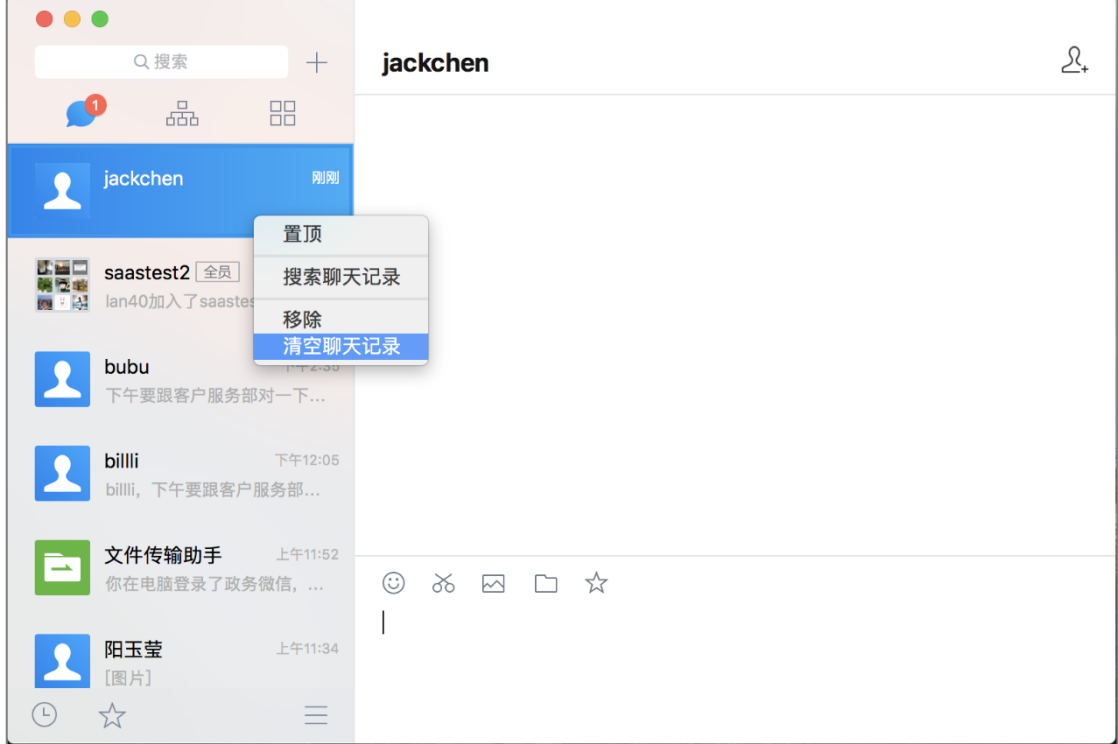

# **5 聊天设置**

# **5.1 在消息列表中置顶**

在聊天页面中,可右键选择某个聊天,可选择将聊天置顶显示。

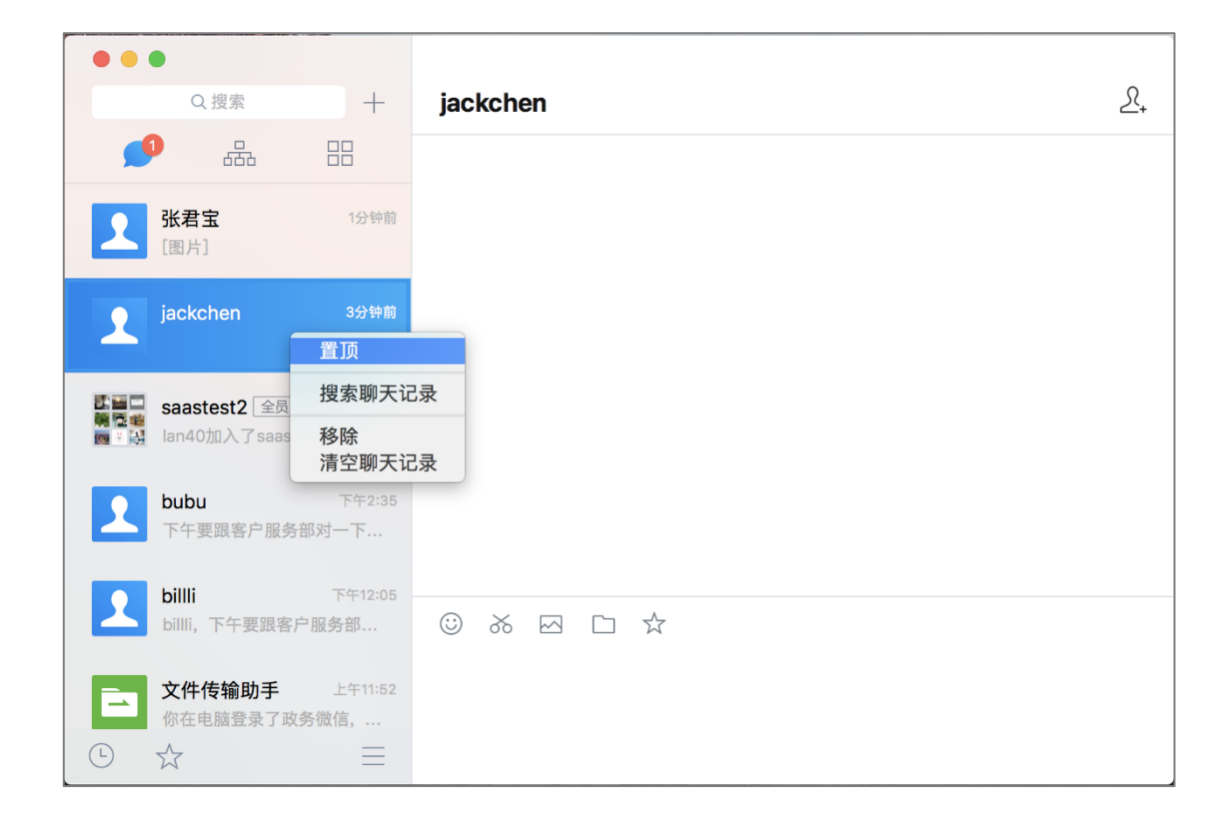

# **5.2 移除**

在聊天页面中,可右键选择某个聊天,选择移除,可以将聊天移除聊天页面。

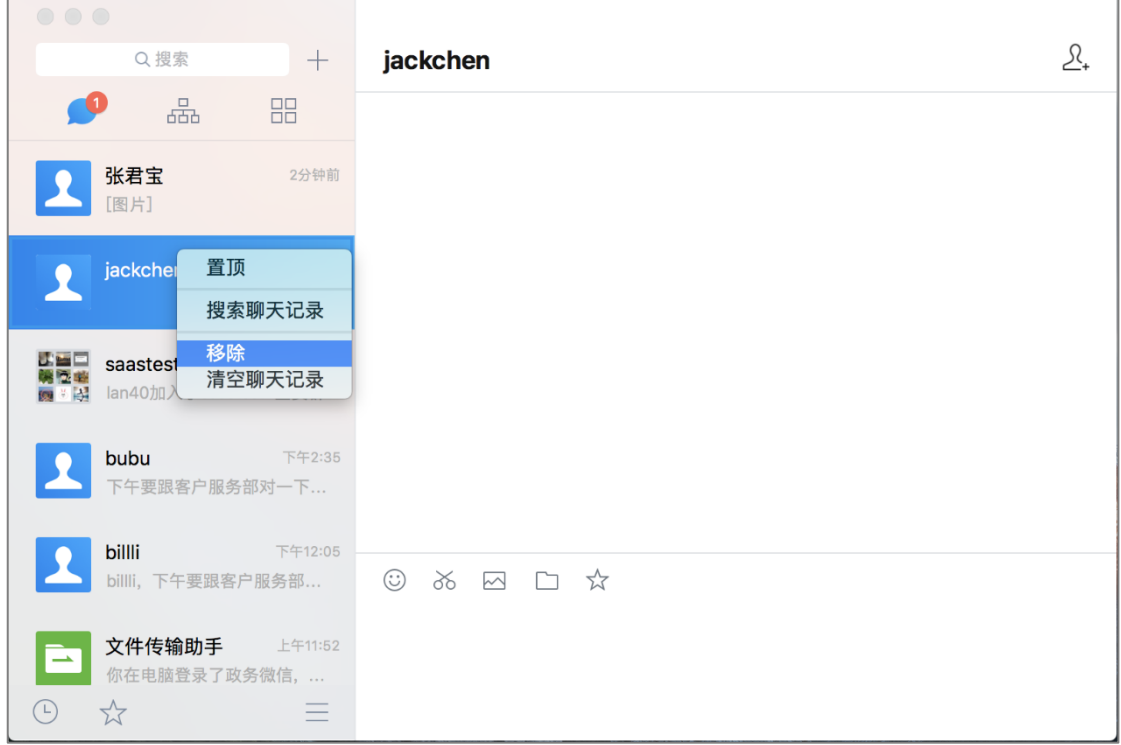

### **5.3 消息不提醒**

- (1) 在聊天页面中,可右键选择某个聊天,选择消息不提醒,当被设置消息不提醒 的聊天有新消息时则不做提醒。
- (2) 被设置消息不提醒的聊天,会显示不提醒的图标 <mark>《</mark>
- (3) 右键选择被设置消息不提醒的聊天,选择新消息提醒,则恢复新信息提醒功能。

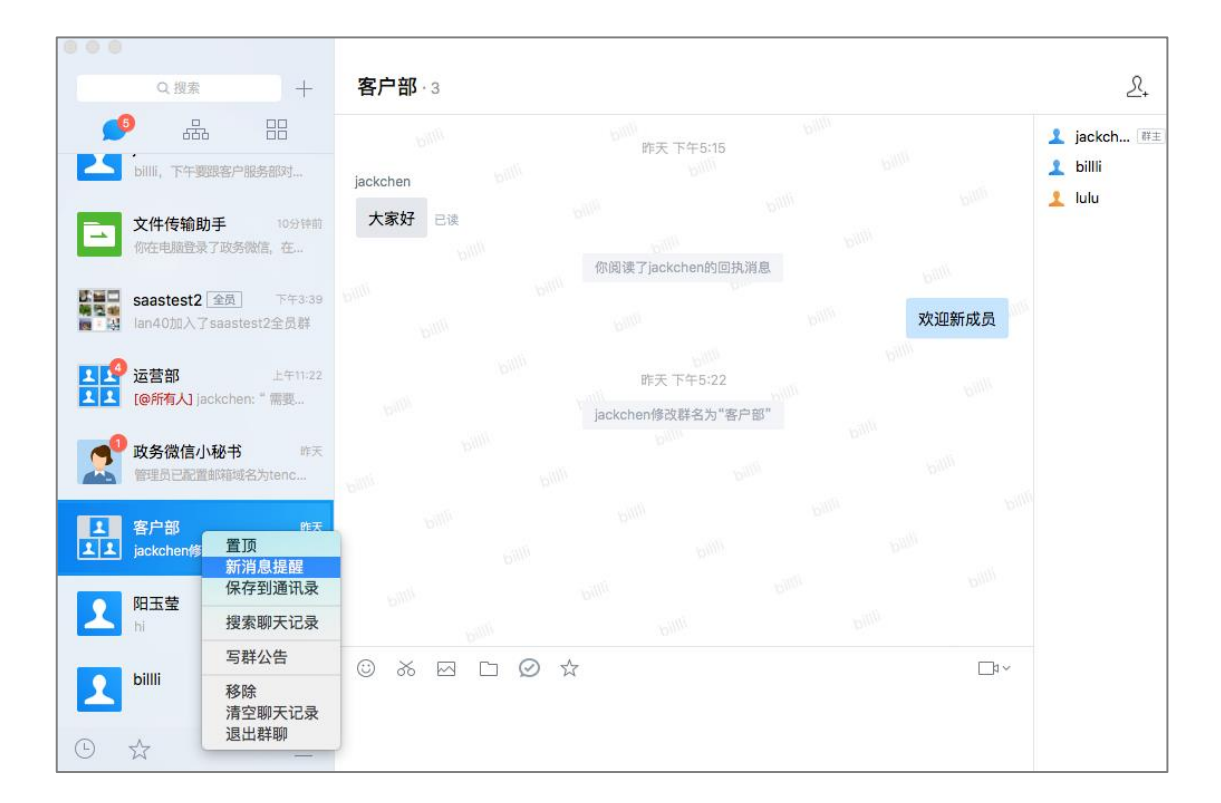

# **5.4 群聊保存到通讯录**

右键点击某个群聊, 选择"保存到通讯录",即可将该群聊保存到通讯录 下。

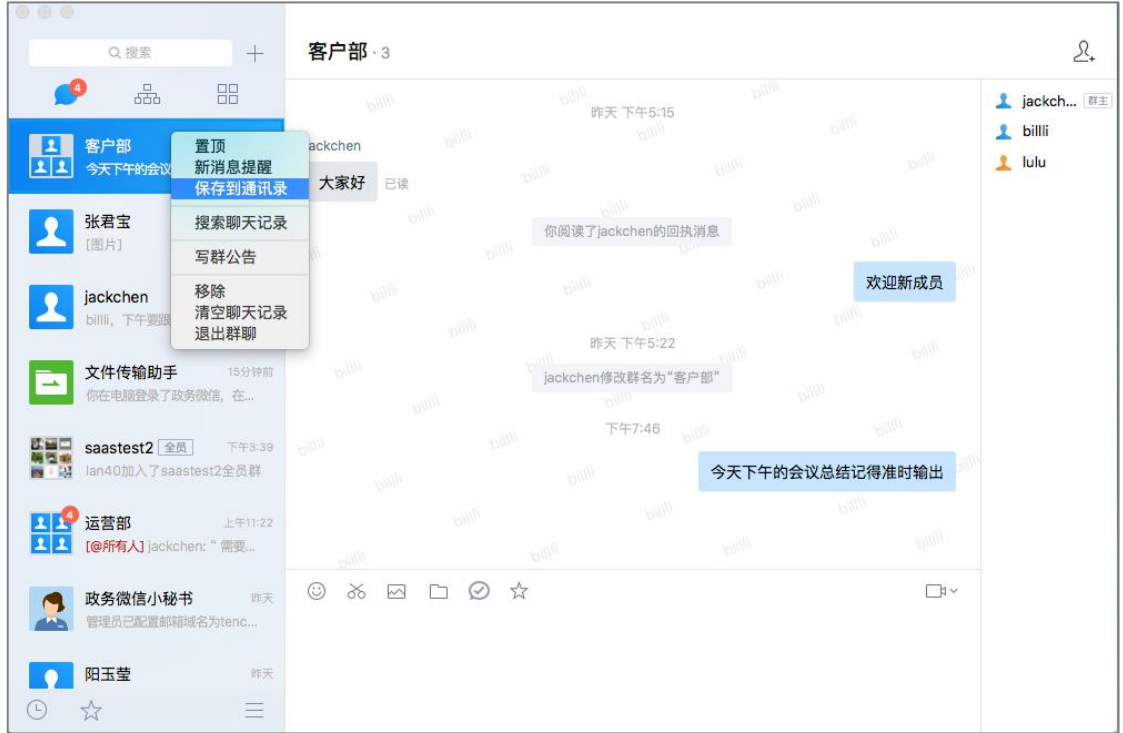

点击进入"通讯录—群聊", 支持查看群聊数、进入群聊、搜索群聊、将群聊从通 讯录移出。

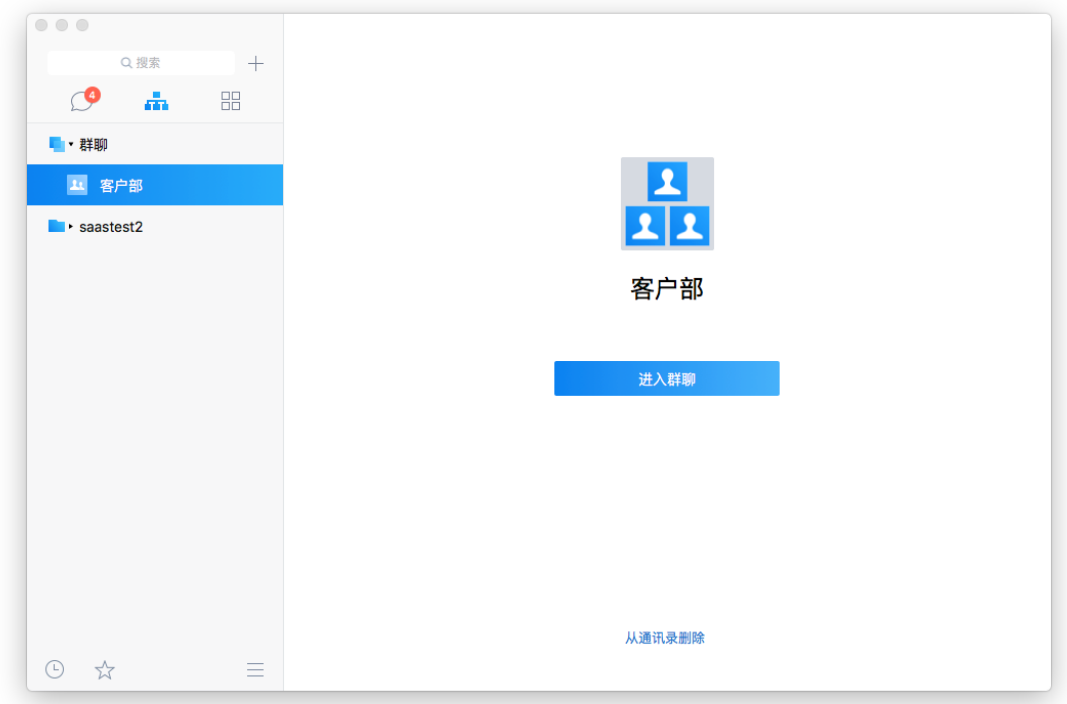

## **5.5 修改群聊标题**

单击聊天名称,即可进入编辑态,直接输入新的聊天名称,回车后即可完成修改;

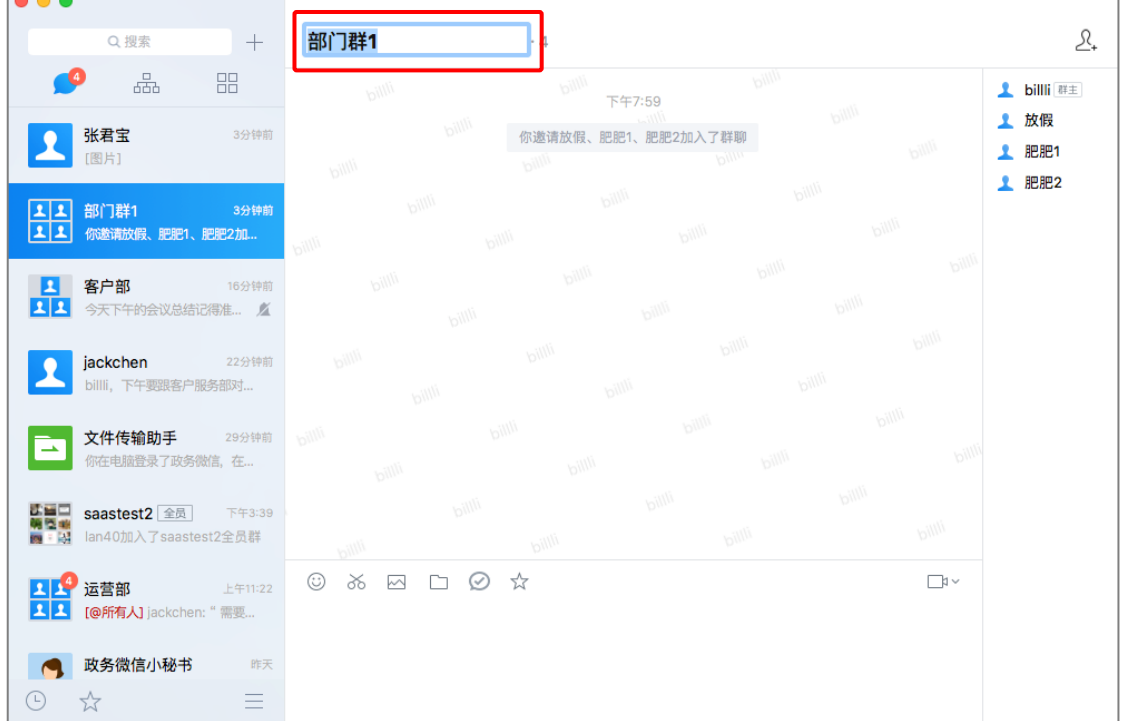

# **5.6 在群聊中发布群公告**

- (1) 右键选择需要发布群公告的群,点击"写群公告"的按钮,出现"群公告"的 编辑框,输入公告正文,点击"发布",即可完成发布;
- (2) 发布公告后,公告内容会@所有人 进行查看。

注:仅群管理员可以发布公告。

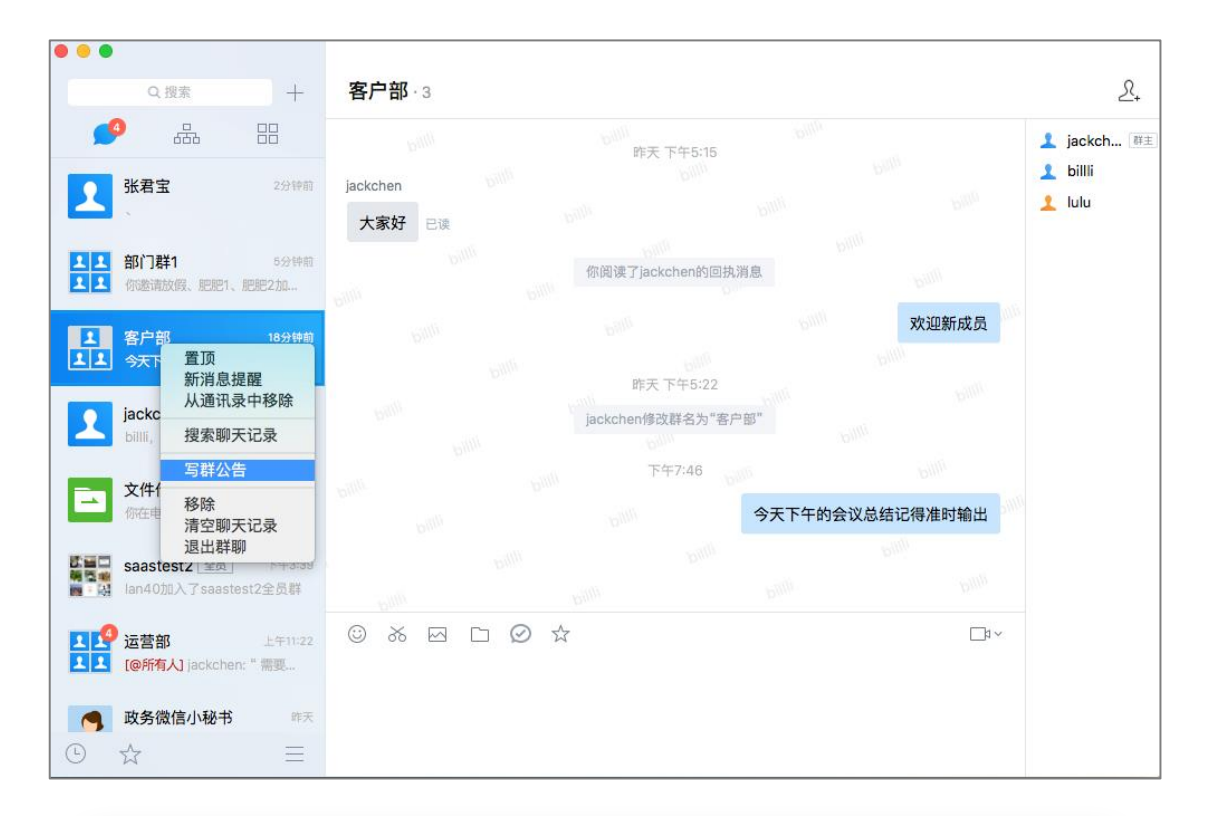

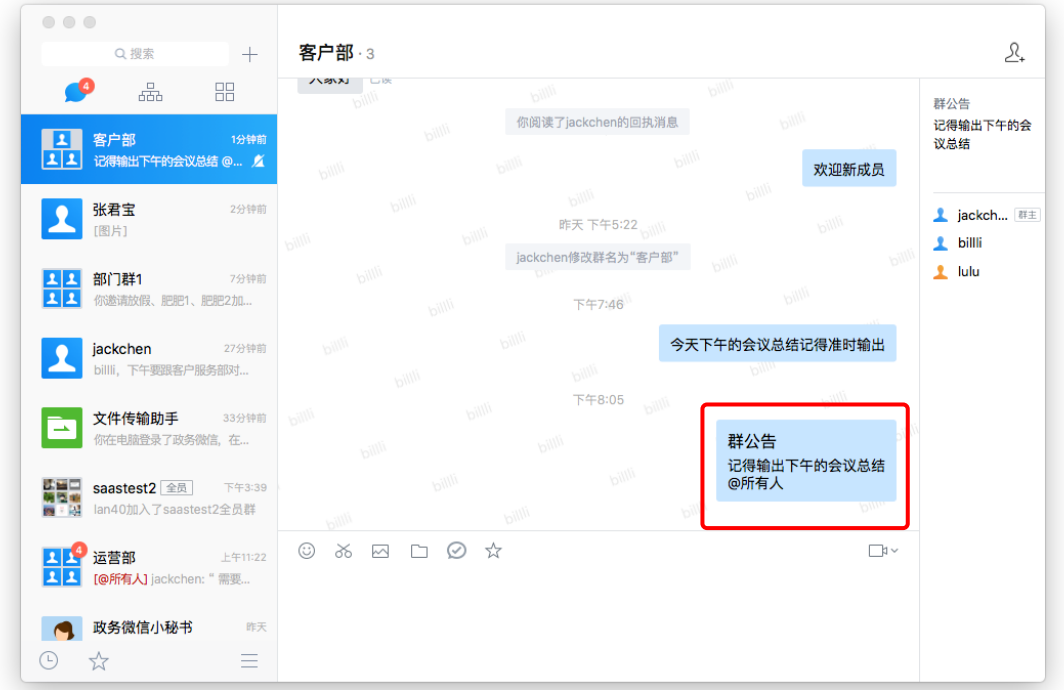

# **5.7 退出群聊**

右键选择需要退出的群聊,点击"退出群聊",即可退出群聊。

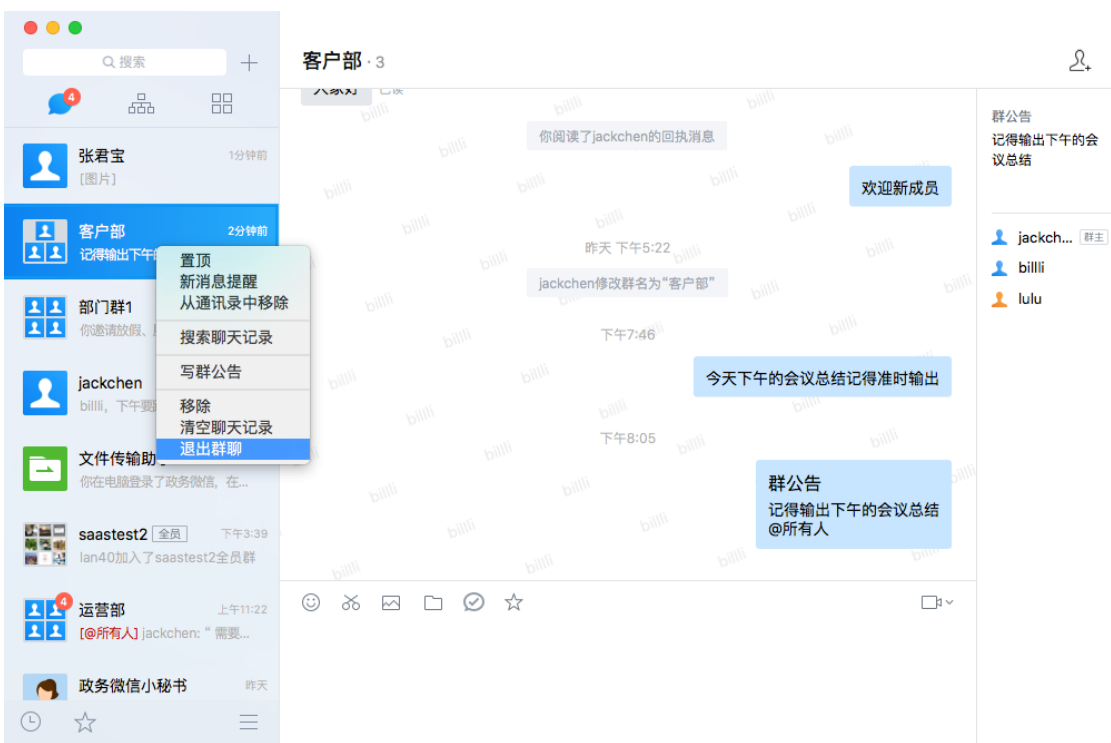

# **5.8 搜索**

# **5.8.1 搜索联系人**

- 方式一:输入中文或英文名;
- 方式二:输入中文名的拼音;
- 方式三:输入分机号、手机号;

#### 注:

搜索联系人时,如果联系人所在的部门名称过长,中间将会以...形式显示。

<u> Elizabeth Contractor de la pro</u>

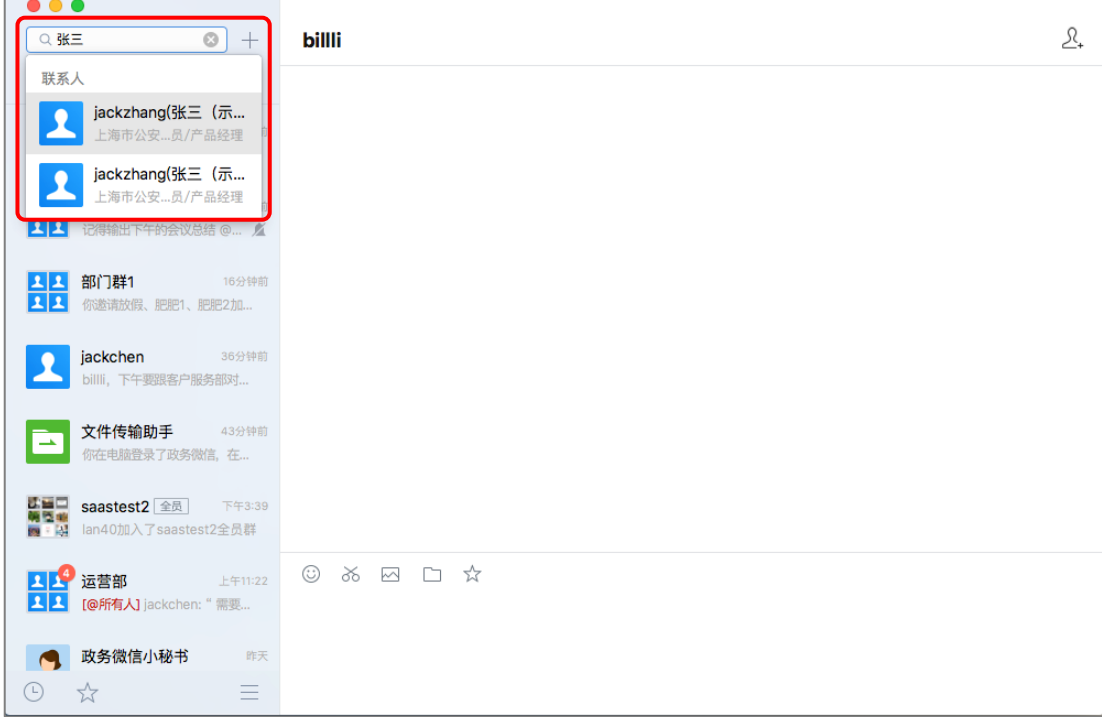

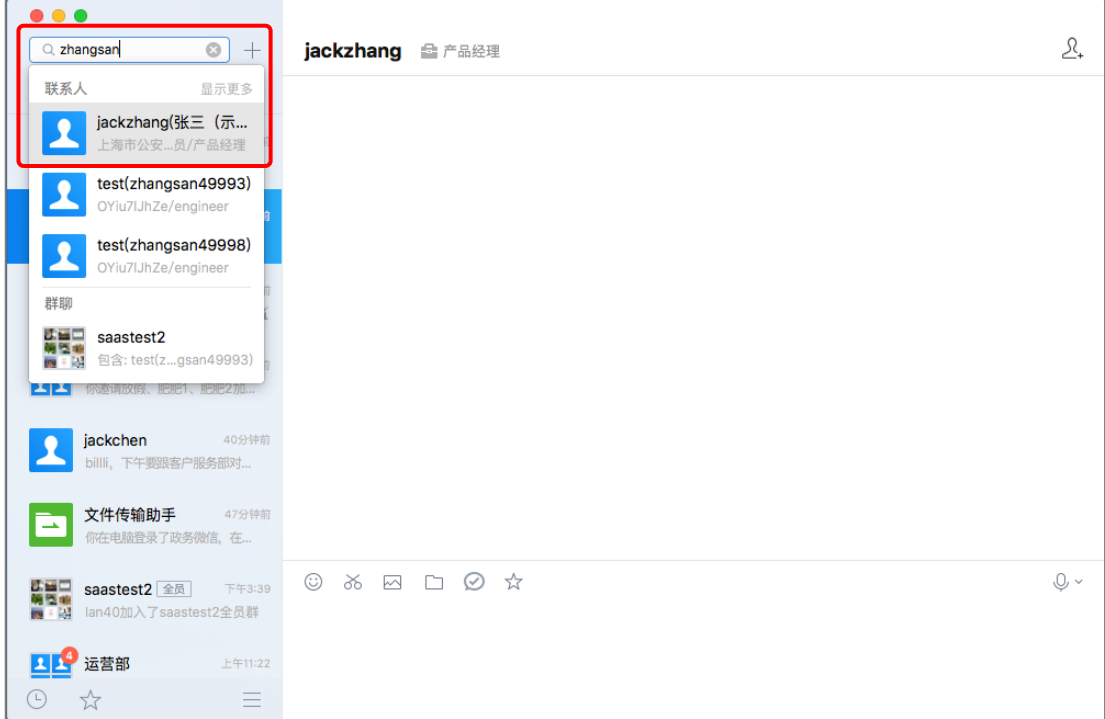

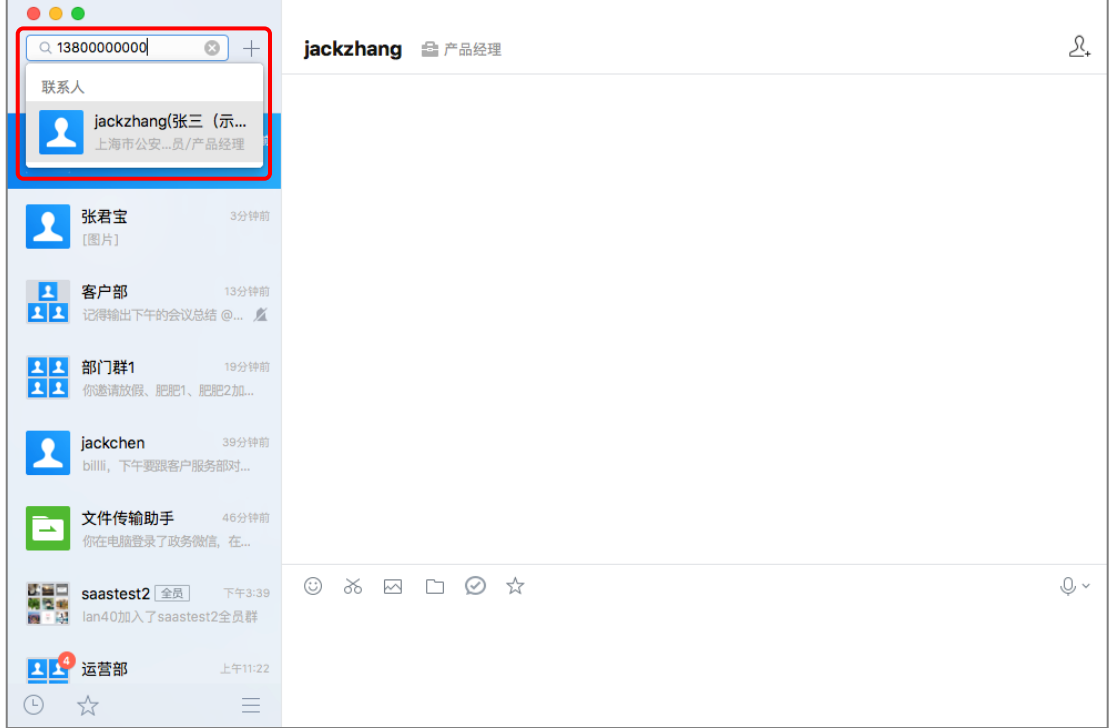

# **5.8.2 搜索多人聊天**

方式一:在聊天页面搜索框内输入聊天名称的关键字搜索多人聊天;

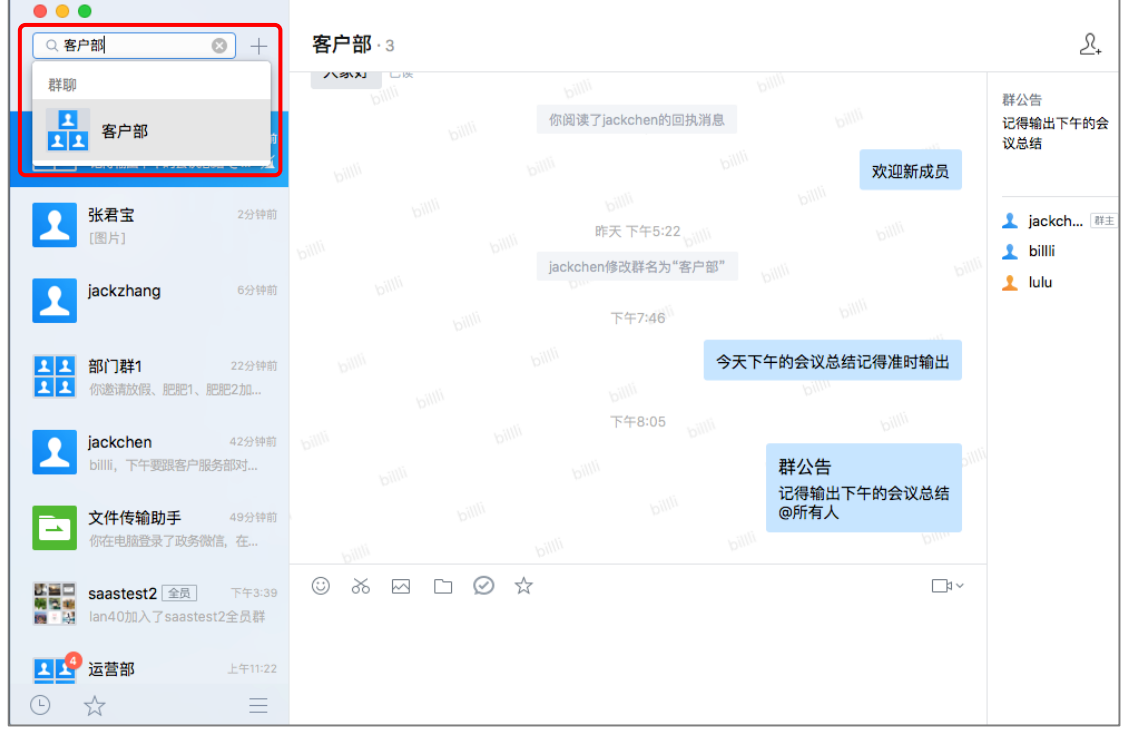

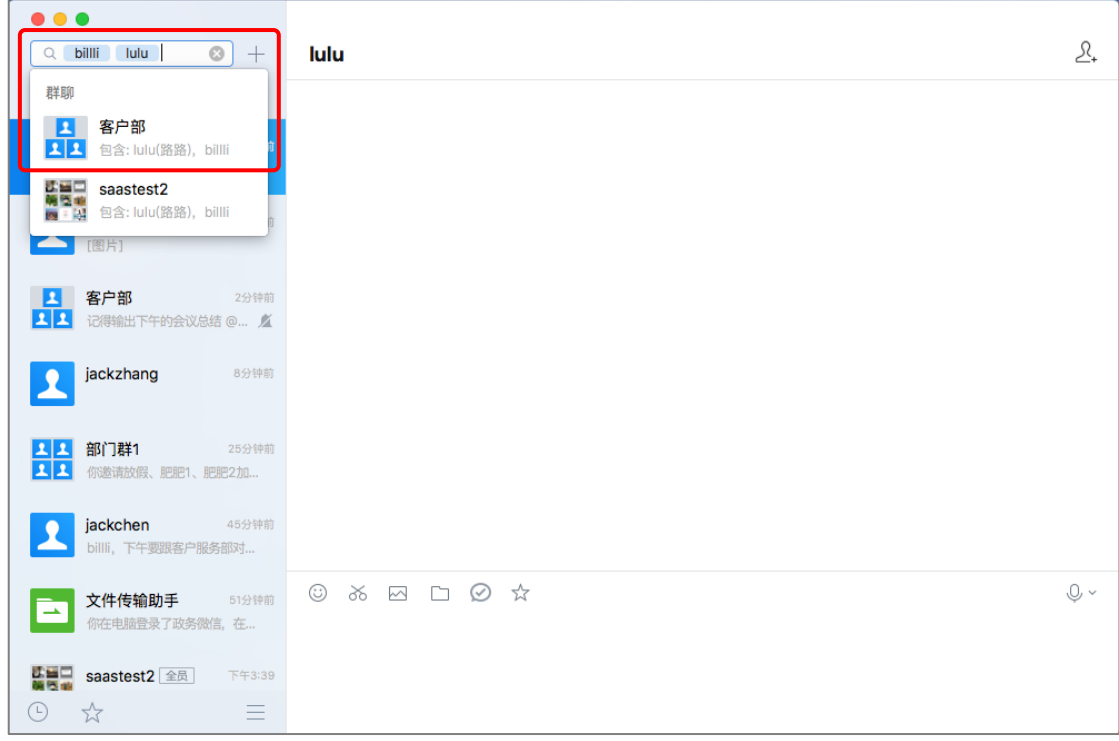

方式二:在聊天页面搜索框内输入参与聊天的联系人的名字搜索多人聊天;

# **5.8.3 搜索组织架构**

在组织架构页面的搜索框内输入组织架构关键字,可以搜索部门。

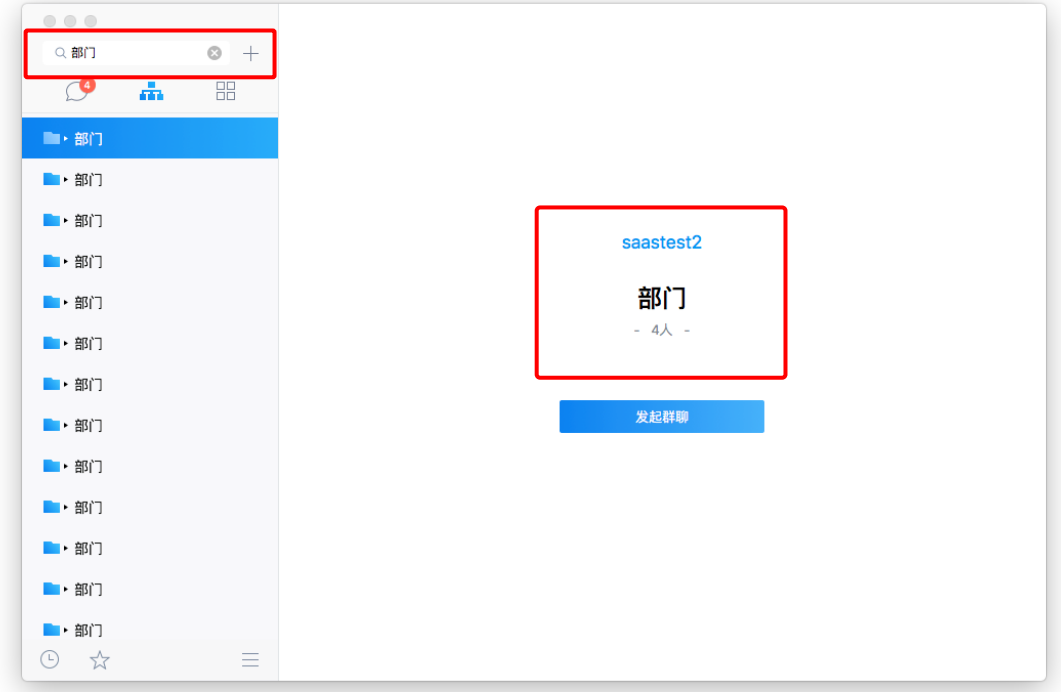

# **5.8.4 搜索应用**

在应用页面的搜索框内输入应用关键字,可以搜索应用。

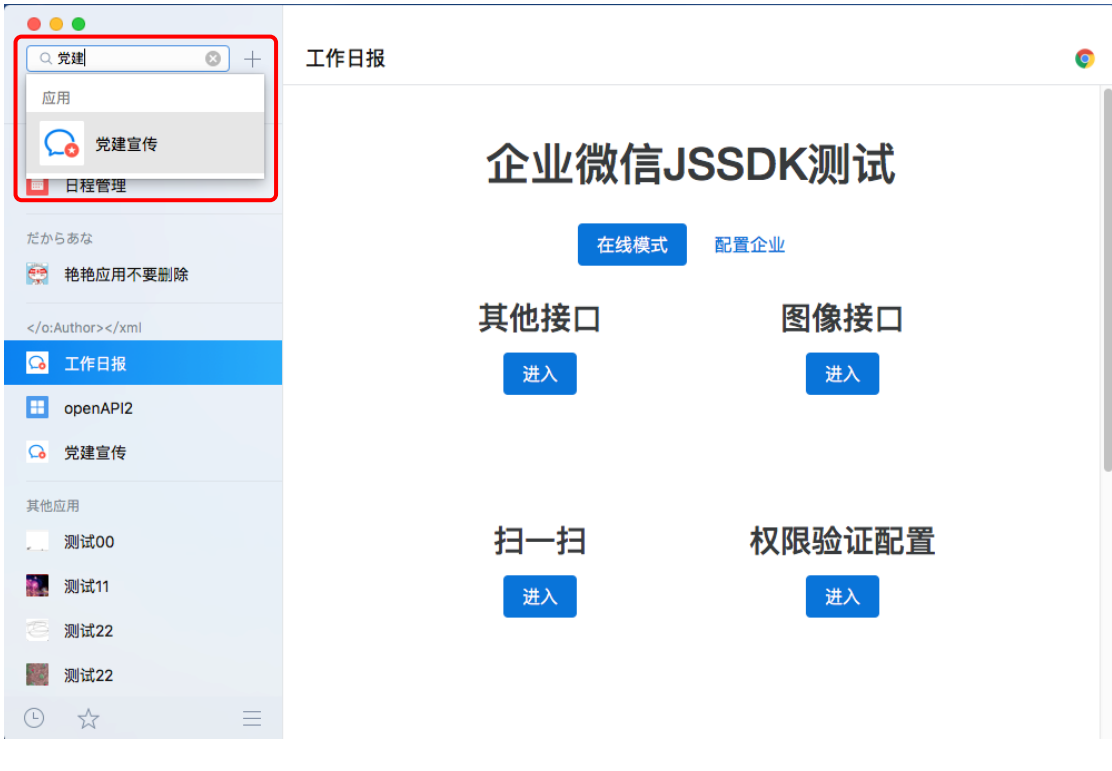

# **6 群管理**

多人聊天群中,群主会在群成员列表中置顶,并显示"群主"<sup>【群主】</sup>标记。群主可对群 进行管理。

选择需要管理的群点击右键,选择"群管理",弹出群管理页面。

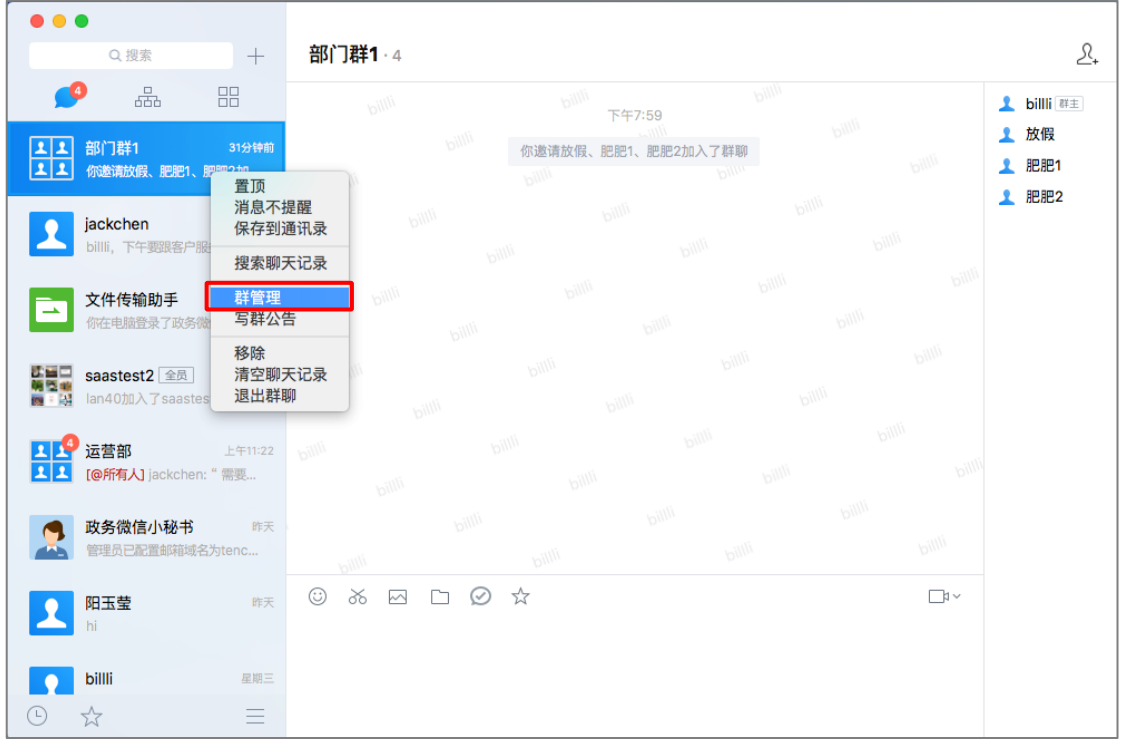

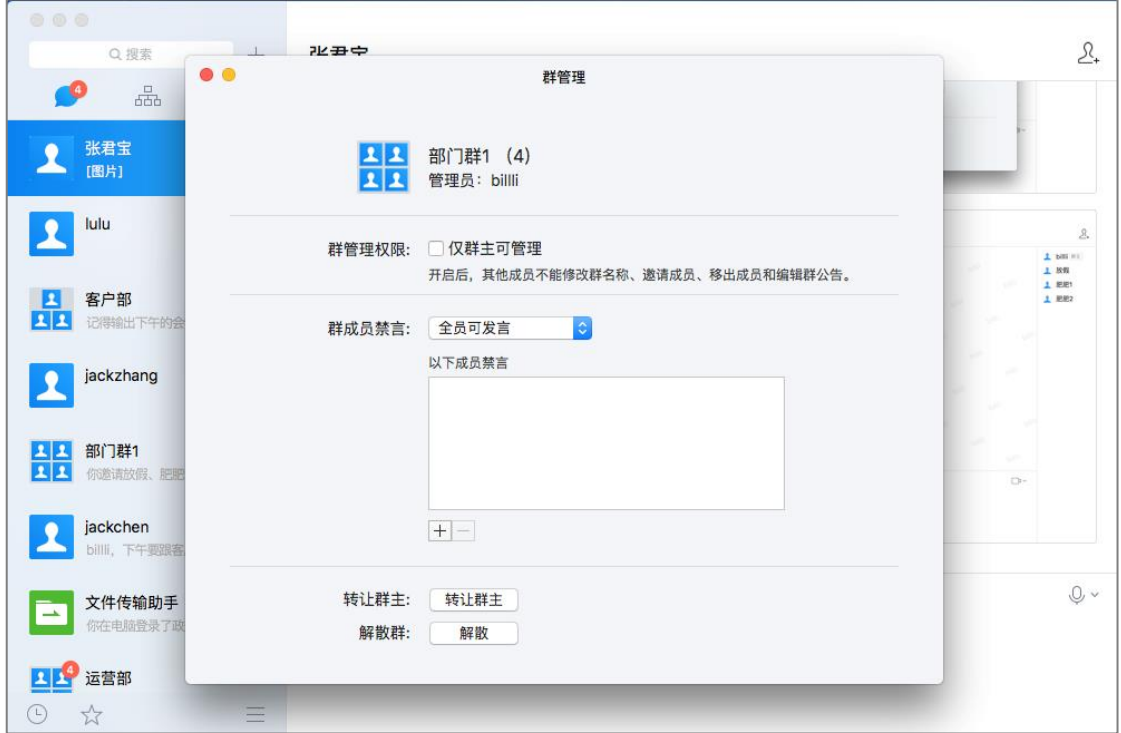

## **6.1 群管理权限设置**

群管理员可设置是否开启群成员修改群名称、邀请成员和移除成员的权限。

勾选仅"仅群主可管理"权限后,仅群主可修改群名称、邀请成员、移出成员和编 辑群公告。

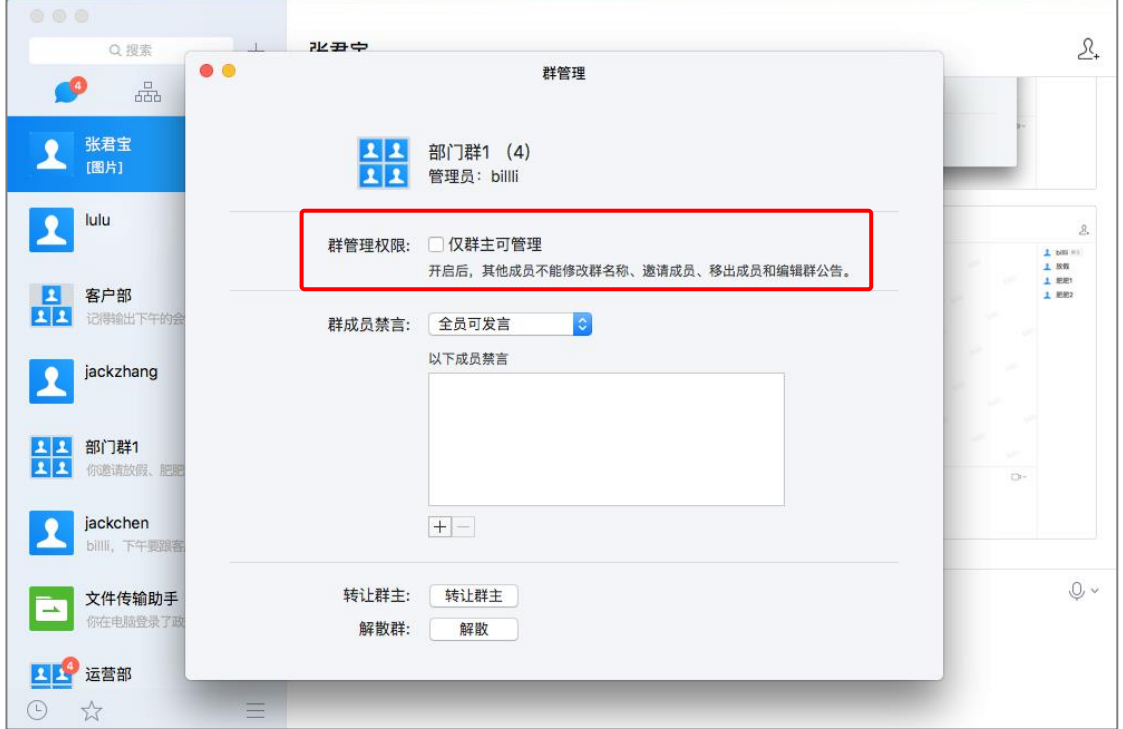

## **6.2 群成员禁言**

群主可设置群全员禁言或某个群成员禁言。

(一) 设置全员禁言:在"群成员禁言"中,选择"全员禁言"选项即可;

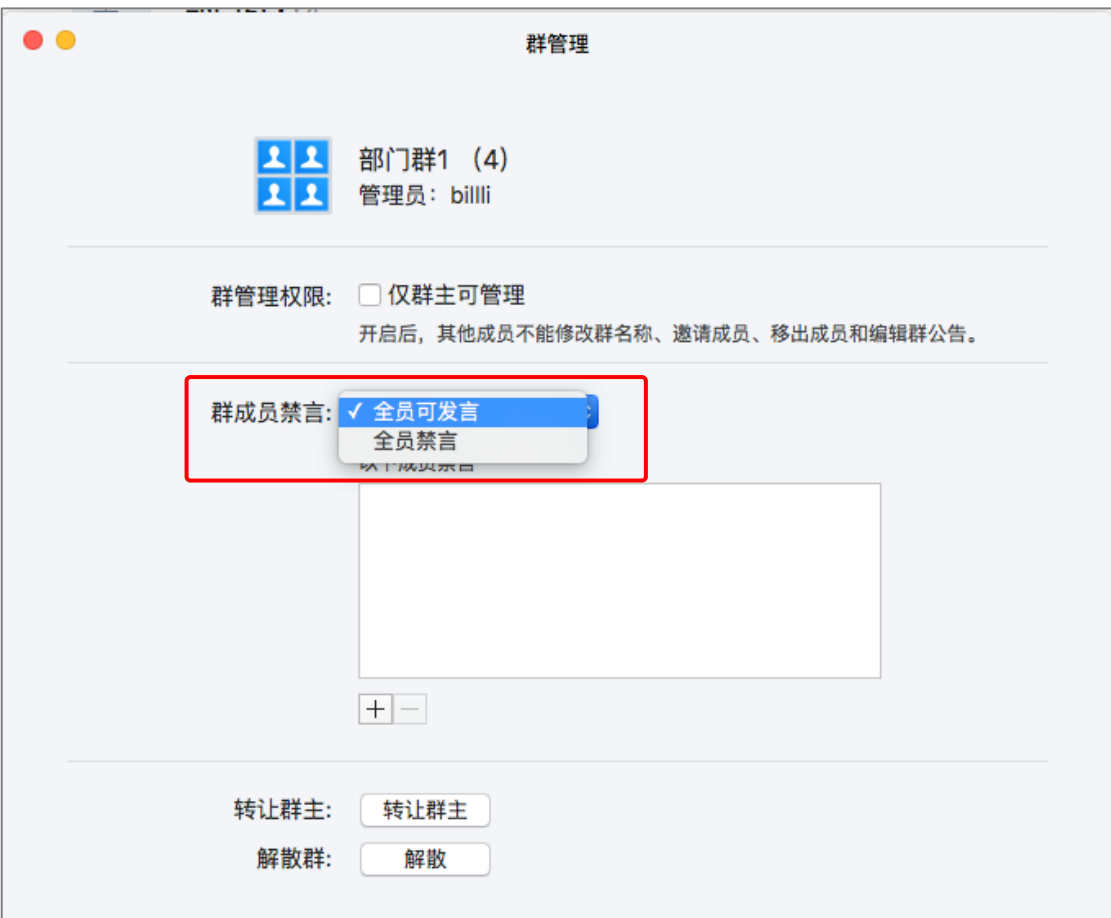

(二) 设置某个群成员禁言: 在"群成员禁言"处点击下方按钮<sup>11]</sup>, 在弹出窗口中选择 需要禁言的群成员,点击确定即可。设置完成后,可在"以下成员禁言"中查看被 禁言的群成员。在"以下成员禁言"中选中该成员,并点击按钮 - ,即可解除禁 言

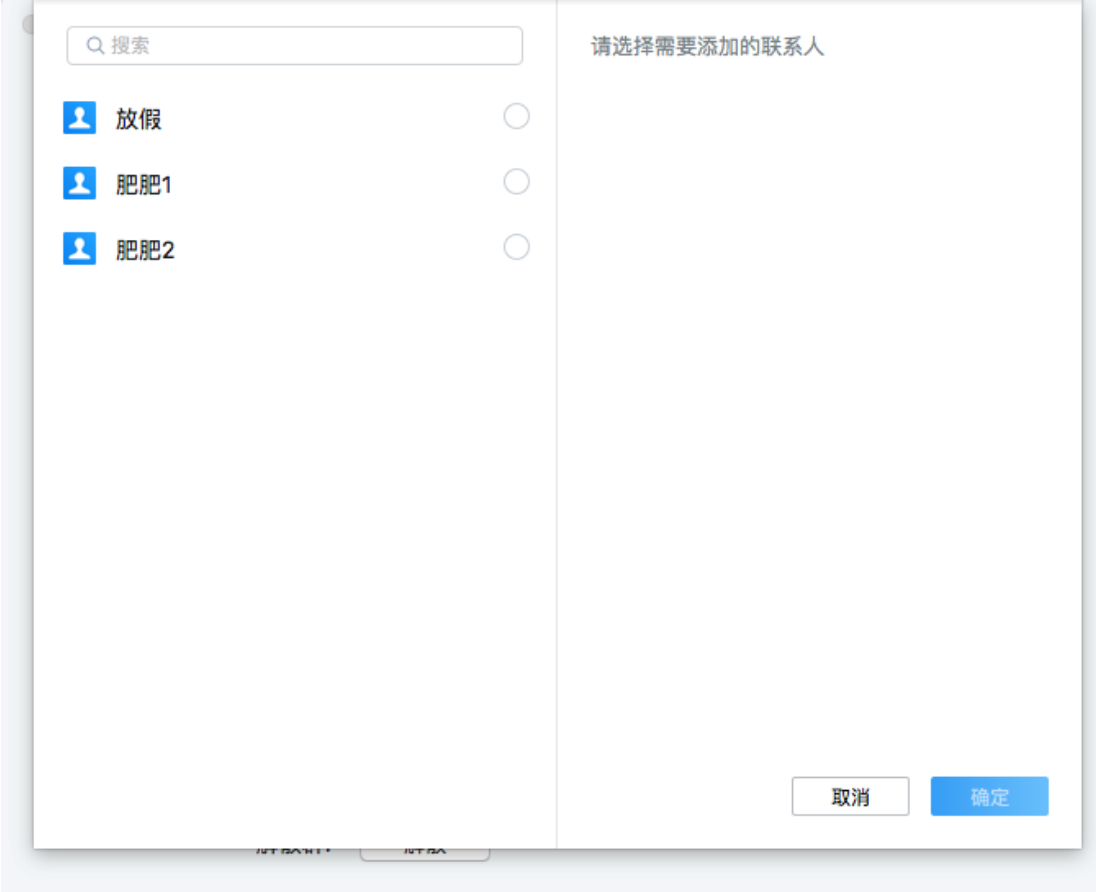

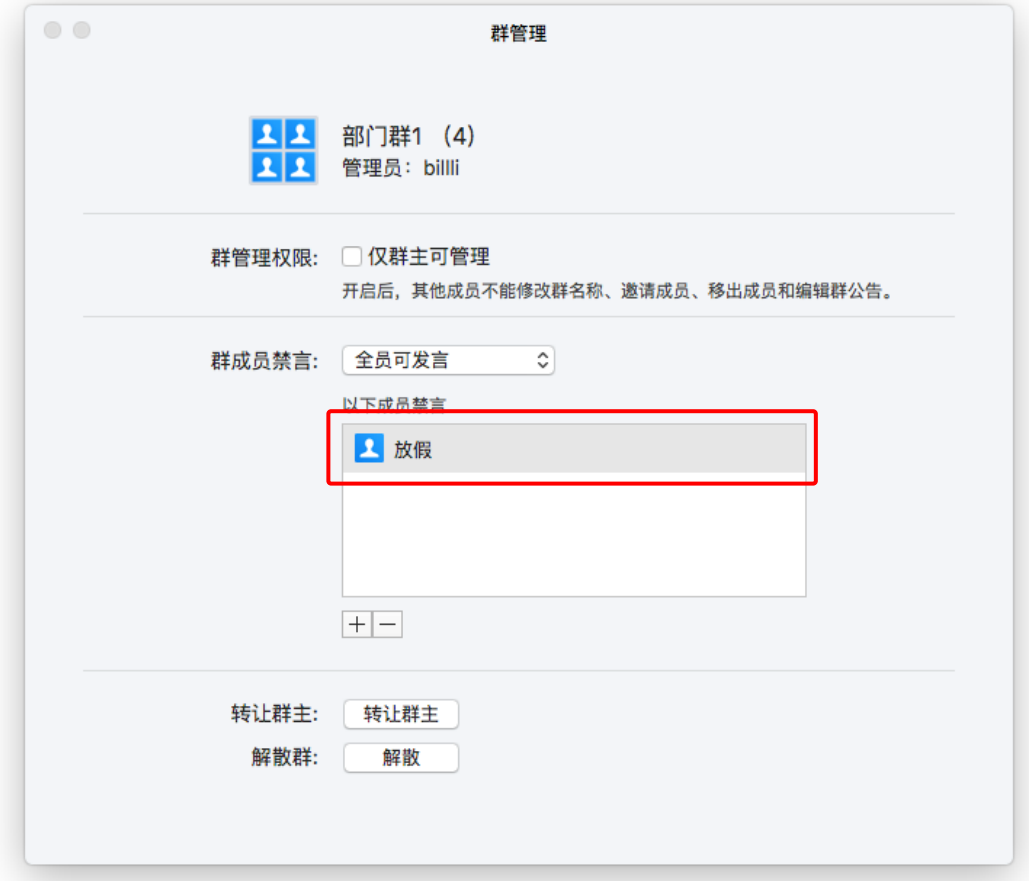

#### 注:仅群主可使用该功能。

## **6.3 转让群主**

群主可以将群主权限转让给其他群成员。

点击"转让群主",选择转让的群成员并点击确定,即可完成转让群主操作。

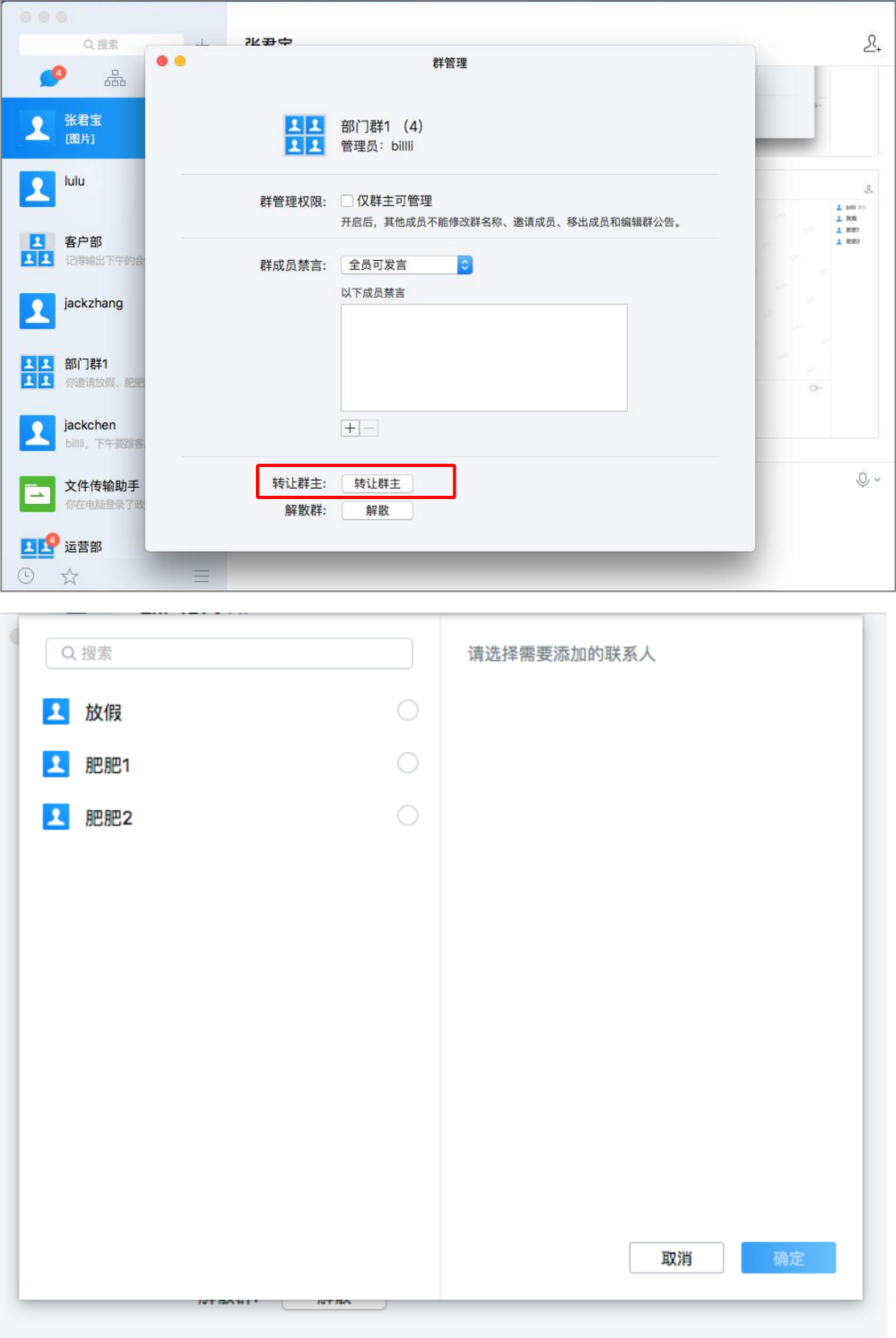

#### **6.4 解散群**

群主可以解散群,

点击"解散", 所有群成员被移除群内, 即可完成解散群的操作。

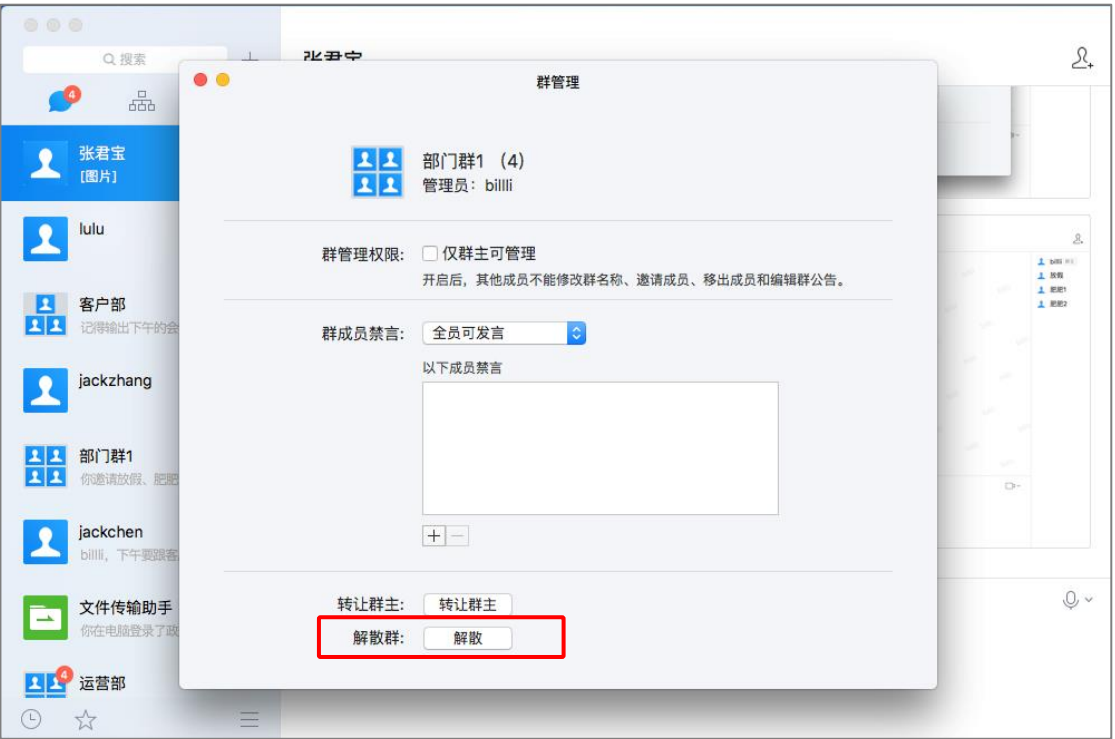

# **7 组织架构、联系人管理**

# **7.1 组织架构**

可以通过组织架构查看所属机构的组织架构信息,包括组织节点、人数和人员。

注:仅为示意图

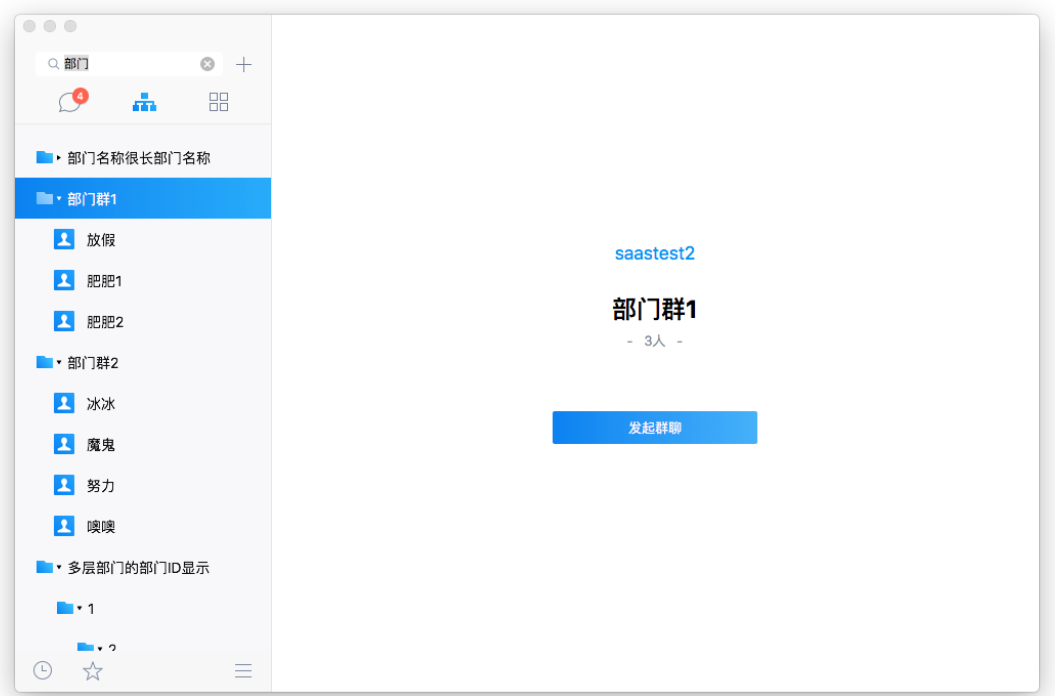

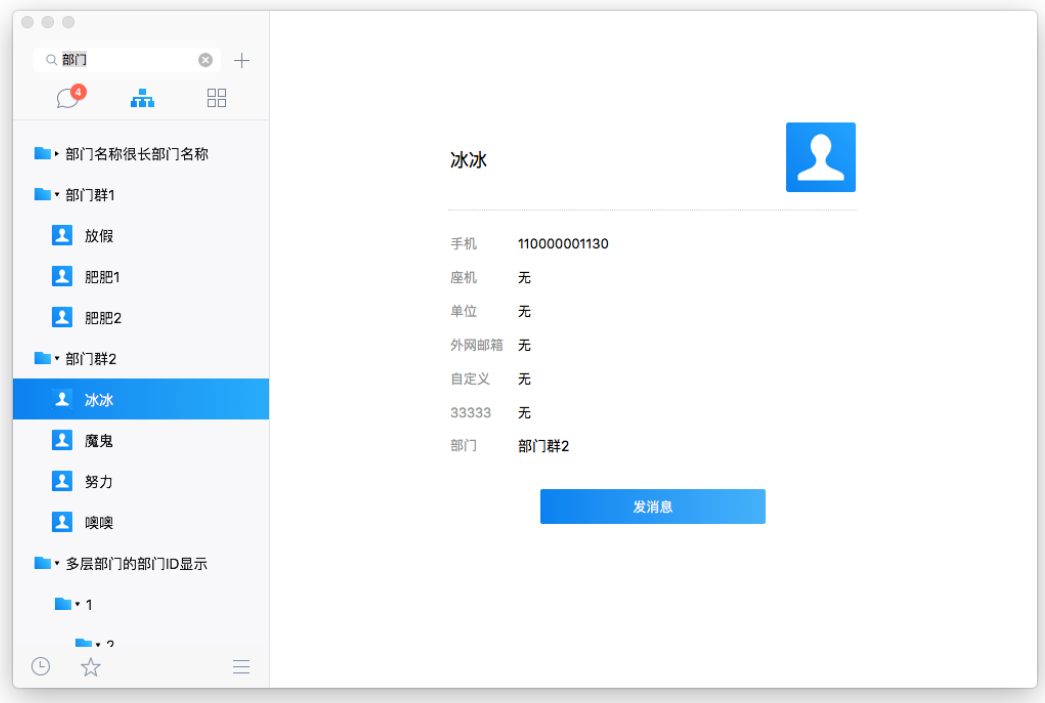

# **7.2 查看联系人的组织架构**

需要查看联系人的组织架构时,可通过如下 2 种方式查看:

方式一:通过组织架构, 查找到该联系人所处的组织架构位置;

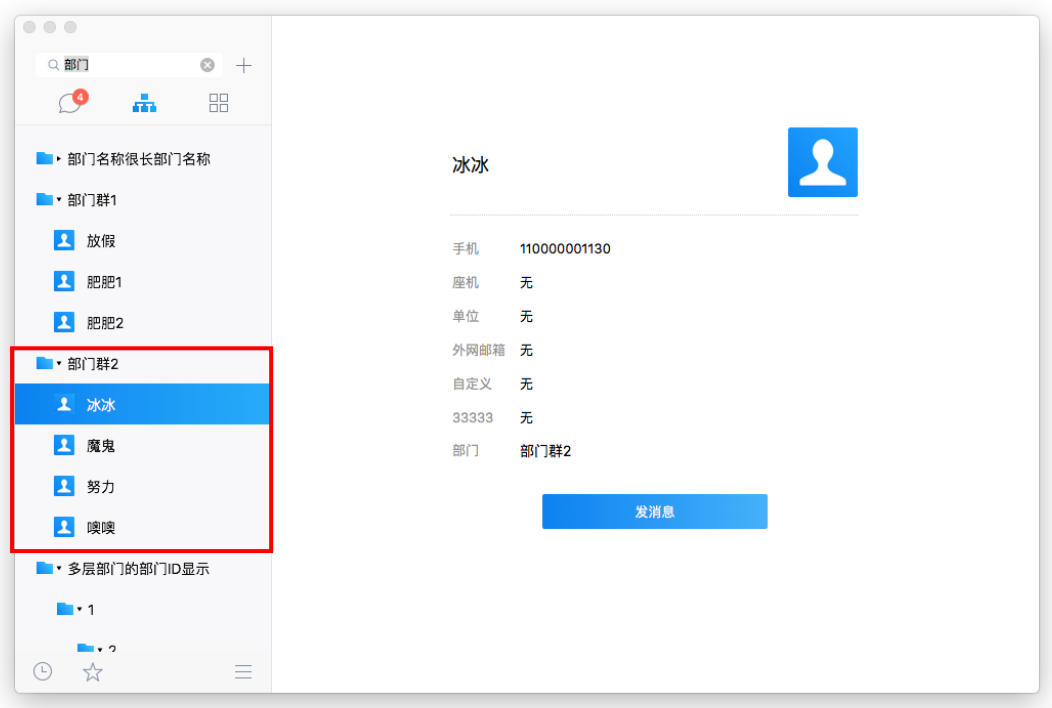

方式二:通过点击聊天窗口左侧的联系人名称,查看资料卡,找到该联系人所处的组织 架构位置;

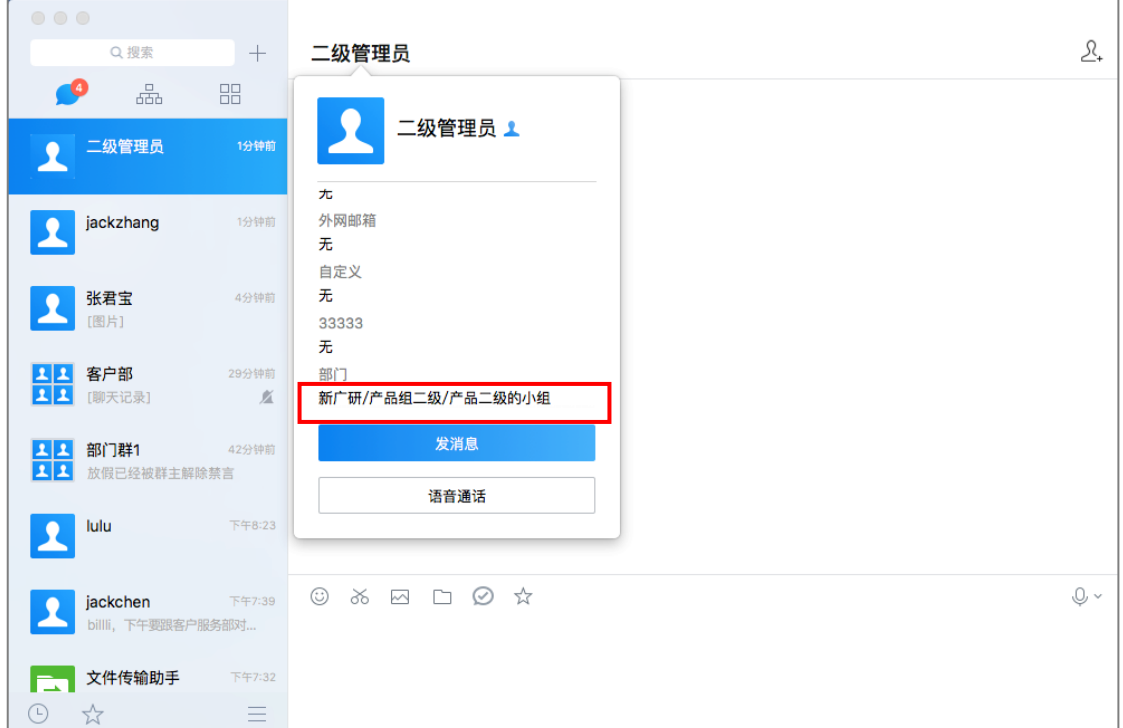

# **7.3 查看联系人的个人信息**

## **7.3.1 单人聊天中的个人资料卡**

在单人聊天页面中,点击联系人名称,会出现个人资料卡,可查看联系人头像、手机、 座机、邮箱、和部门。在资料卡中可以选择发消息和语音通话。

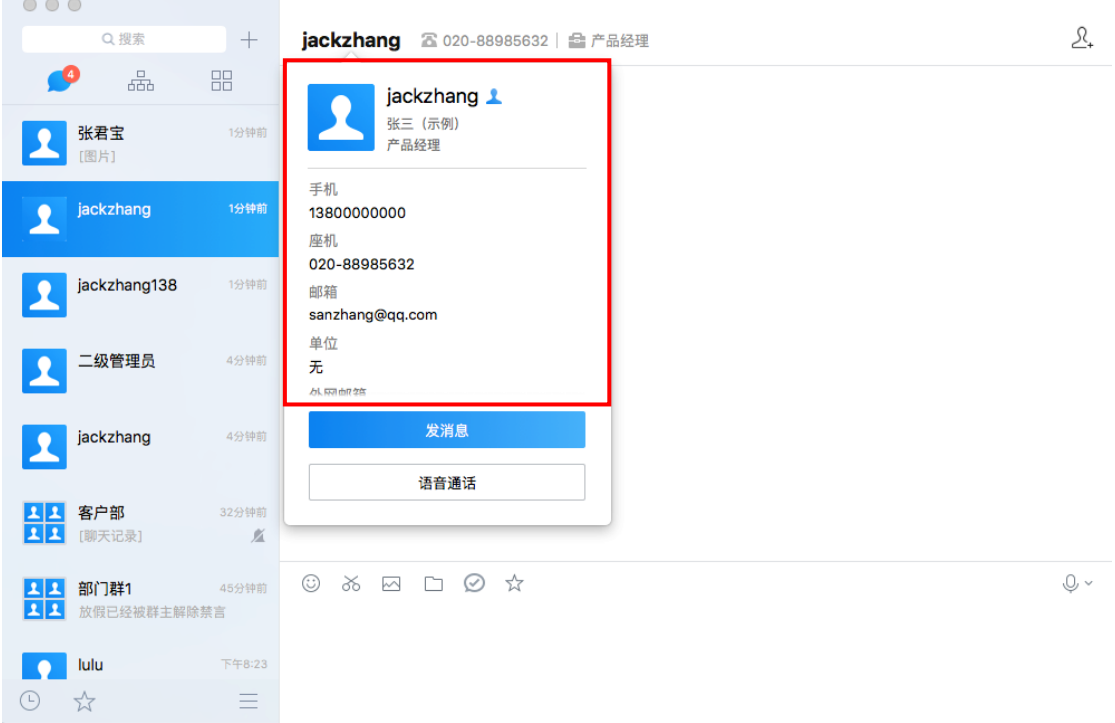

# **7.3.2 多人聊天中的个人资料卡**

在多人聊天中,将鼠标停留在成员列表的联系人上,将浮现联系人的资料卡,可查看联 系人头像、手机、座机、邮箱、和部门。在资料卡中可以选择发消息和语音通话。

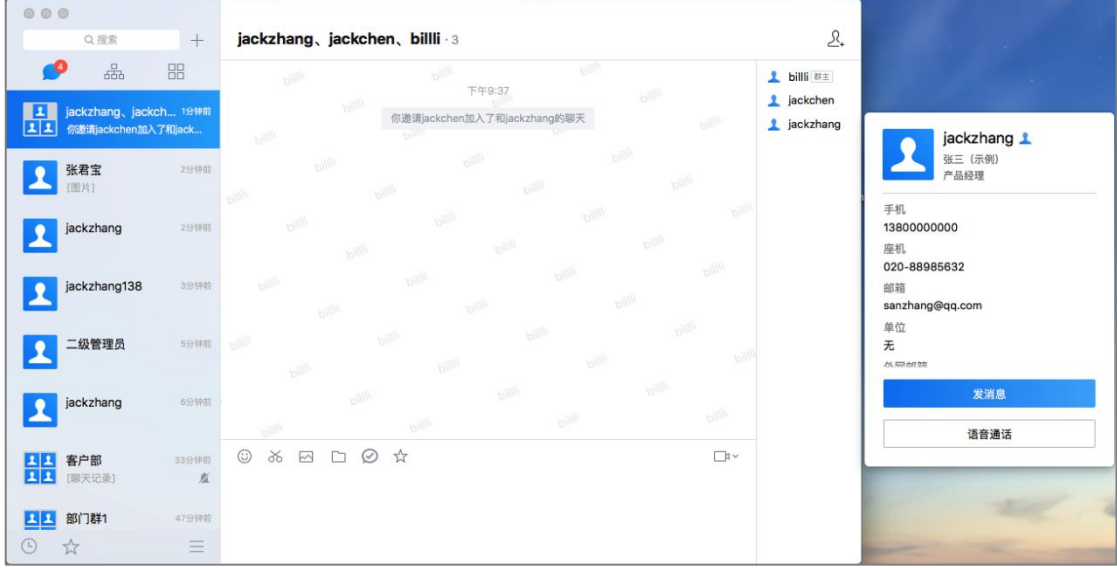

# **7.4 重要联系人**

在组织架构页面中,右键联系人,可选择将联系人设为重要联系人。

设置某联系人为重要联系人后,组织架构中会出现重要联系人节点,方便查找联系人。

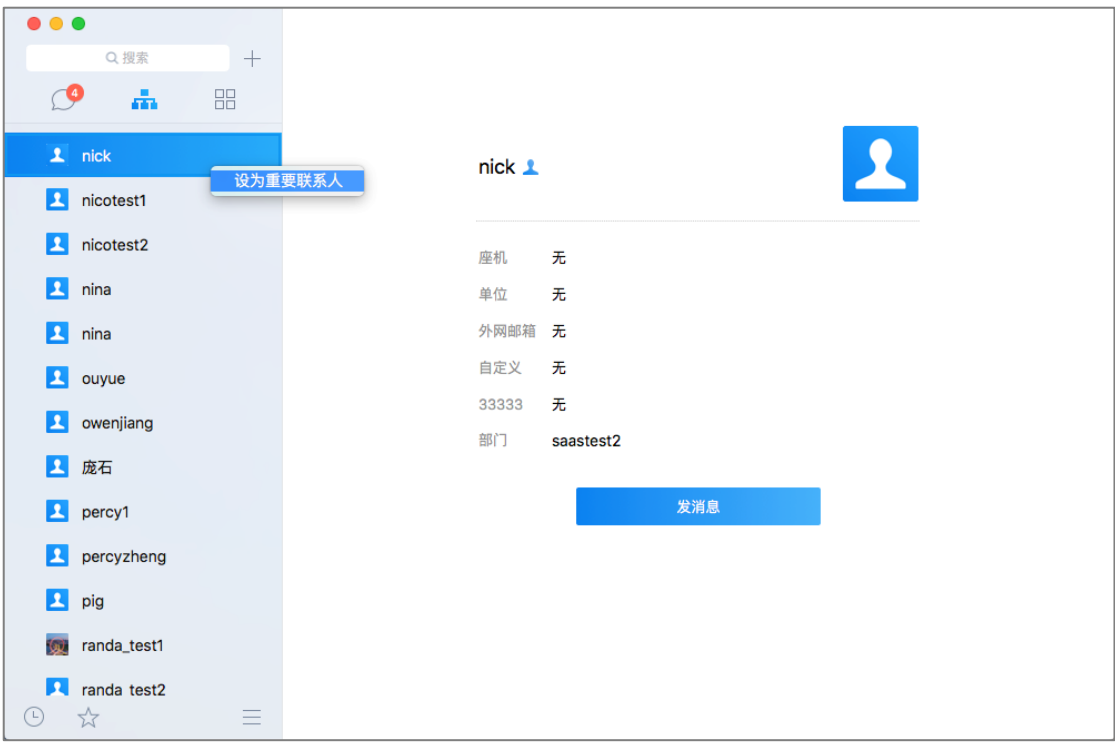

# **7.5 应用**

点击图标"应用"<sup>BB</sup>对相关应用进行查看、使用,具体应用由管理员进行配置。 应用可以以浏览器的形式打开、以对话框的形式打开、以功能菜单的形式打开。

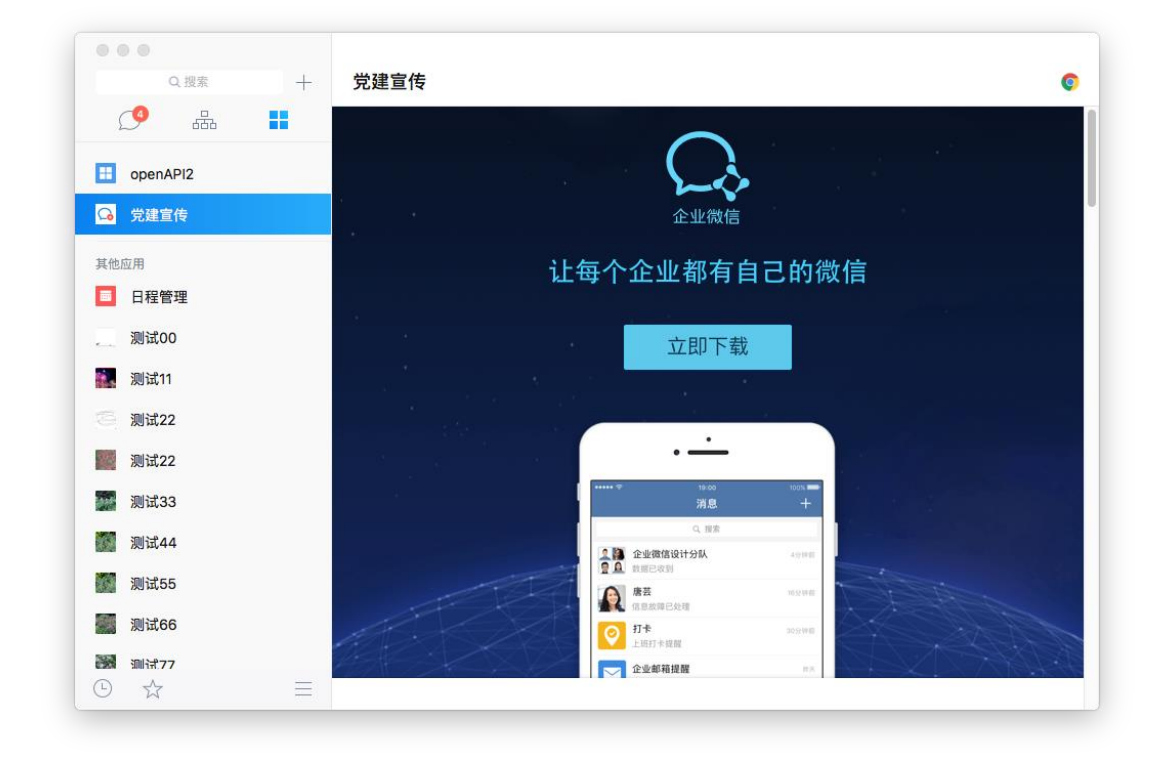

# **8 个人信息**

在个人信息中显示个人名片卡,可查看个人资料信息。

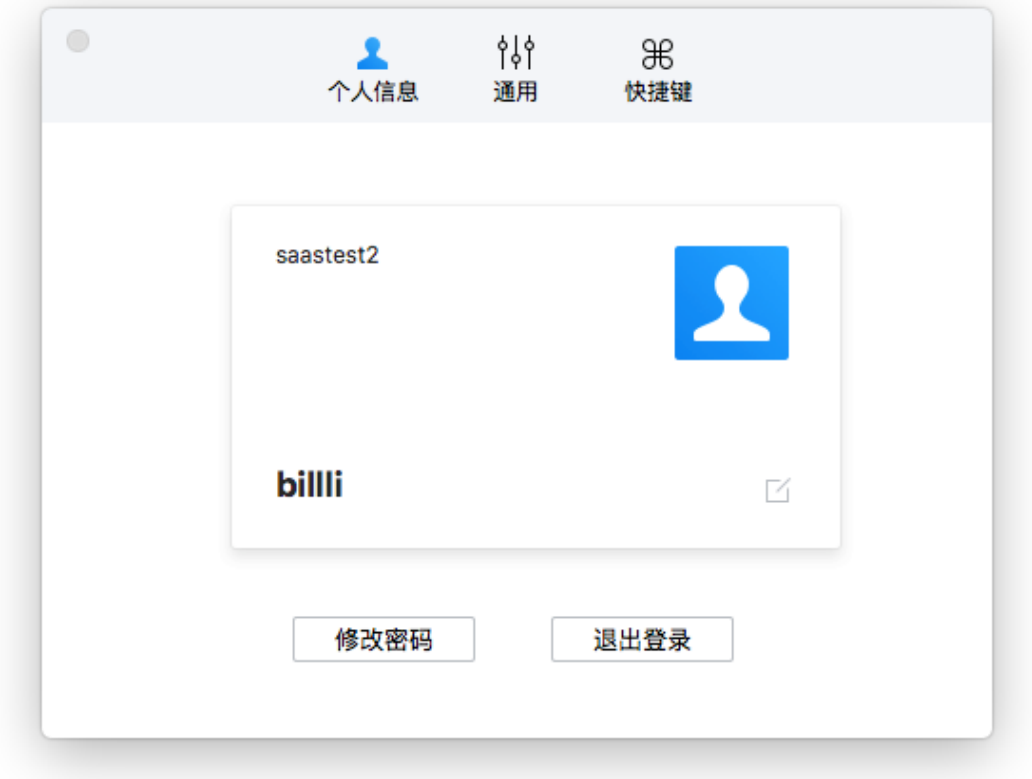

# **8.1 更换头像**

(一)点击"设置", 在"个人信息"中点击"编辑" <sup>⊠</sup>按钮;

(二) 点击头像, 选择需要更换的图片, 调整后点击"保存", 即可更换个人头像。

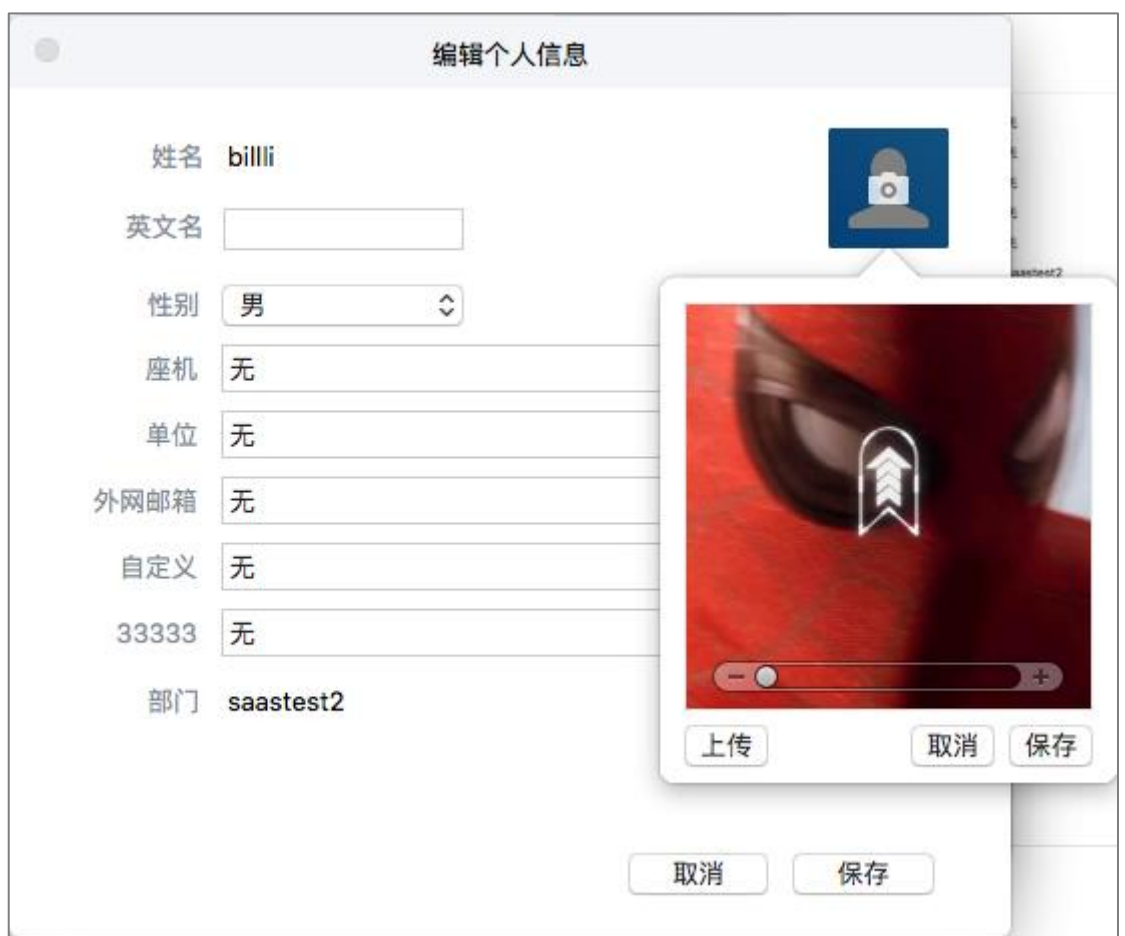

# **8.2 编辑个人资料**

在编辑个人信息框中,可以自定义编辑姓名、性别、座机、头像。

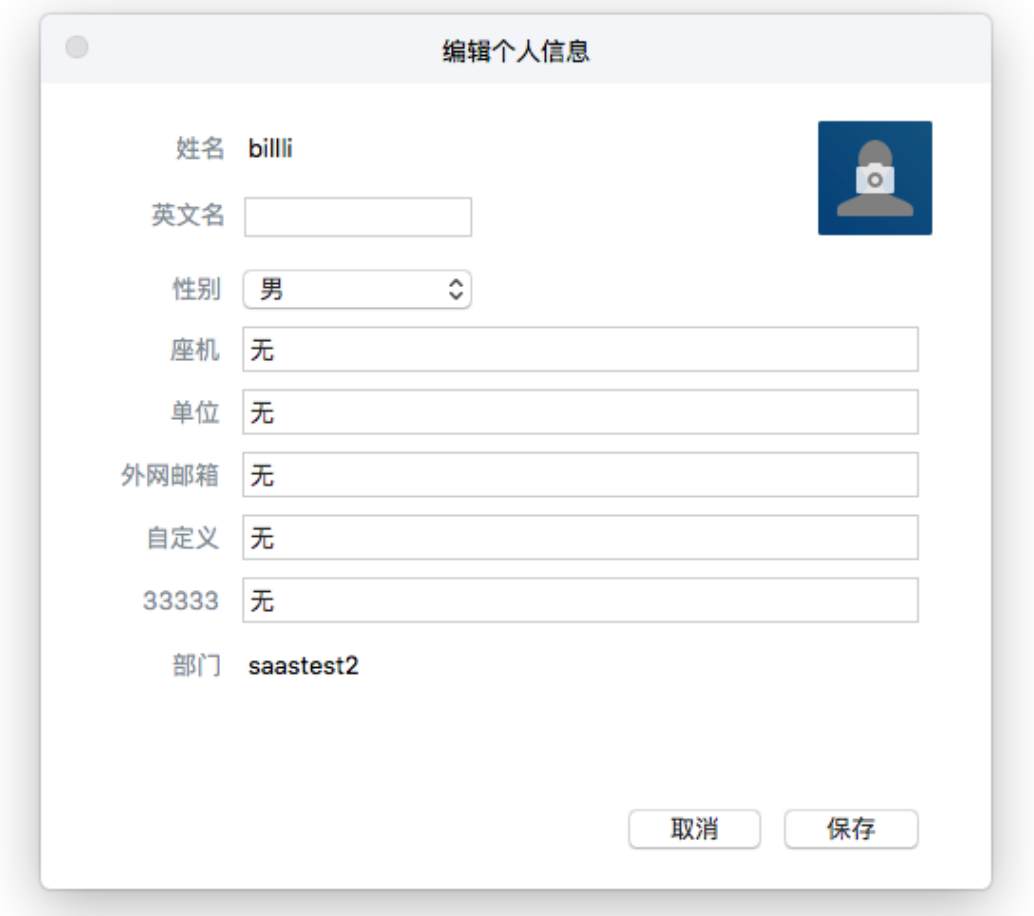

# **9 菜单**

# **9.1 收藏**

证联讯可以聊天内容将文本信息、表情、图片、文件、地理位置进行收藏;

选择进入某聊天窗口,点击下方收藏图标<sup>☆</sup>, 可以打开该会话收藏弹框, 弹框中可以 查看到已收藏的内容;

在右上侧的搜索框内可以搜索已收藏的内容。

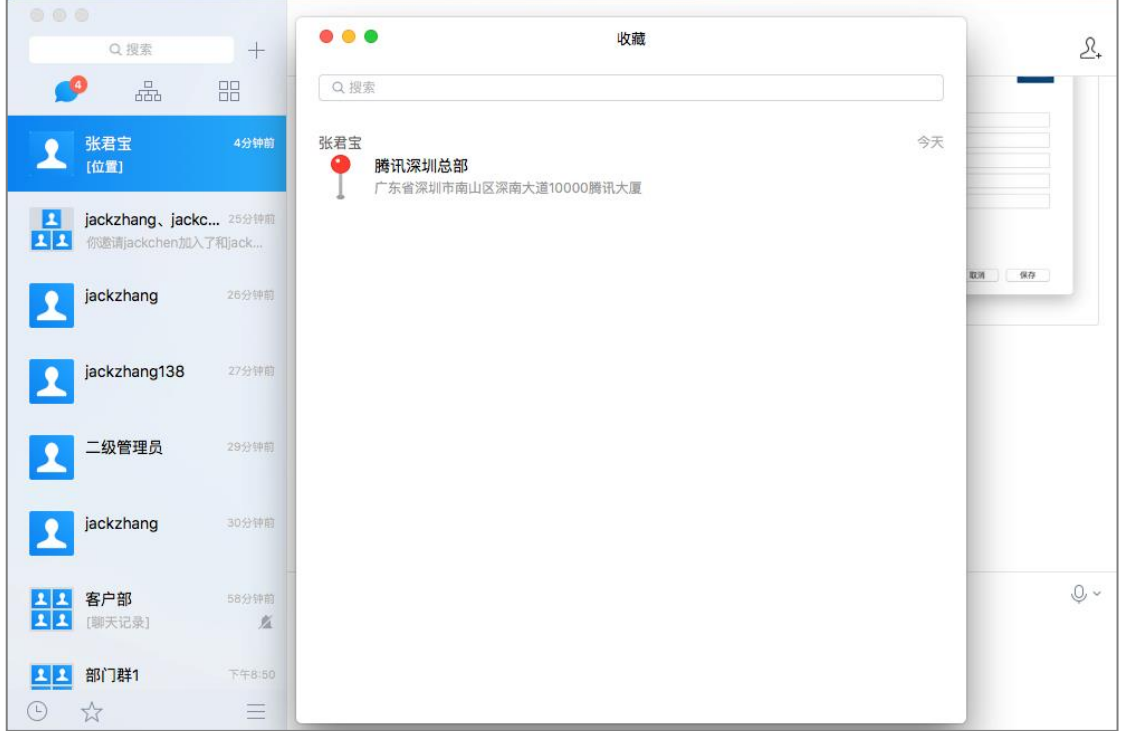

# **9.2 消息管理器**

点击左侧菜单的消息管理器图标 $\overline{\overset{\odot}{\odot}}$ , 可以打开消息管理器;

在消息管理器中可以查看所有聊天的聊天记录;

在消息管理器中可以搜索聊天记录,可以根据聊天参与人、群名、聊天记录内容、文件

名称、聊天时间进行模糊搜索,支持搜索消息、文件、图片。

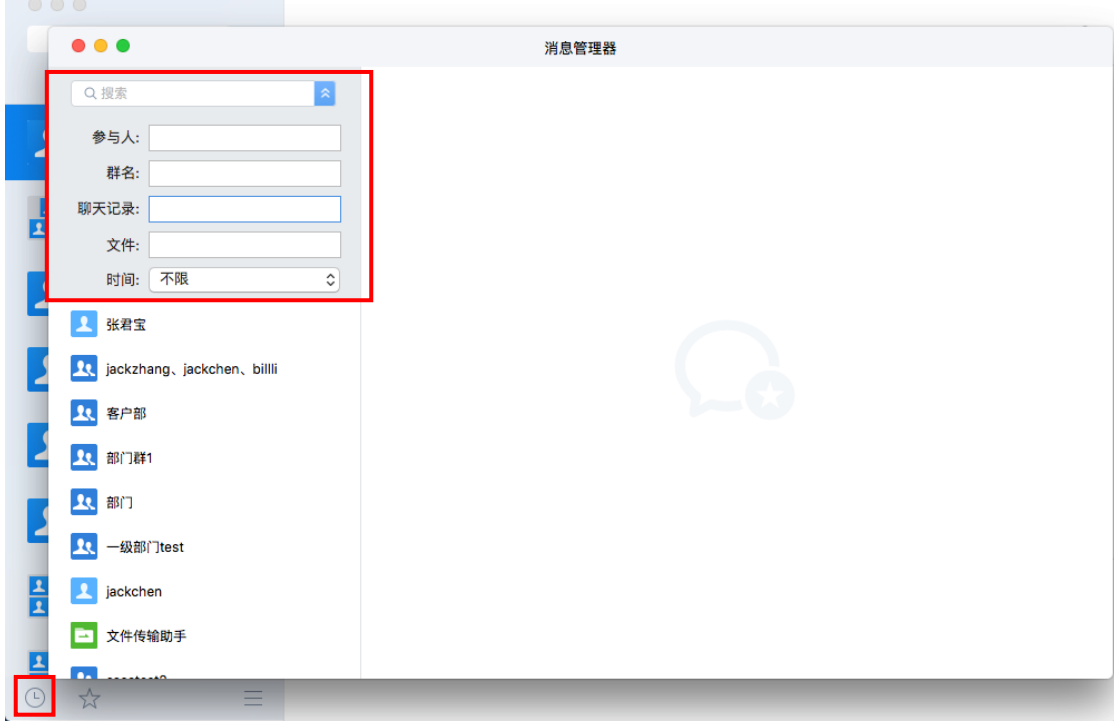

# **9.3 设置**

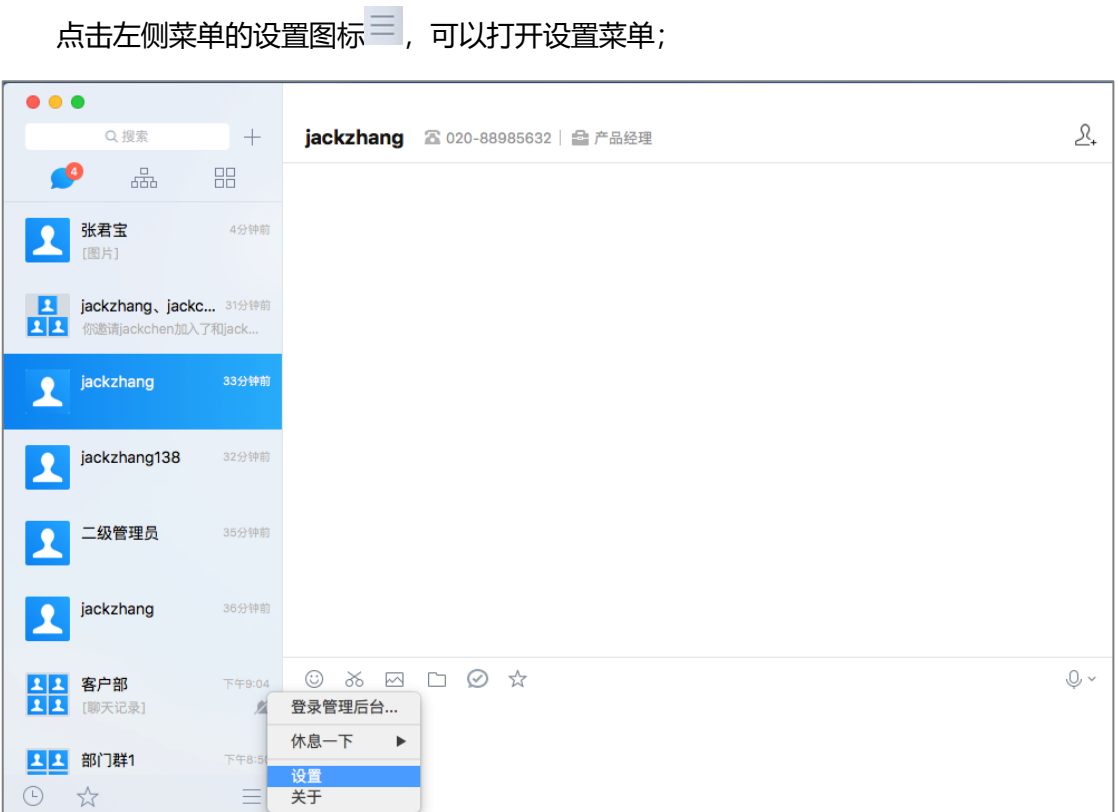

#### **9.3.1 休息一下**

选择休息一下,可以选择小休或下班了;

当选择小休或下班了,证联讯才启动免打扰状态,不在提示有新消息,但重要联系人的 消息依然会提醒。

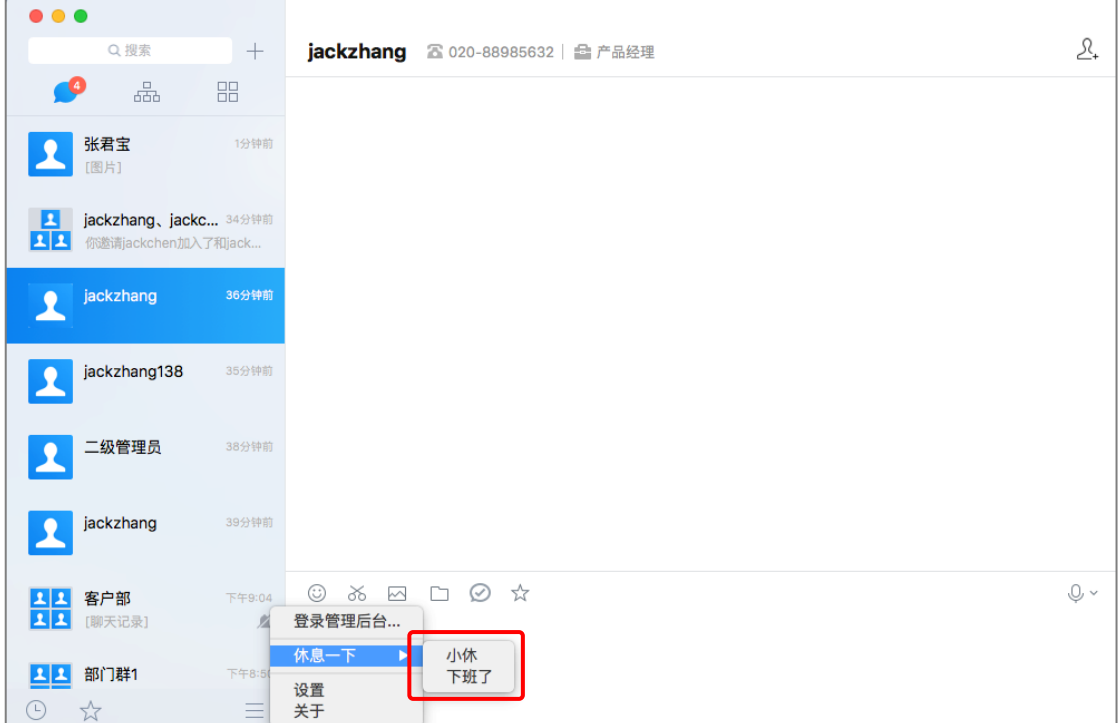

#### **9.3.2 设置**

选择设置,可以打开设置弹框;

(一) 在"个人信息"中,可以设置:

- (1) 退出登录
- (2) 修改密码:点击"修改密码"按钮,输入旧密码和新密码并确认新密码后,

点击"保存"即完成密码修改。

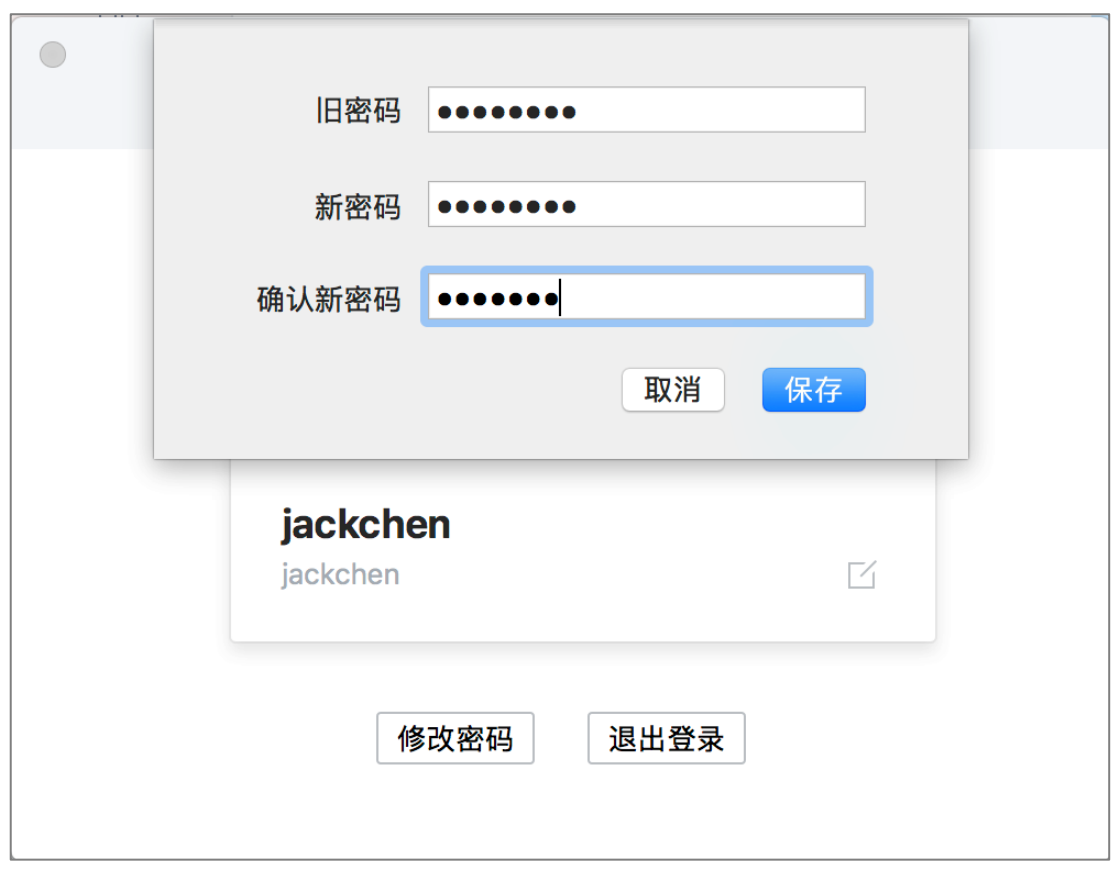

(二) 在"通用"中,可修改会话的权限设置,权限包括:

- (1) 自动登录:勾选"自动登录"后,再次登录证联讯时,无需输入用户名和 密码。打开证联讯时,自动登录成功;
- (2) 开启声音通知:新消息到达时,以声音的形式进行提醒;
- (3) 在 Dock 图标上显示未读消息数:勾选后该选项后,若未打开该联系人 会话窗口,当有新消息时,Dock 区域企业通图标会出现未读消息数字提示 <mark>命</mark>, 鼠标点击即可查看消息;
- (4) 在菜单图标上显示未读消息数:勾选后该选项后,在菜单栏图标上会显

示未读消息数  $\textsf{Q}_{7}$ ;

- (5) 通知显示消息详情;
- (6) 截屏完成后播放声音;
- (7) 字体大小:支持设置字体大小;

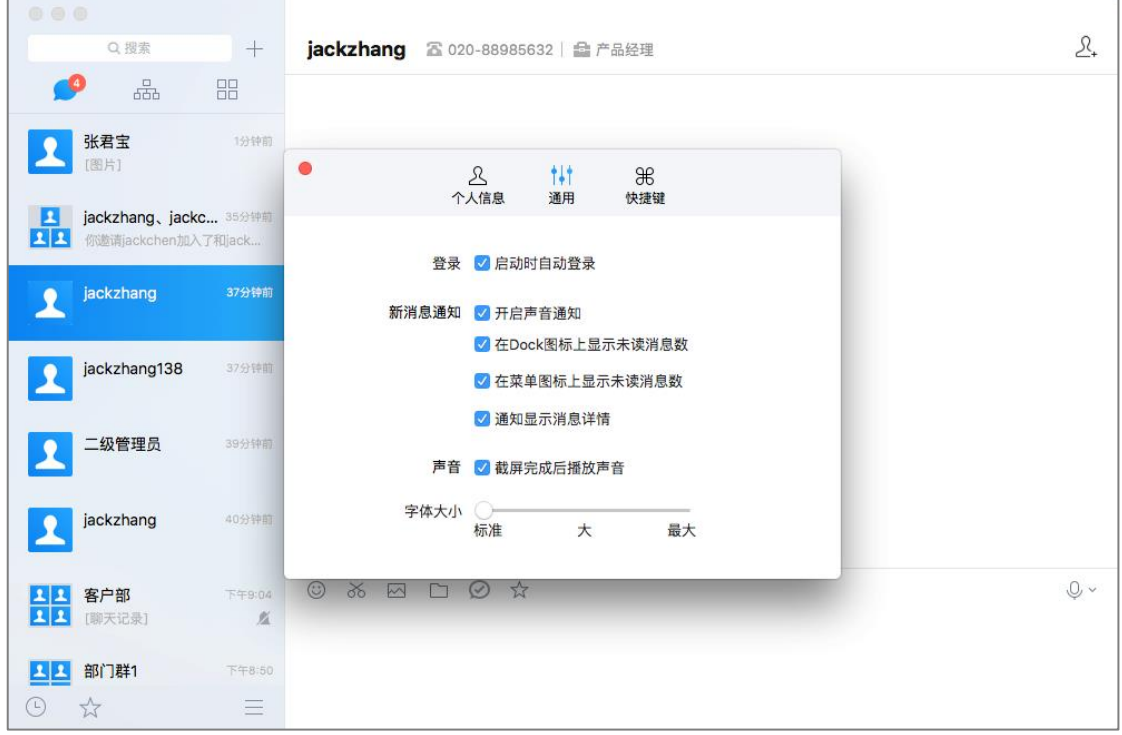

(三) 快捷键设置

在"快键键"设置中,可根据使用习惯设置发送消息、屏幕截屏及打开主面板快捷键。

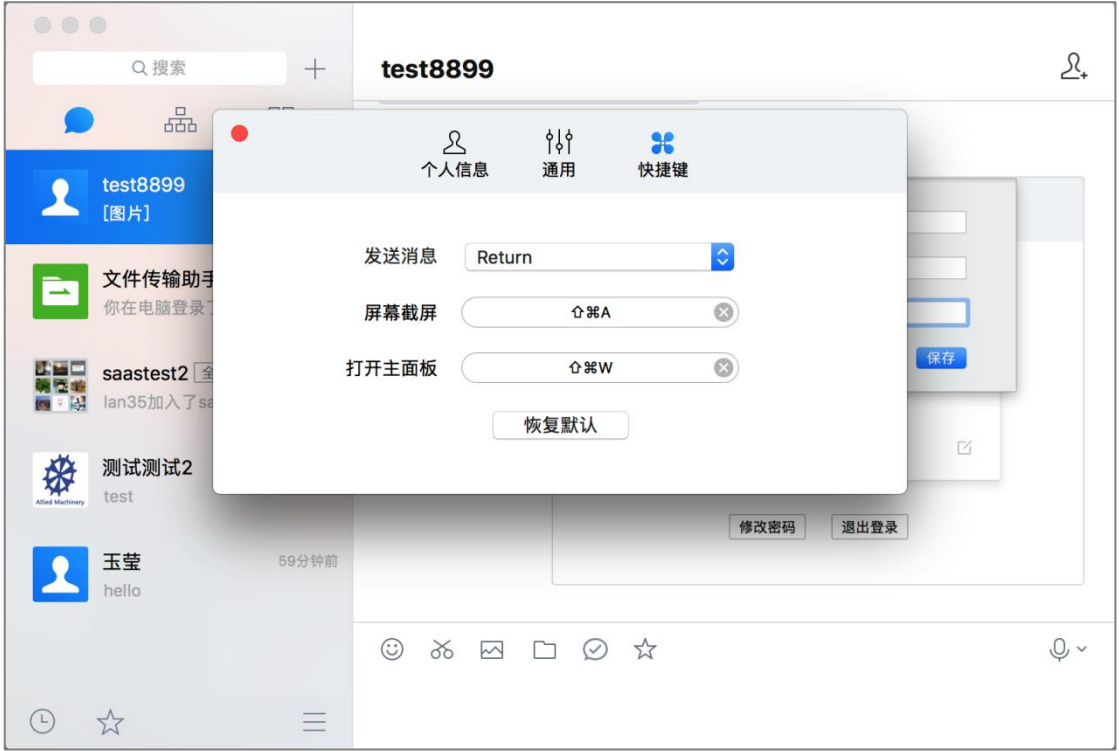

# **9.3.3 关于**

选择关于,可以打开关于弹框;

在弹框内可查看当前客户端的版本号;

选择检查更新,可获取最新的客户端版本并更新。
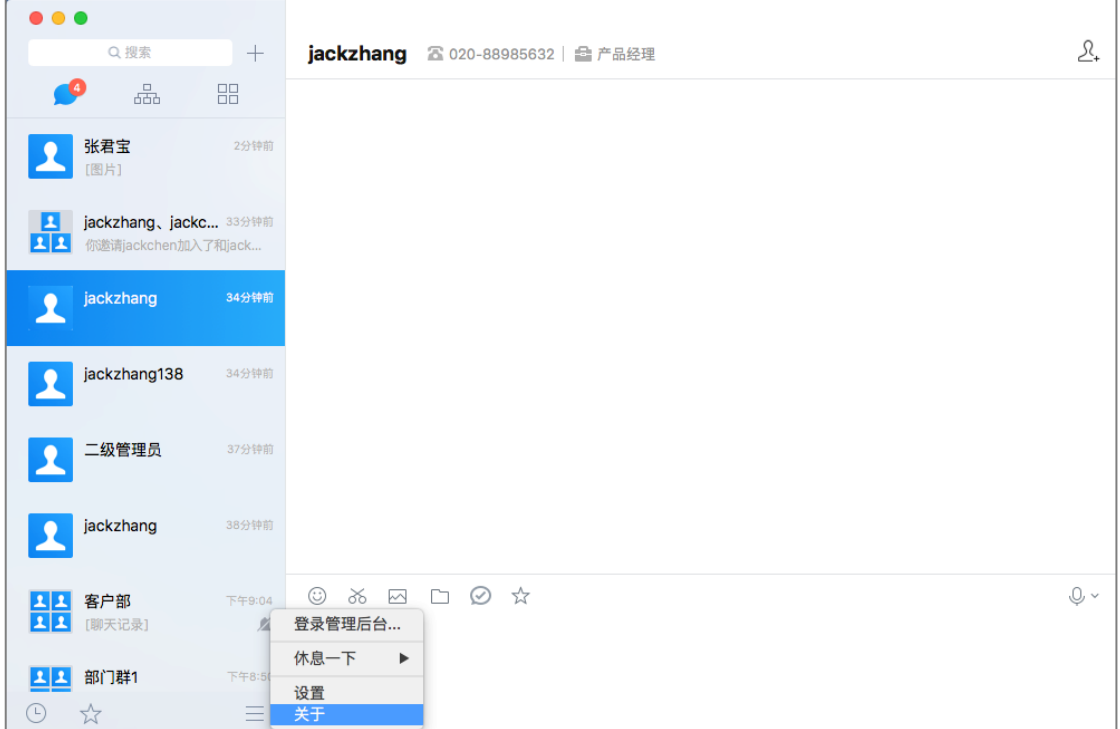